The International Workshop on Agromet and GIS Applications for Agricultural Decision Making

# QGIS Tutorial for Agrometeorological Practice

Date : December 5(Mon)~9(Fri), 2016 Place : MSTAY Hotel JEJU Hosted by : Korea Meteorological Administration(KMA) Organized by : National Institute of Meteorological Sciences(NIMS) Sponsored by : WMO CAgM / NCAM / APCC / OSGeo / PKNU / DU

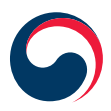

**Korea Meteorological Administration**

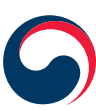

**National Institute of Meteorological Sciences** 

ممالك ب

# contents

- 1. The Background and Goals 05
- 2. Programs 11
- 3. Abstracts 21

25 50

 $2 \times 2$   $\sim$   $2 \times 3$   $\sim$   $2 \times 3$   $\sim$   $2 \times 3$   $\sim$   $2 \times 3$   $\sim$   $3 \times 3$   $\sim$   $3 \times 3$   $\sim$   $3 \times 3$   $\sim$   $3 \times 3$   $\sim$   $3 \times 3$   $\sim$   $3 \times 3$   $\sim$   $3 \times 3$   $\sim$   $3 \times 3$   $\sim$   $3 \times 3$   $\sim$   $3 \times 3$   $\sim$   $3 \times 3$   $\sim$   $3 \times 3$   $\sim$ 

- 4. Participant List
- 5. Logistic Information

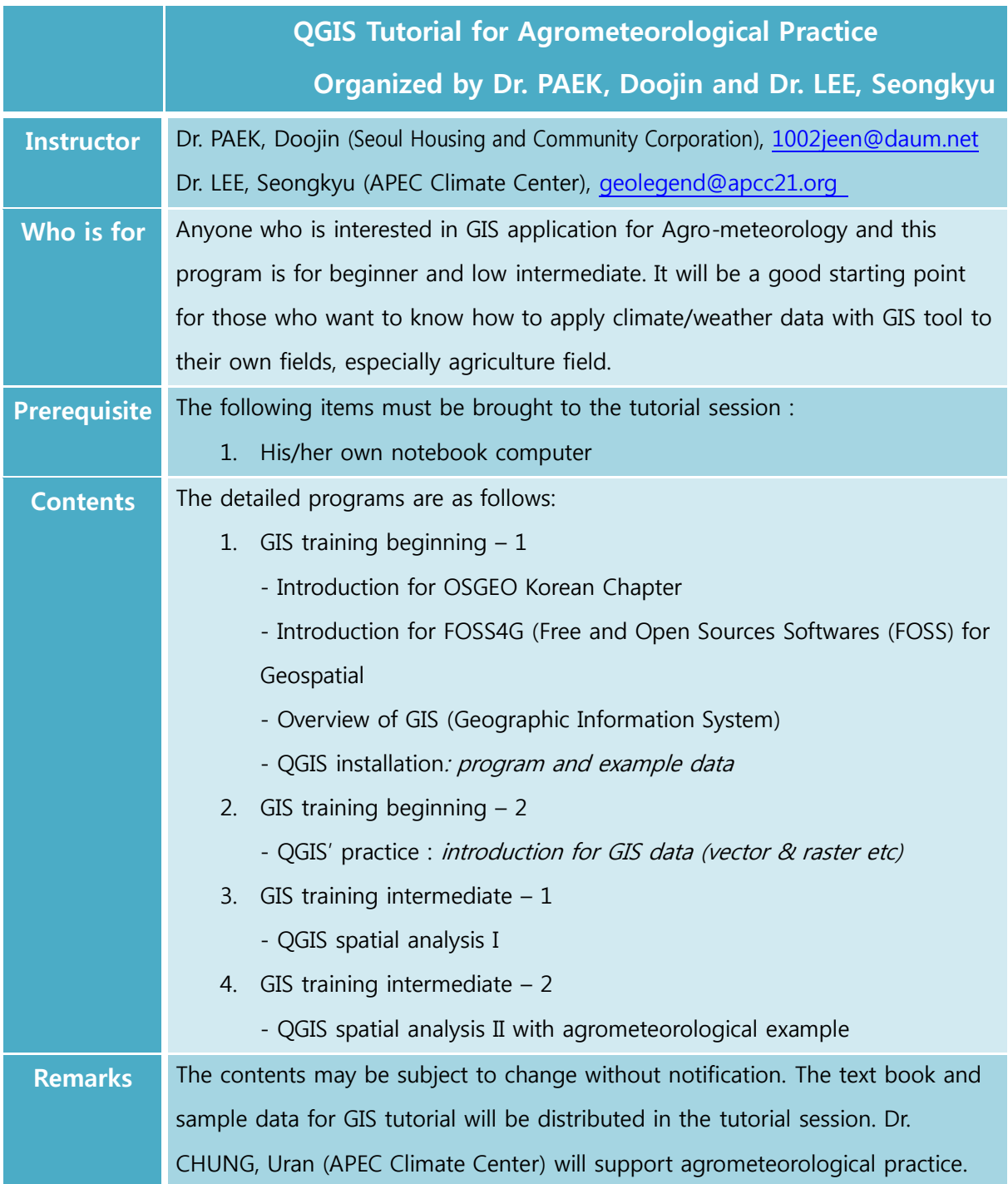

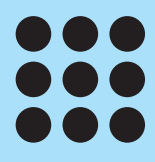

# Introduction to QGIS

- Using QGIS and ISCGM Global Map -

6 | QGIS Tutorial for Agrometeorological Practice QGIS Tutorial for Agrometeorological Practice | 7

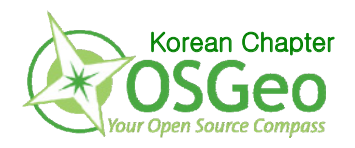

# Introduction to QGIS

**- Using QGIS and ISCGM Global Map -**

Doojin Paek(1002jeen@daum.net)

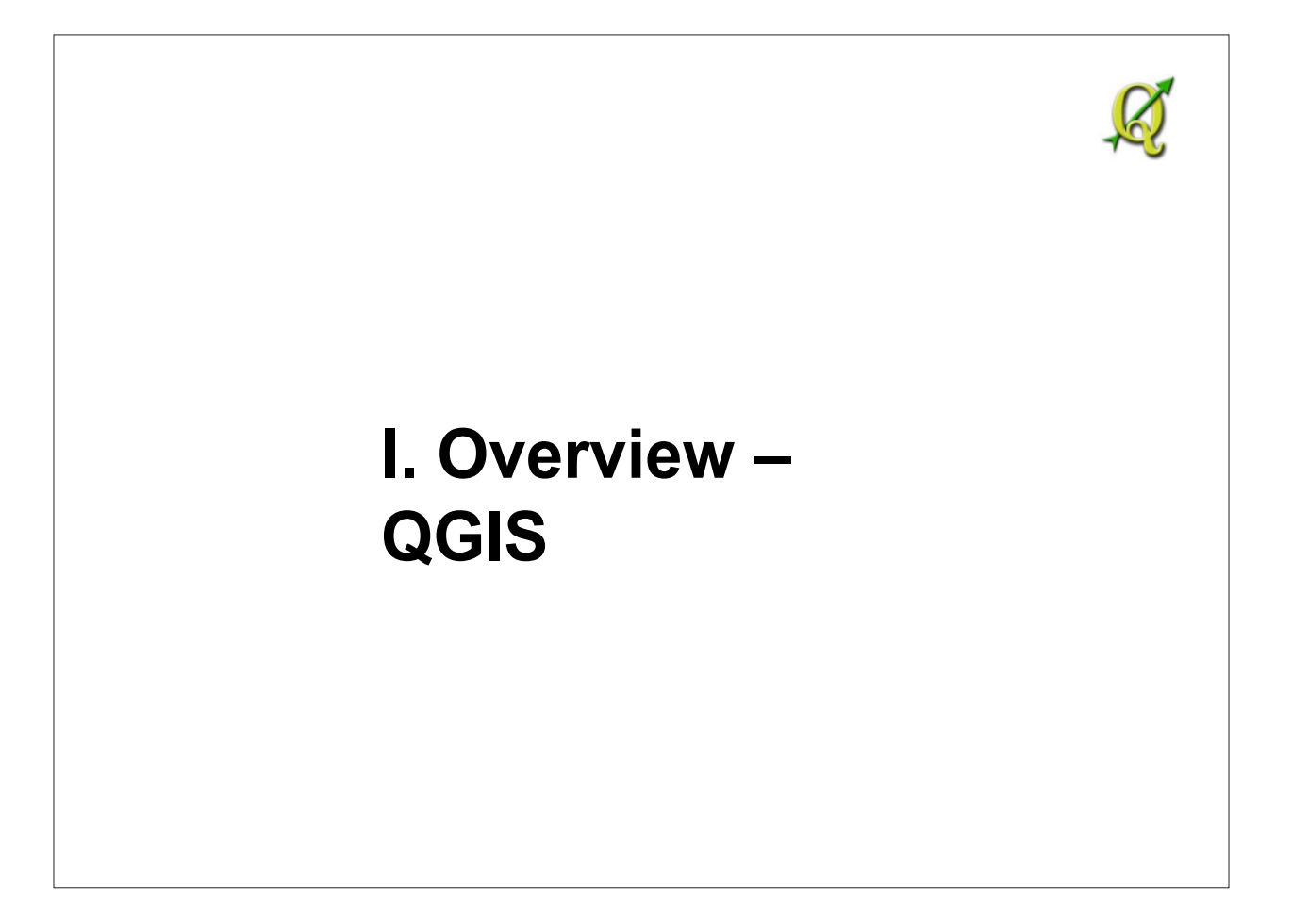

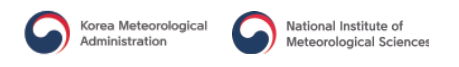

I. Overview – QGIS & Global Map

### **I-1. QGIS Overview**

 $\Box$  QGIS  $\rightarrow$  Free & Open Source Geographic Information System

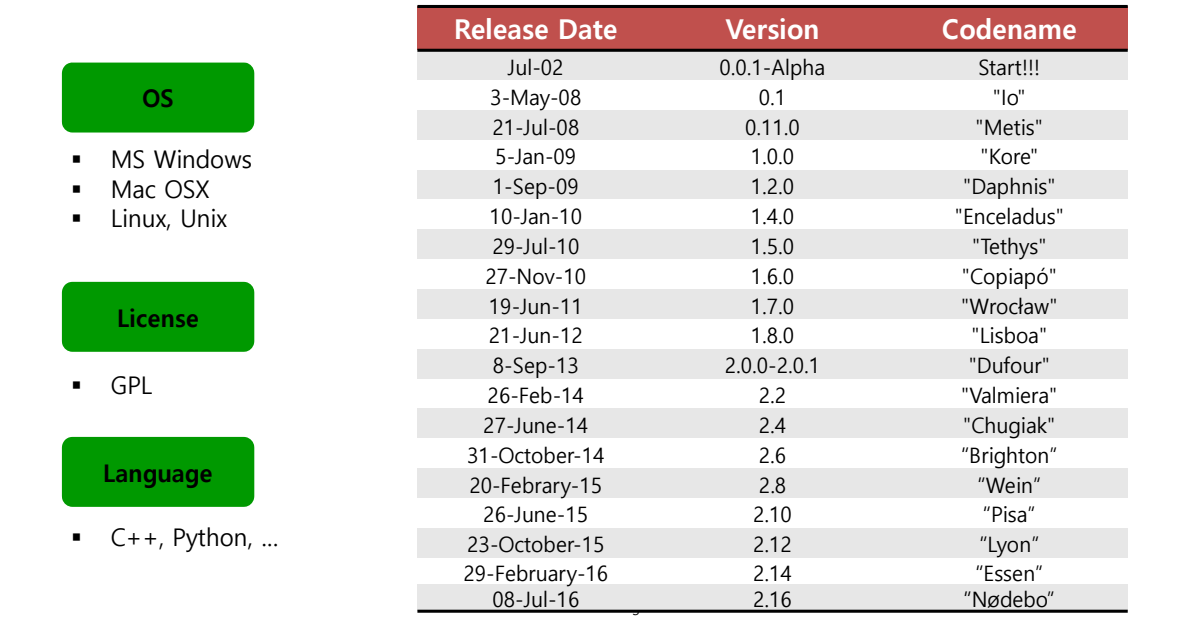

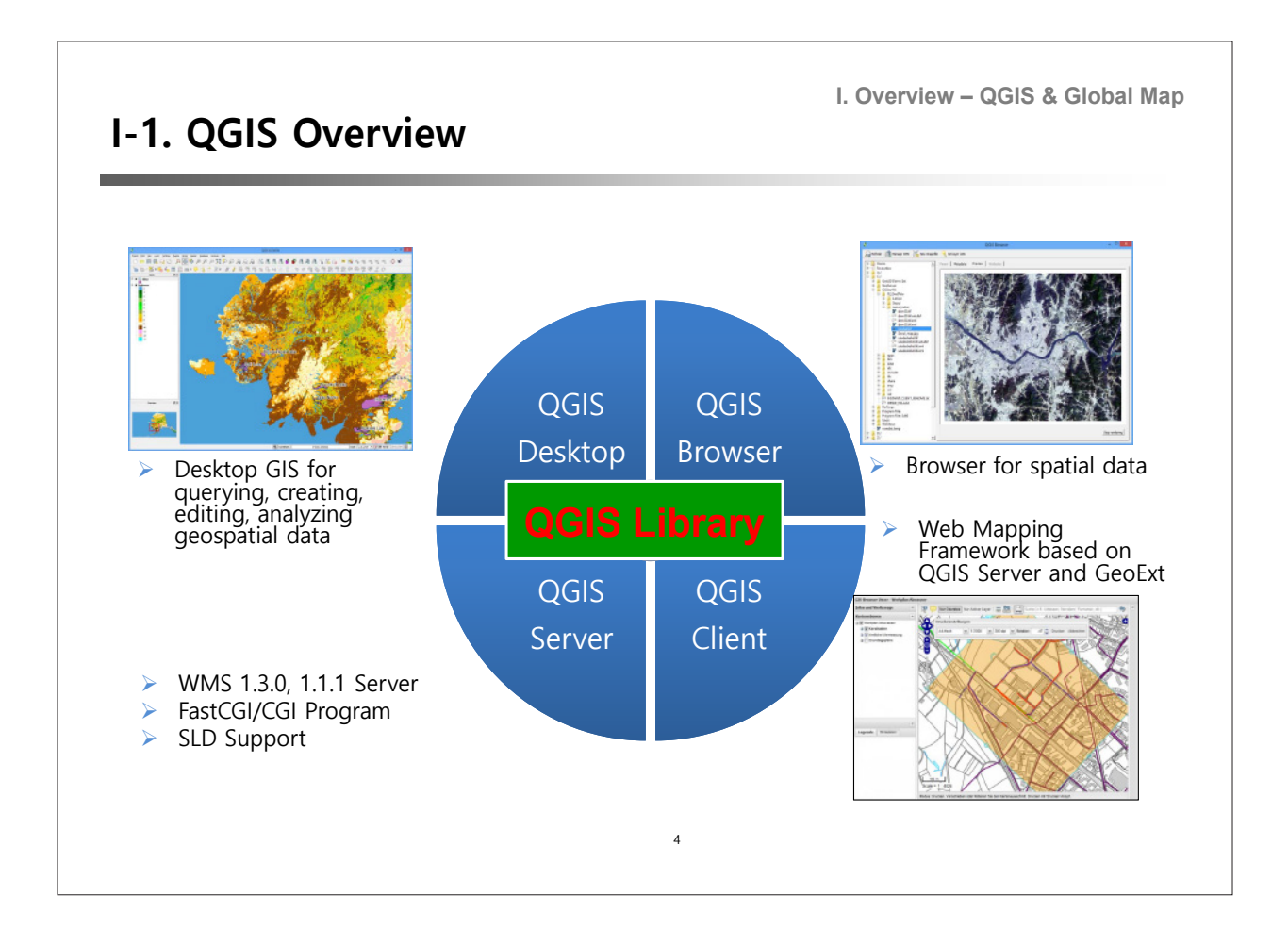

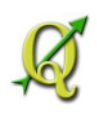

# **II. Installing QGIS**

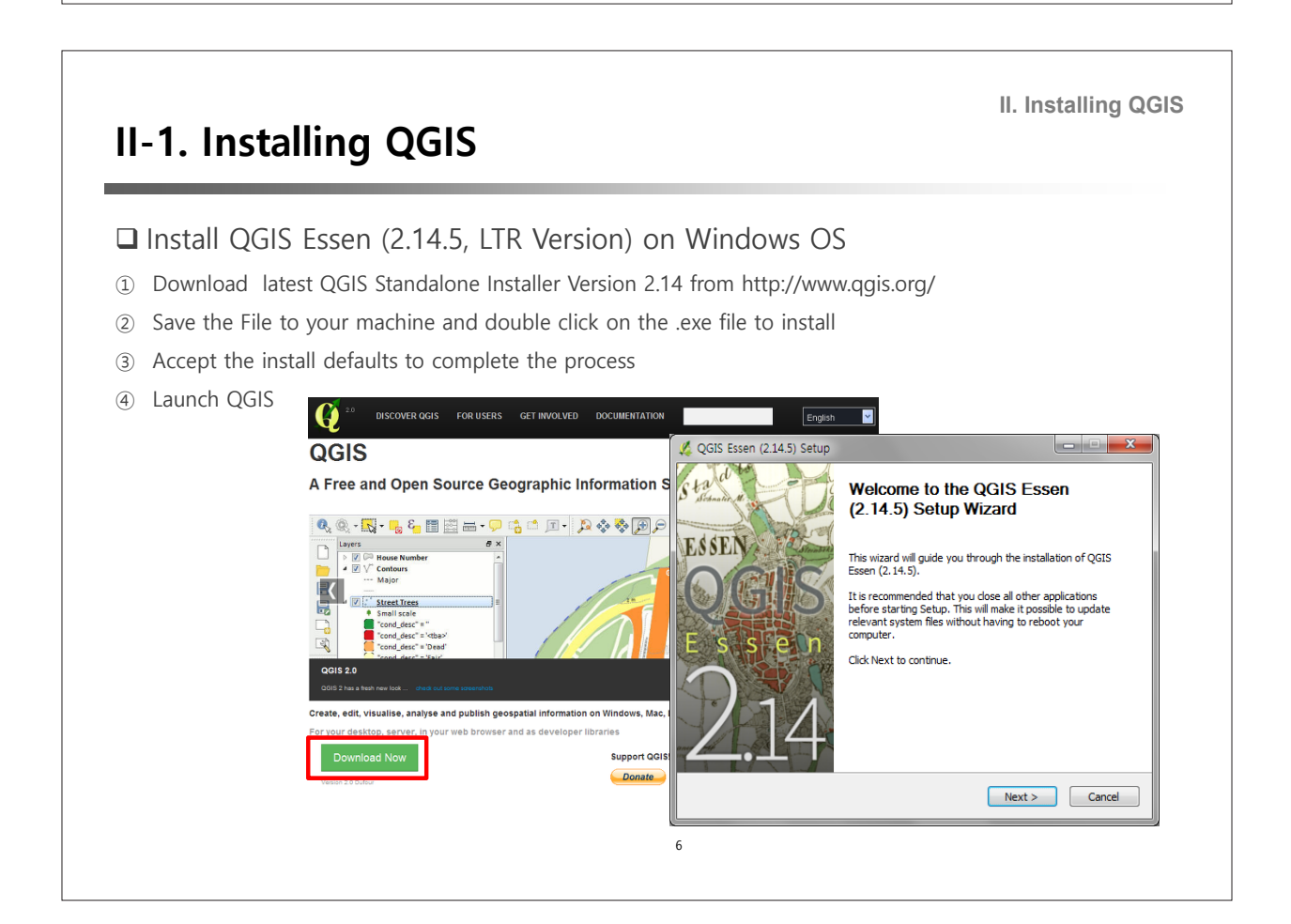

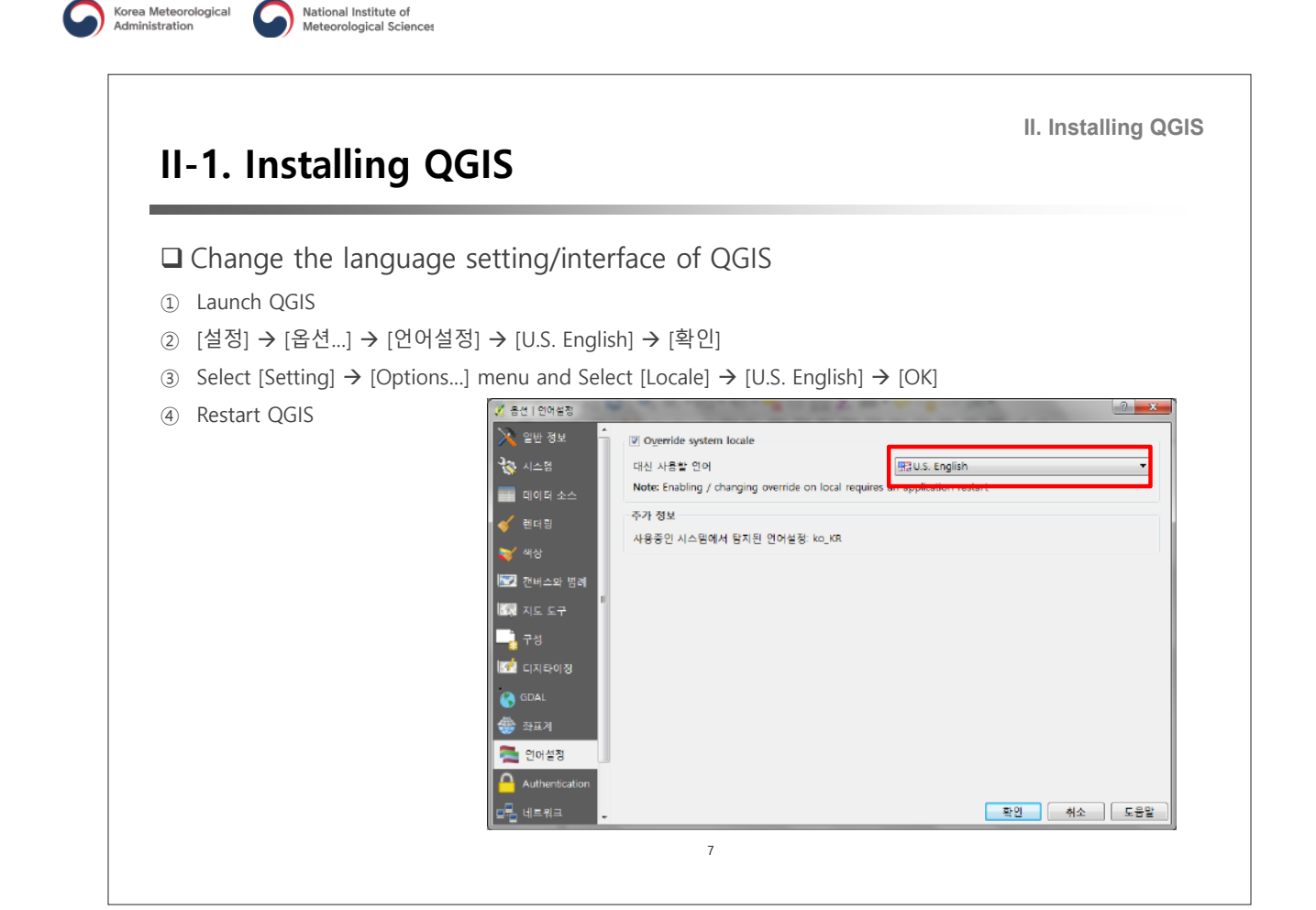

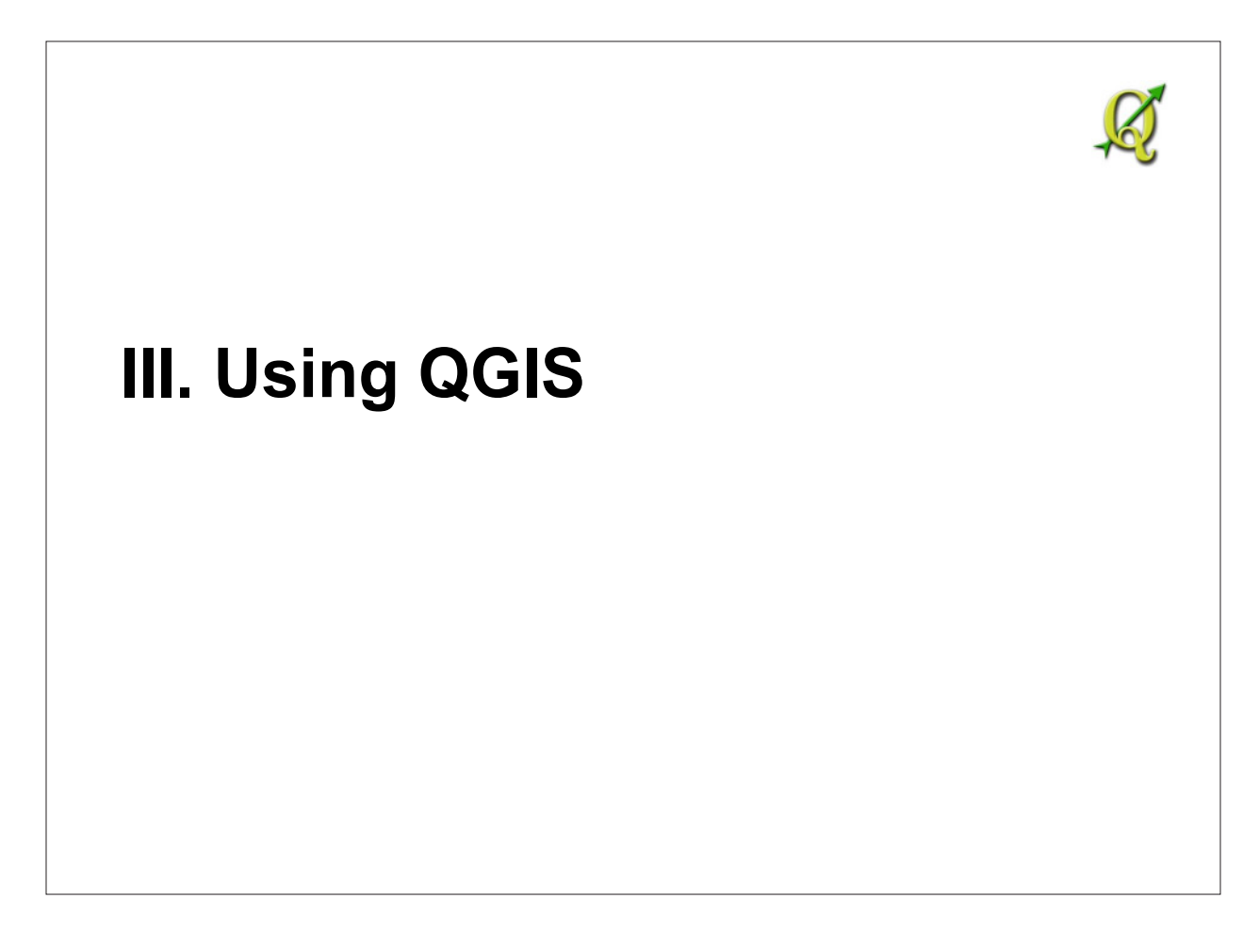

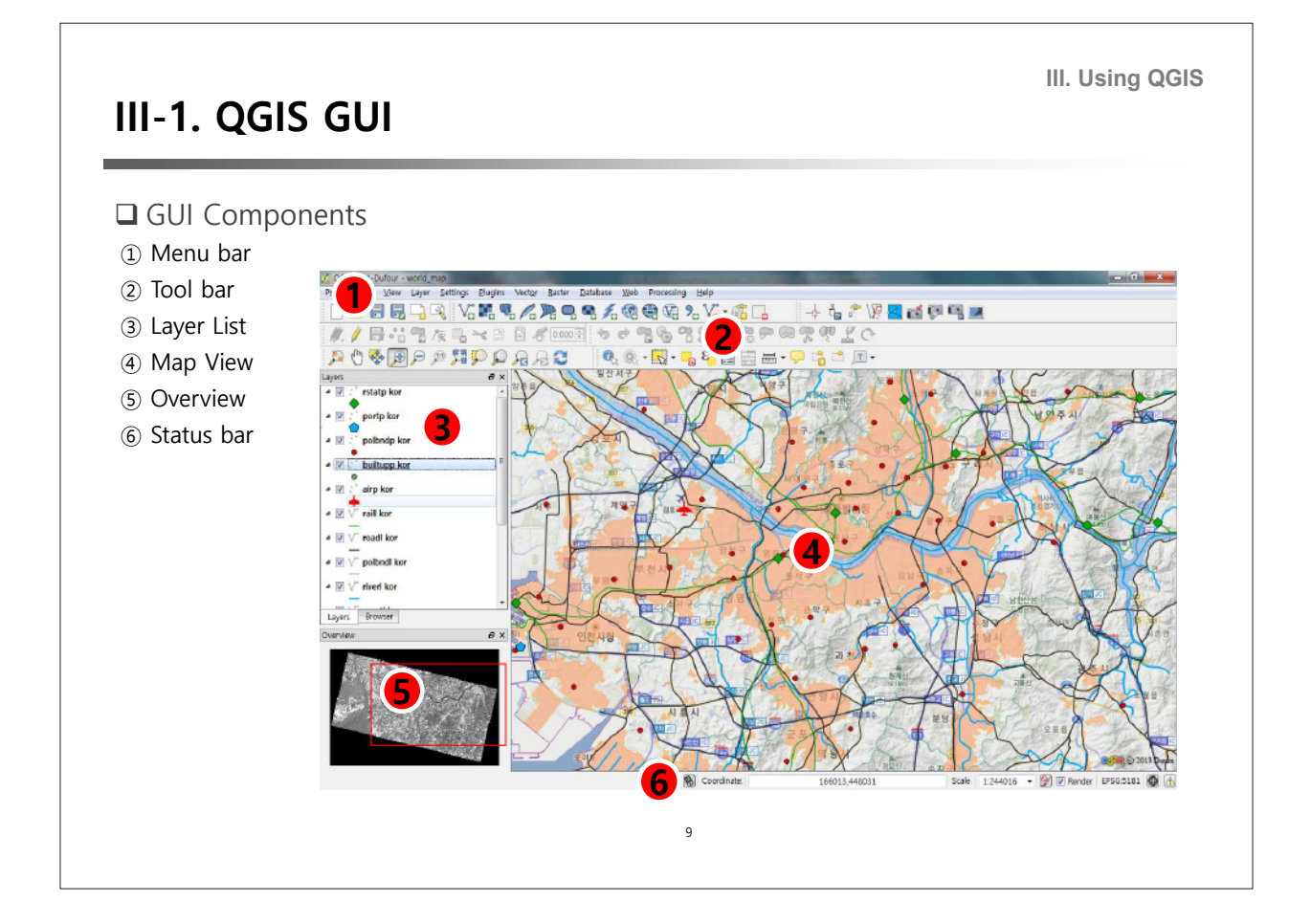

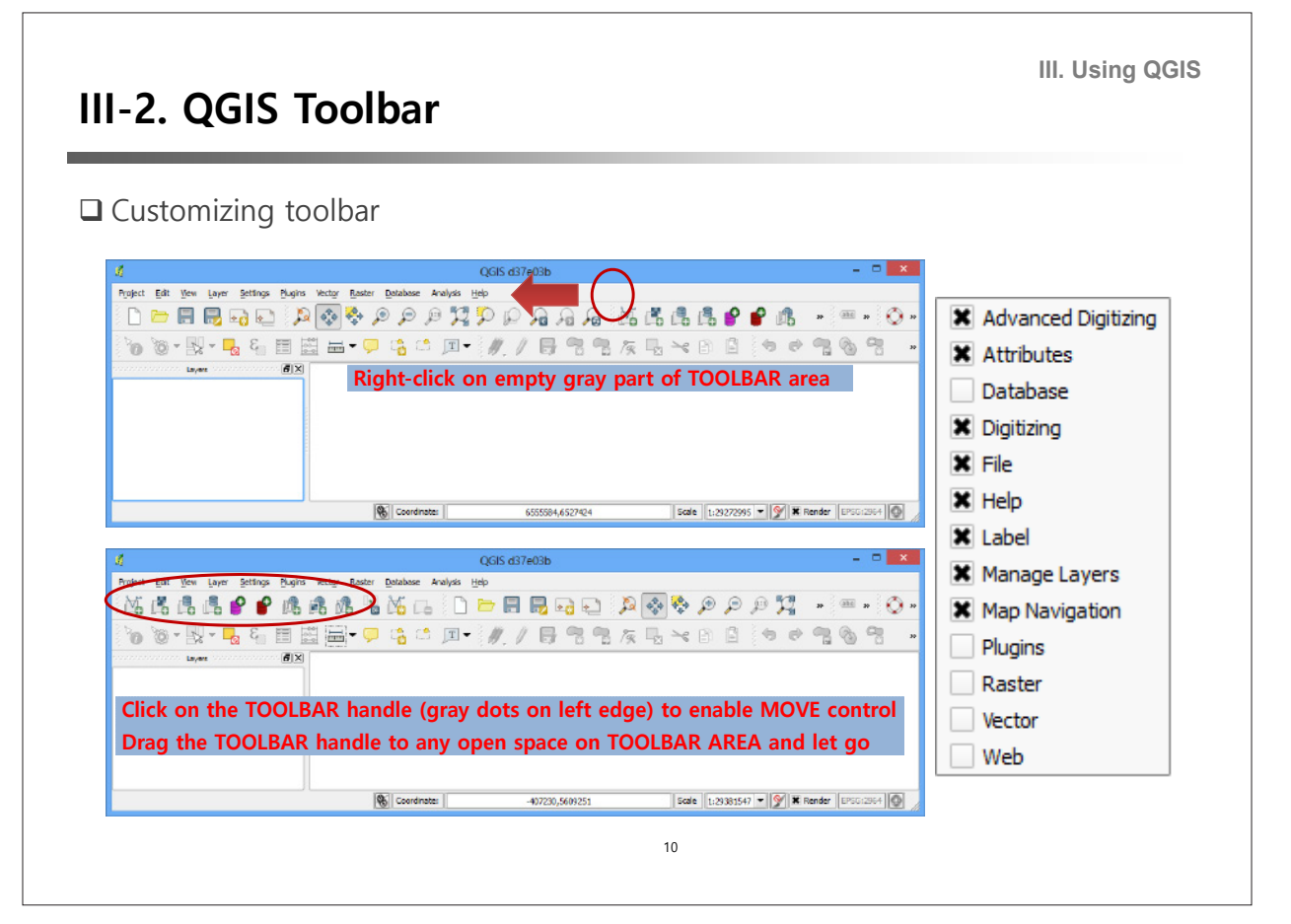

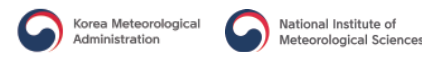

## **III-3. Working with Vector Layer**

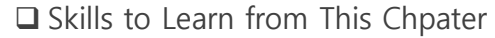

- ① Selecting CRS
- ② Creating a New Shape File
- ③ Adding a New Feature
- ④ How to Use Field Calculator
- ⑤ Labeling

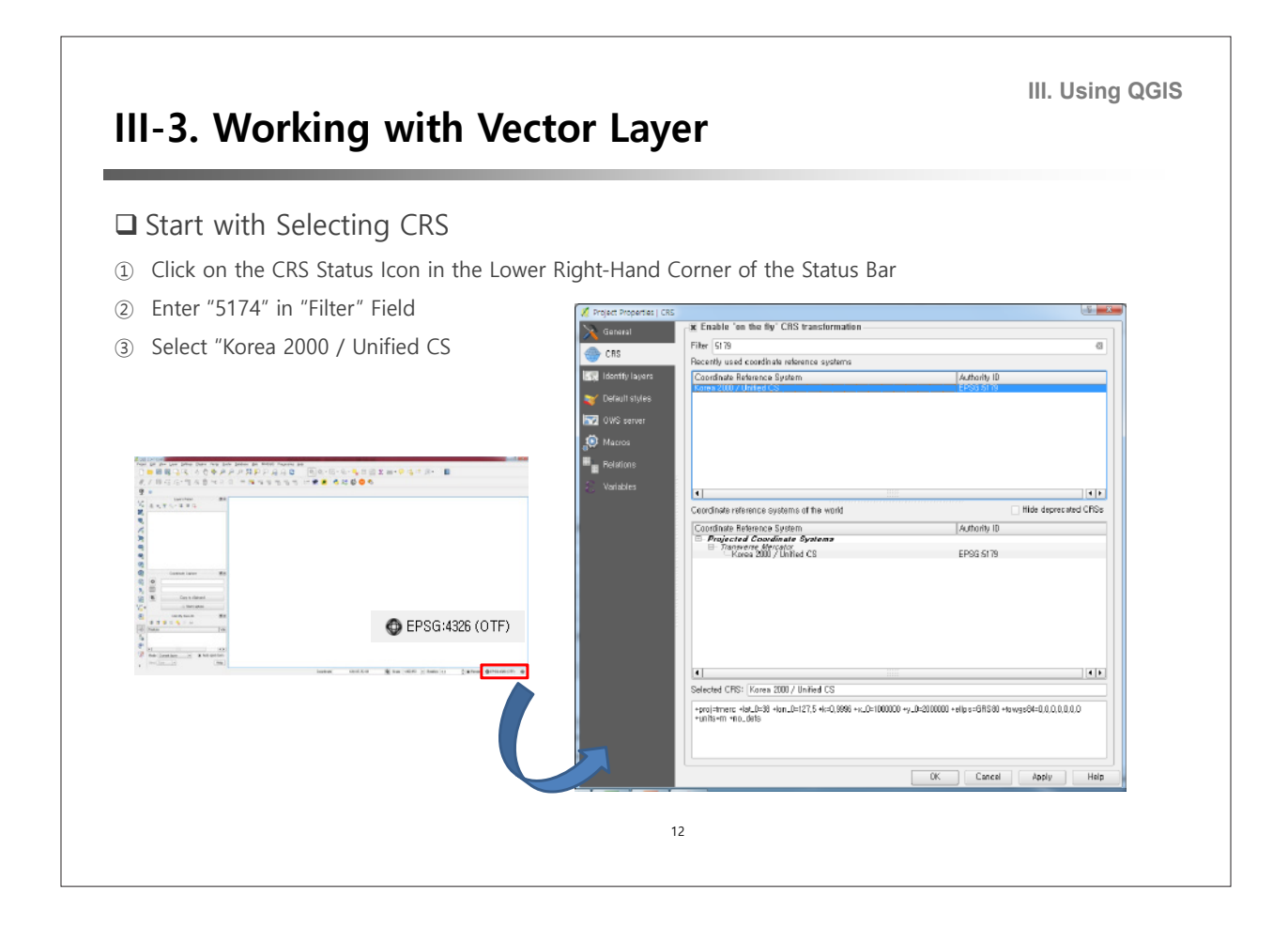

11

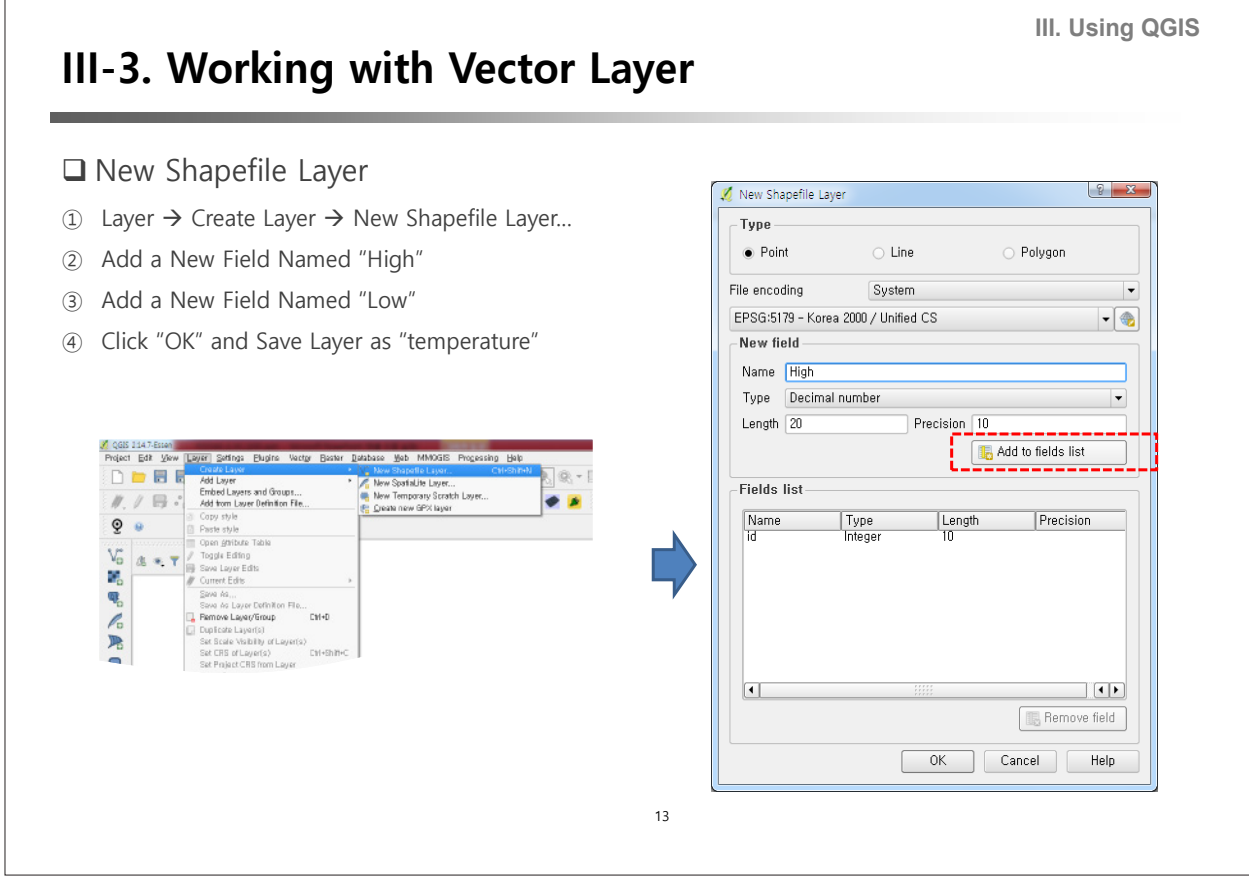

 $\sqrt{2}$ 

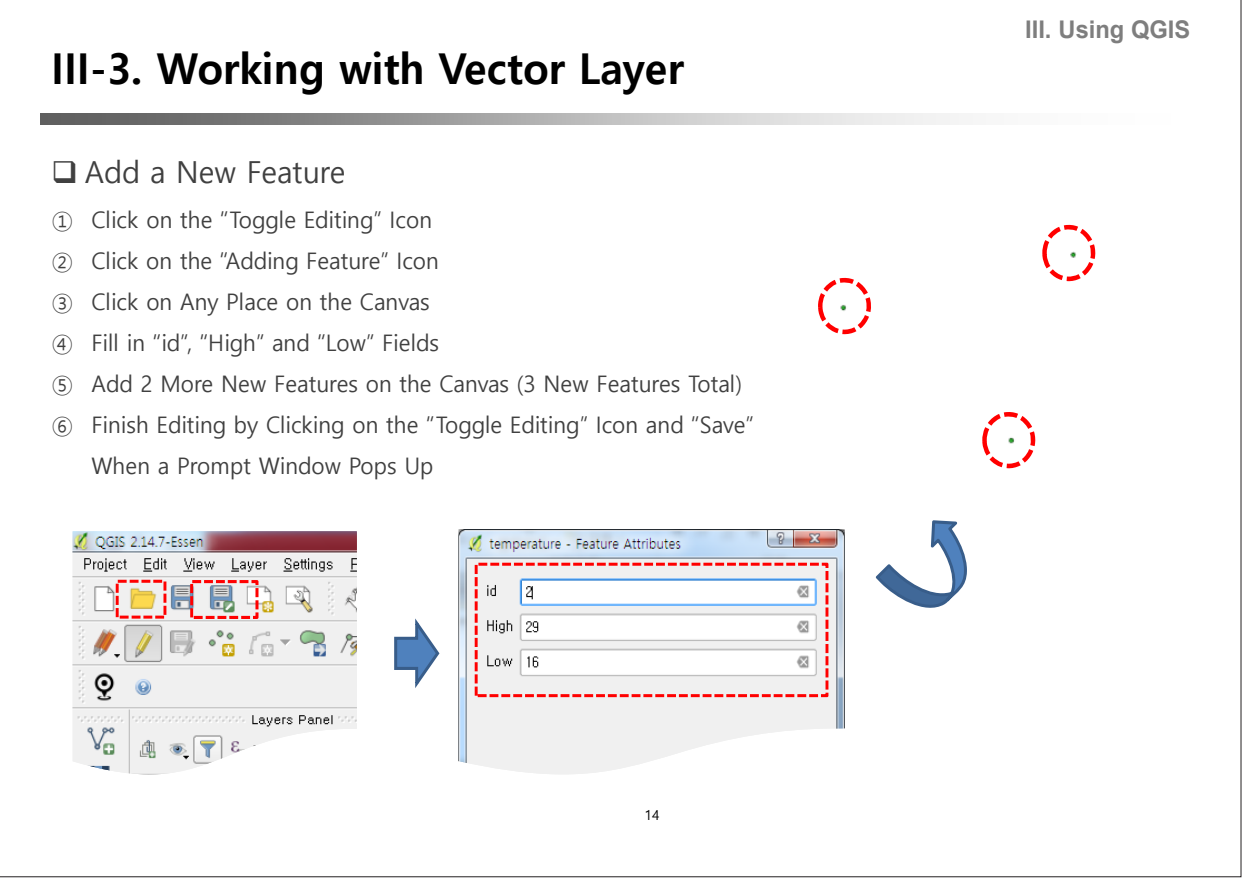

٦

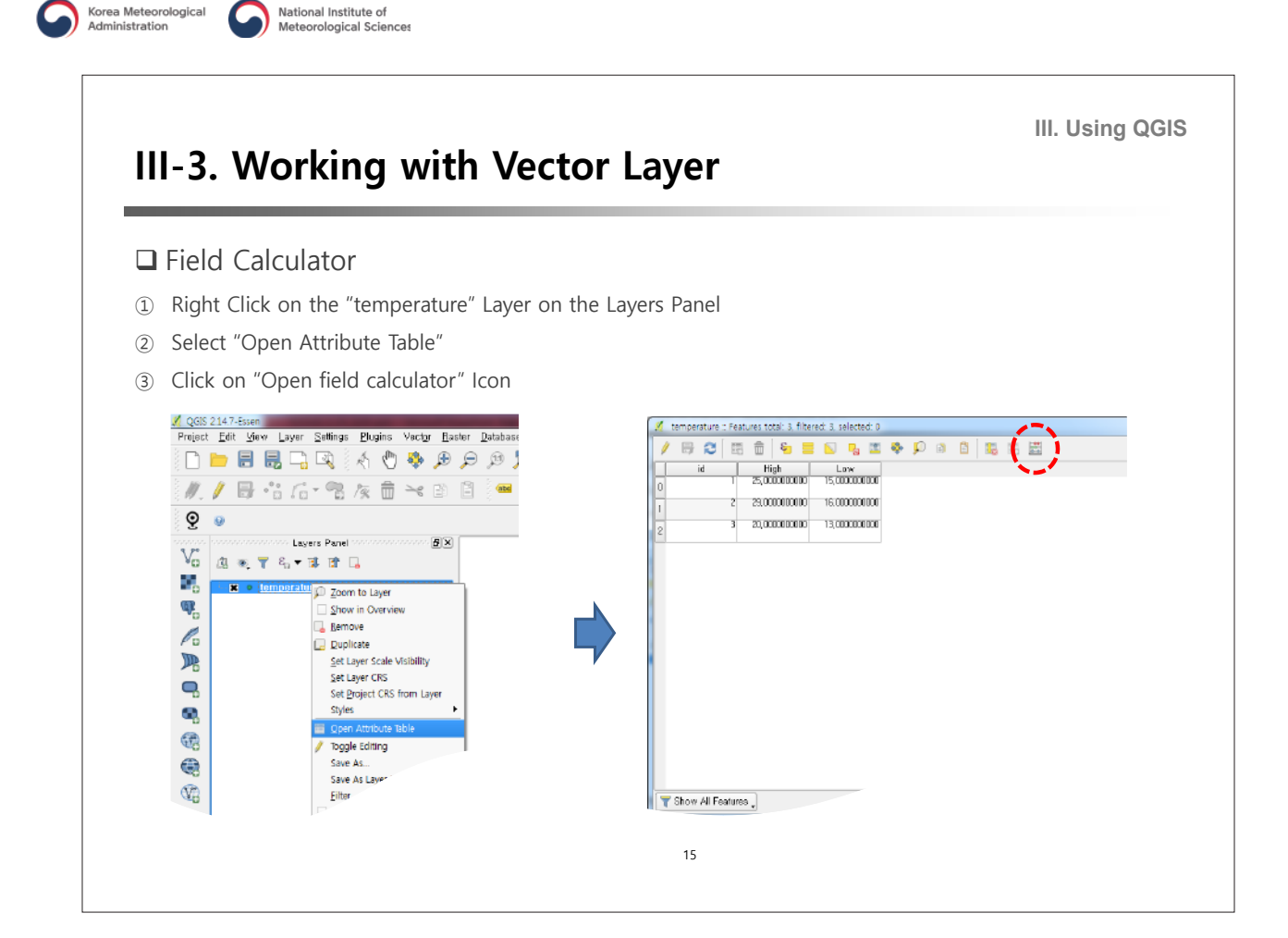

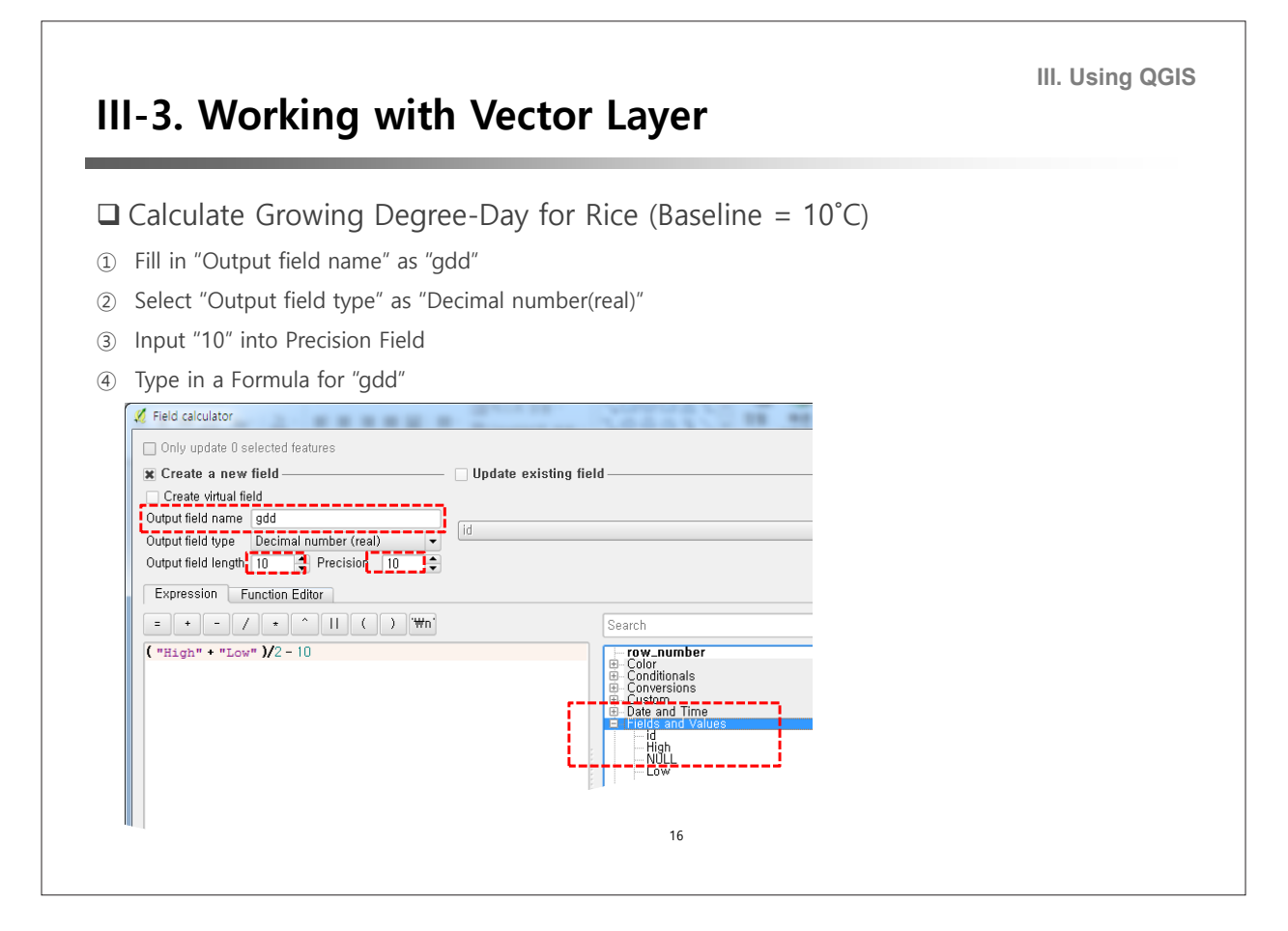

**III. Using QGIS**

### **III-3. Working with Vector Layer**

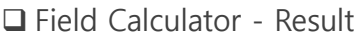

- ① Right Click on the "temperature" Layer on the Layers Panel
- ② Select "Open Attribute Table"
- ③ Click on "Open field calculator" Icon

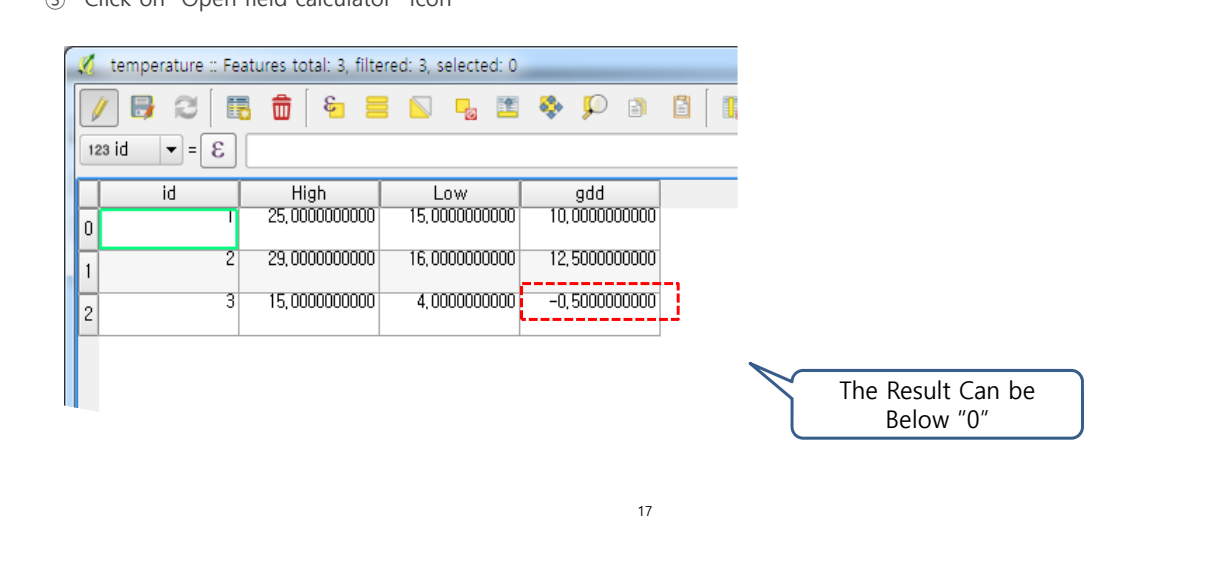

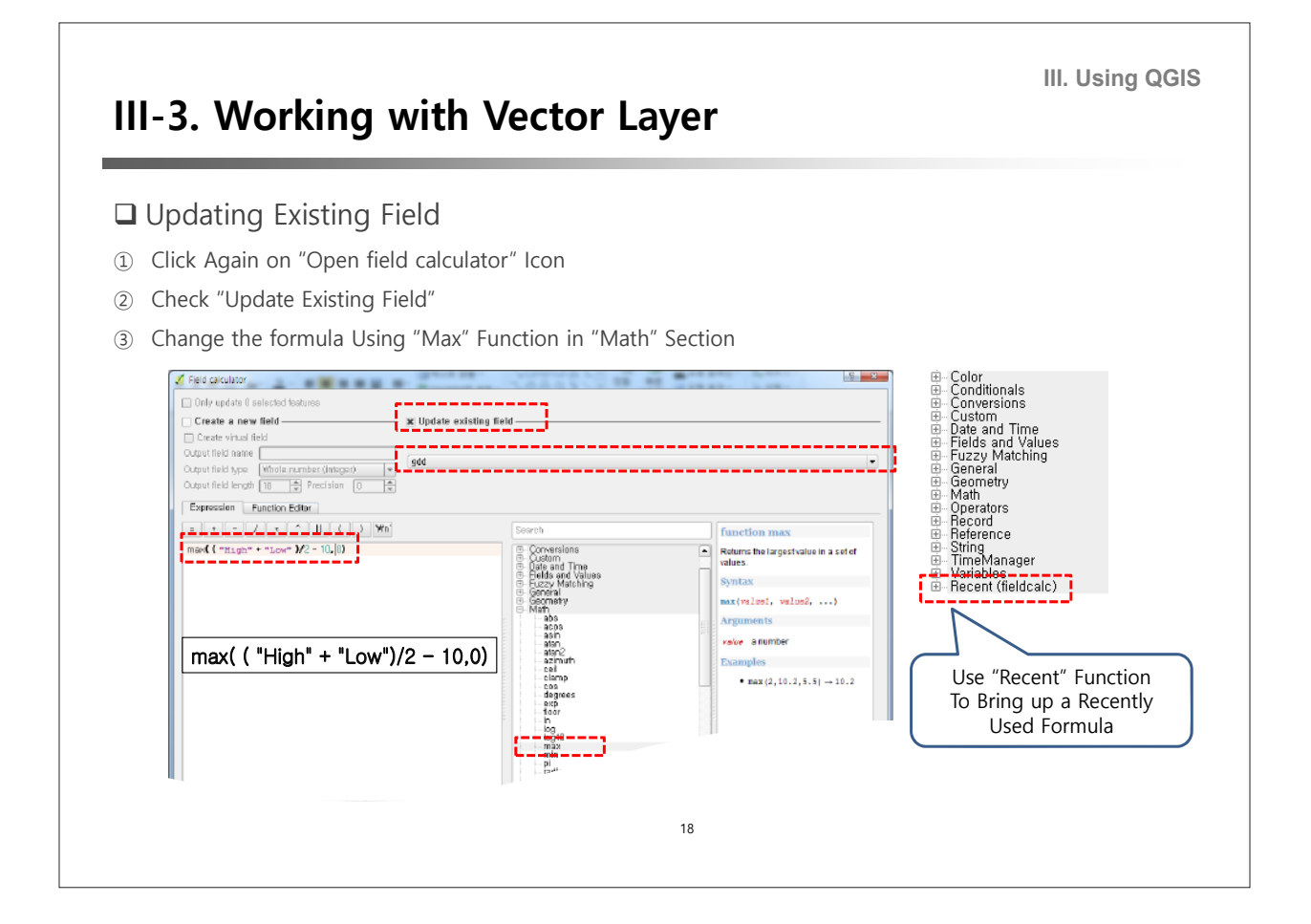

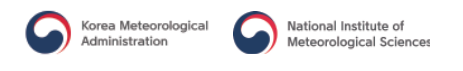

#### **III. Using QGIS III-3. Working with Vector Layer**  $\Box$  Result  $\begin{array}{|c|c|c|c|}\hline \multicolumn{1}{|c|}{\quad \ \ & \multicolumn{1}{|c|}{\quad \ \ & \multicolumn{1}{|c|}{\quad \ \ & \multicolumn{1}{|c|}{\quad \ \ & \multicolumn{1}{|c|}{\quad \ \ & \multicolumn{1}{|c|}{\quad \ \ & \multicolumn{1}{|c|}{\quad \ \ & \multicolumn{1}{|c|}{\quad \ \ }\hline \end{array} }$ temperature :: Features total: 3, filtered: 3, selected: 0 B  $\approx$ 最 壶 行言的身面  $\bullet$   $\circ$   $\circ$ 冒 1. 1. 2 Ł  $\overline{?}$ 123 id  $\mathbf{F} = \mathbf{g}$ Volume All Update Selected id High Low gdd 25,0000000000 15,0000000000 10,0000000000 0 29,0000000000 16,0000000000 12,5000000000  $\vert_1$  $0,0000000000$ 15,0000000000 4,0000000000 3  $\vert$ <sub>2</sub> 19

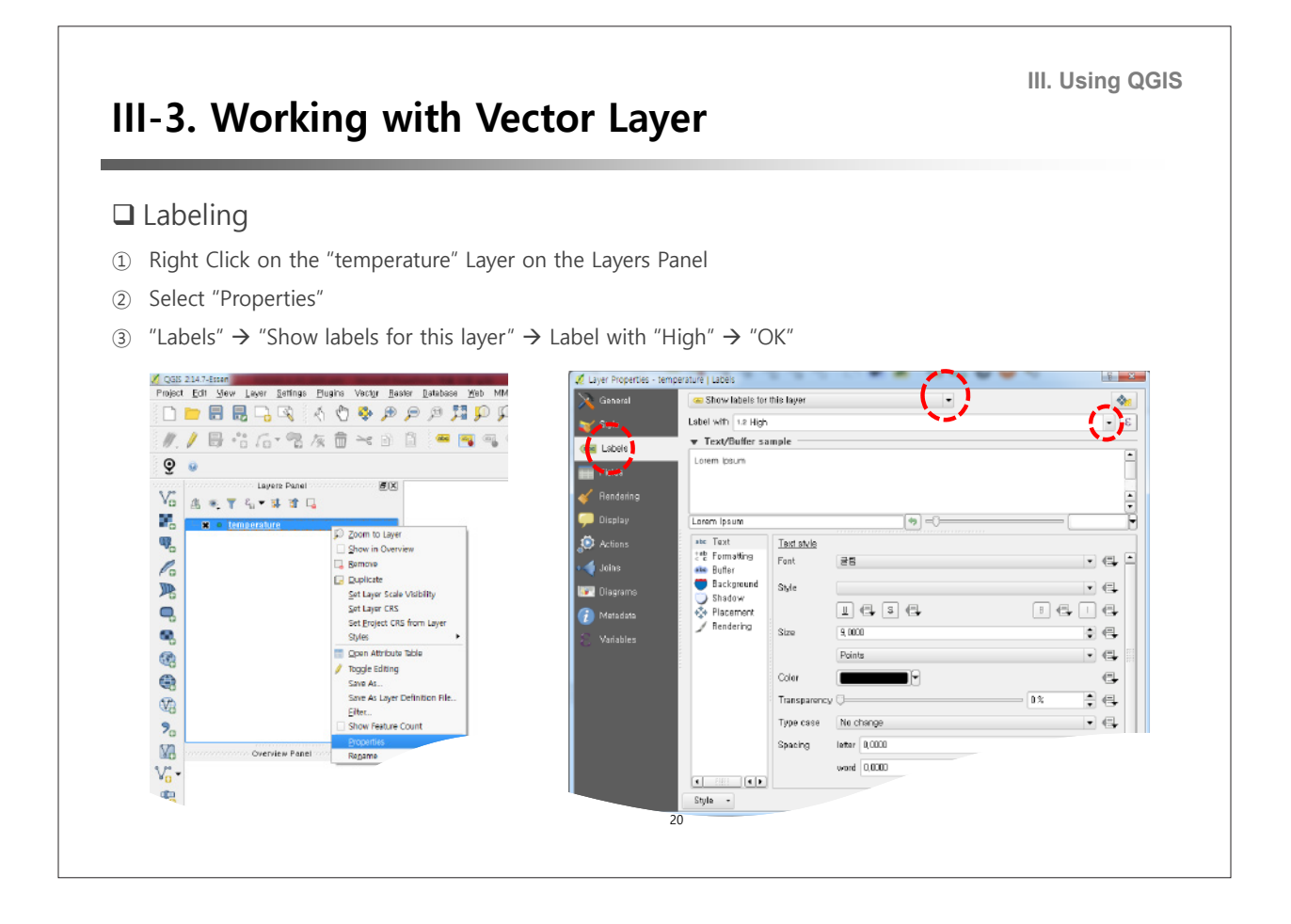

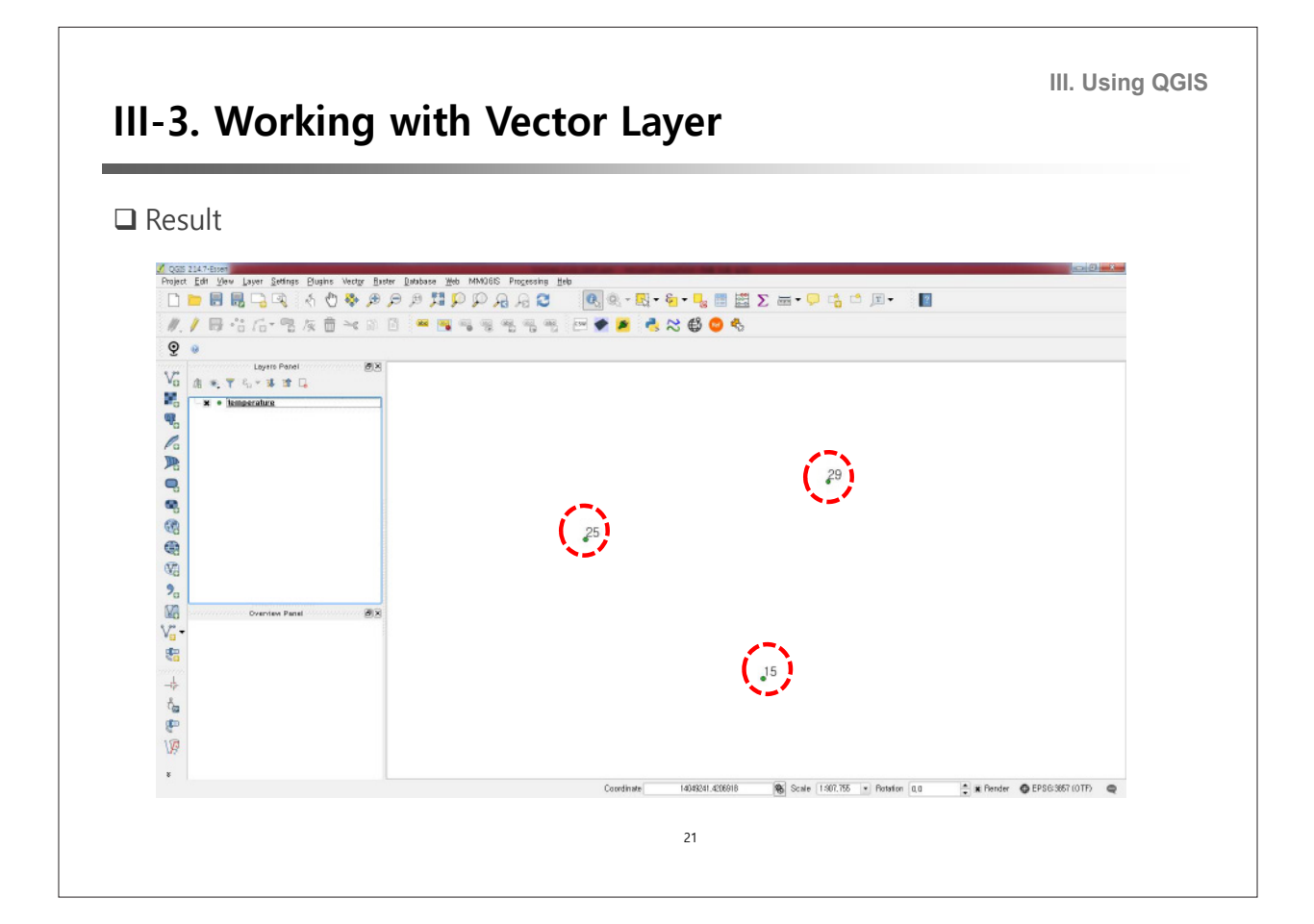

### **III-4. Interpolation**

#### $\square$  Skills to Learn from This Chapter

- ① Capturing Coordinate
- ② Calculating Distance from Field Calculator
- ③ Using Field Calculator Built-in Functions
- ④ Built-in Interpolation Tool
- ⑤ How to Style a Raster Layer

**III. Using QGIS**

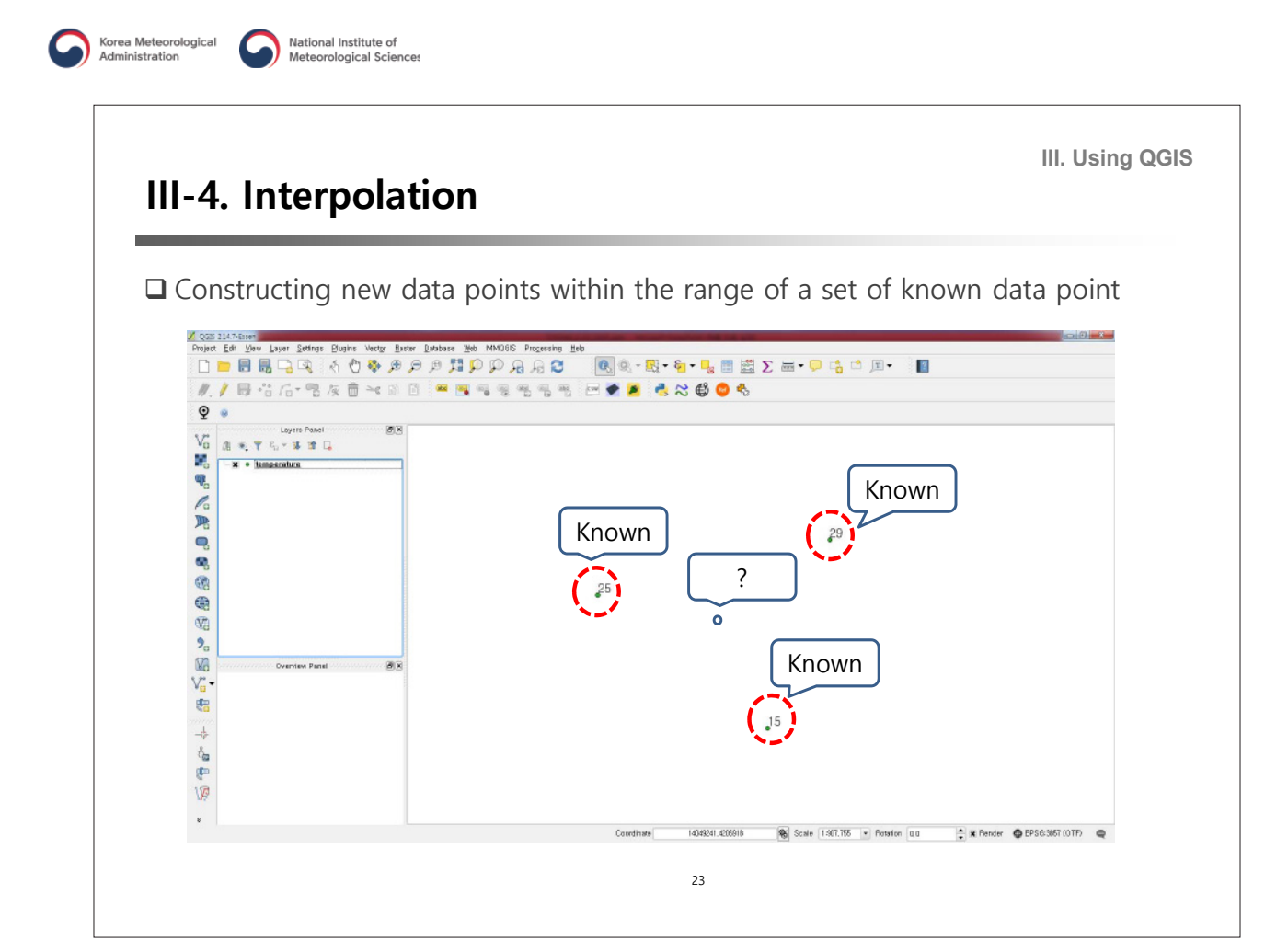

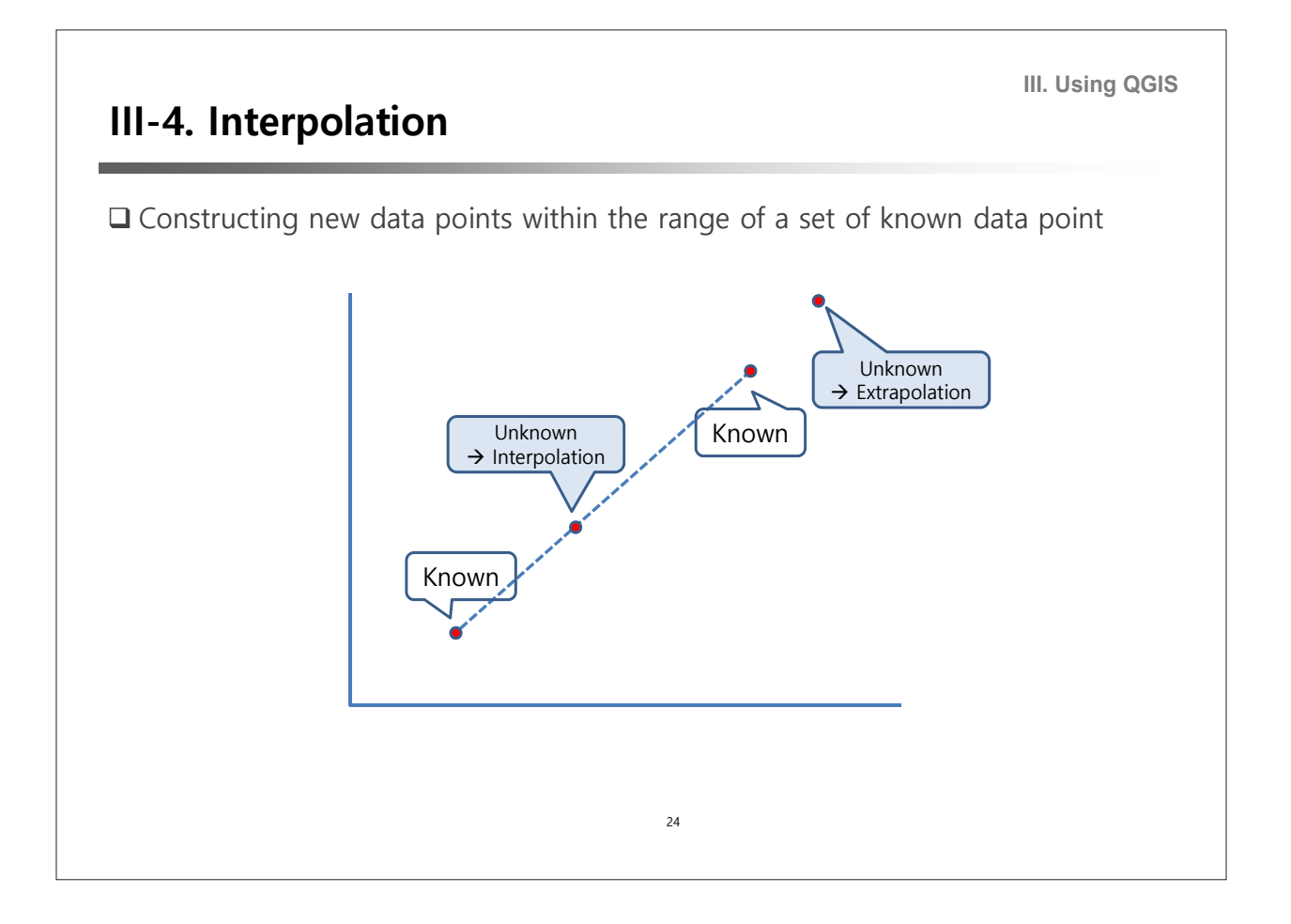

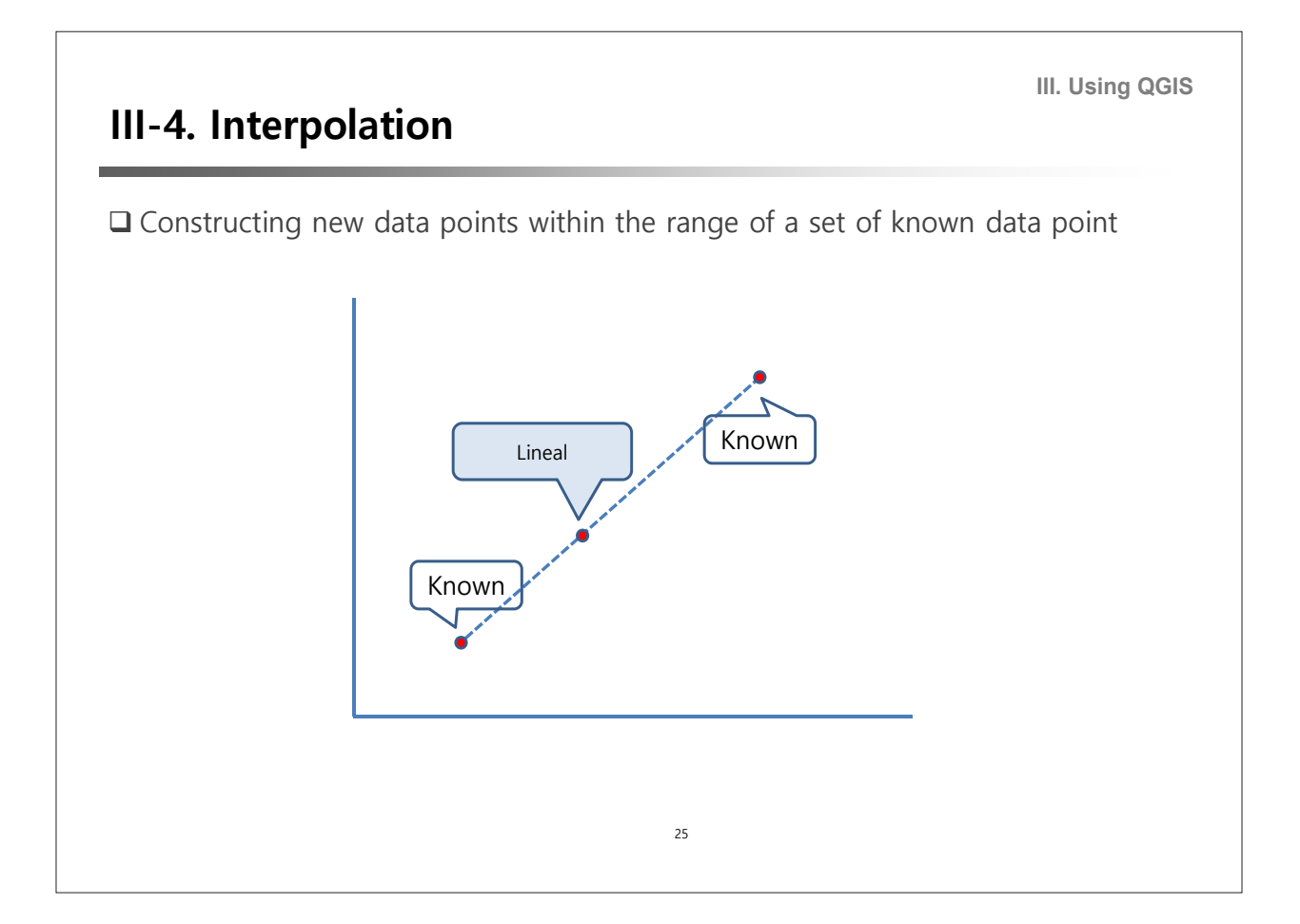

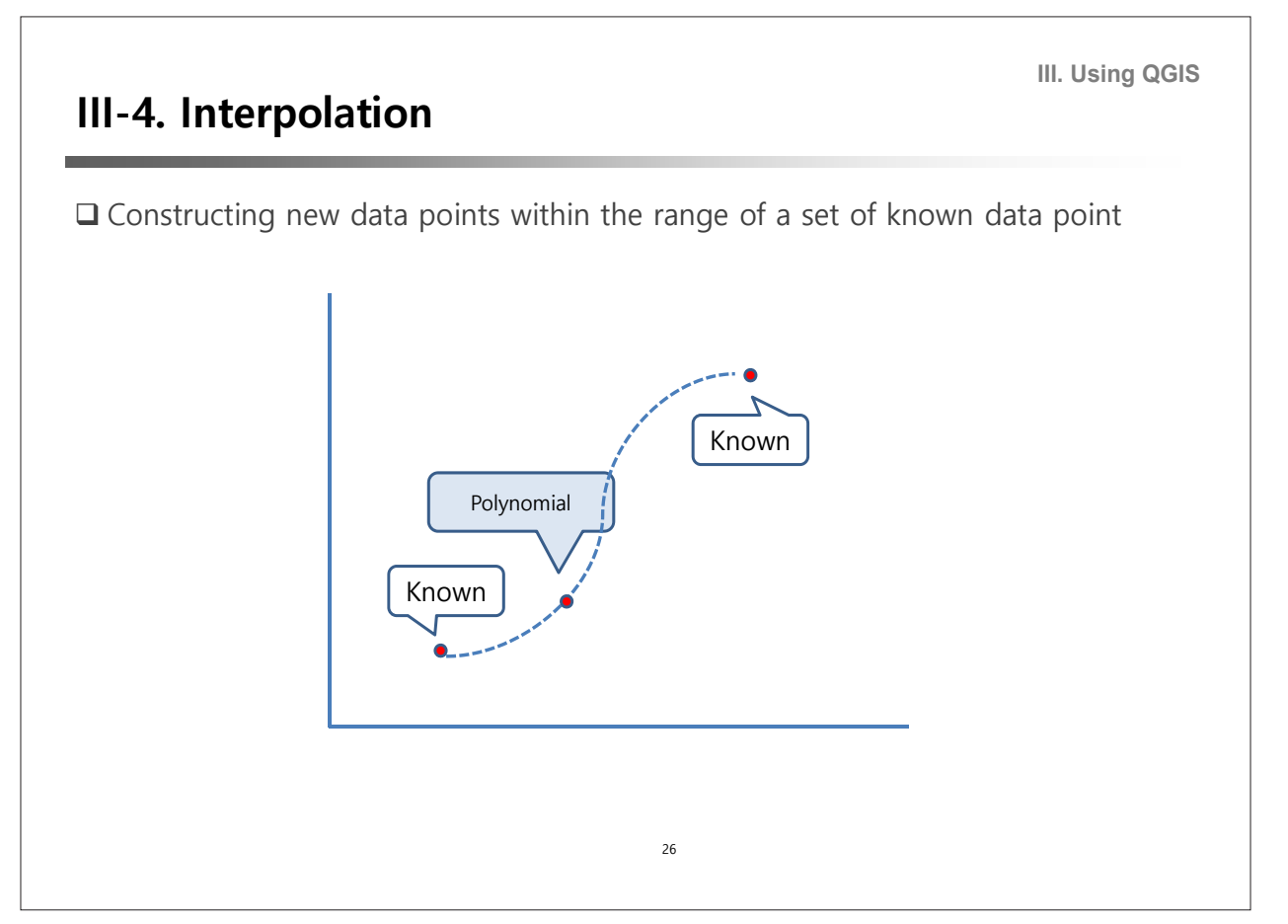

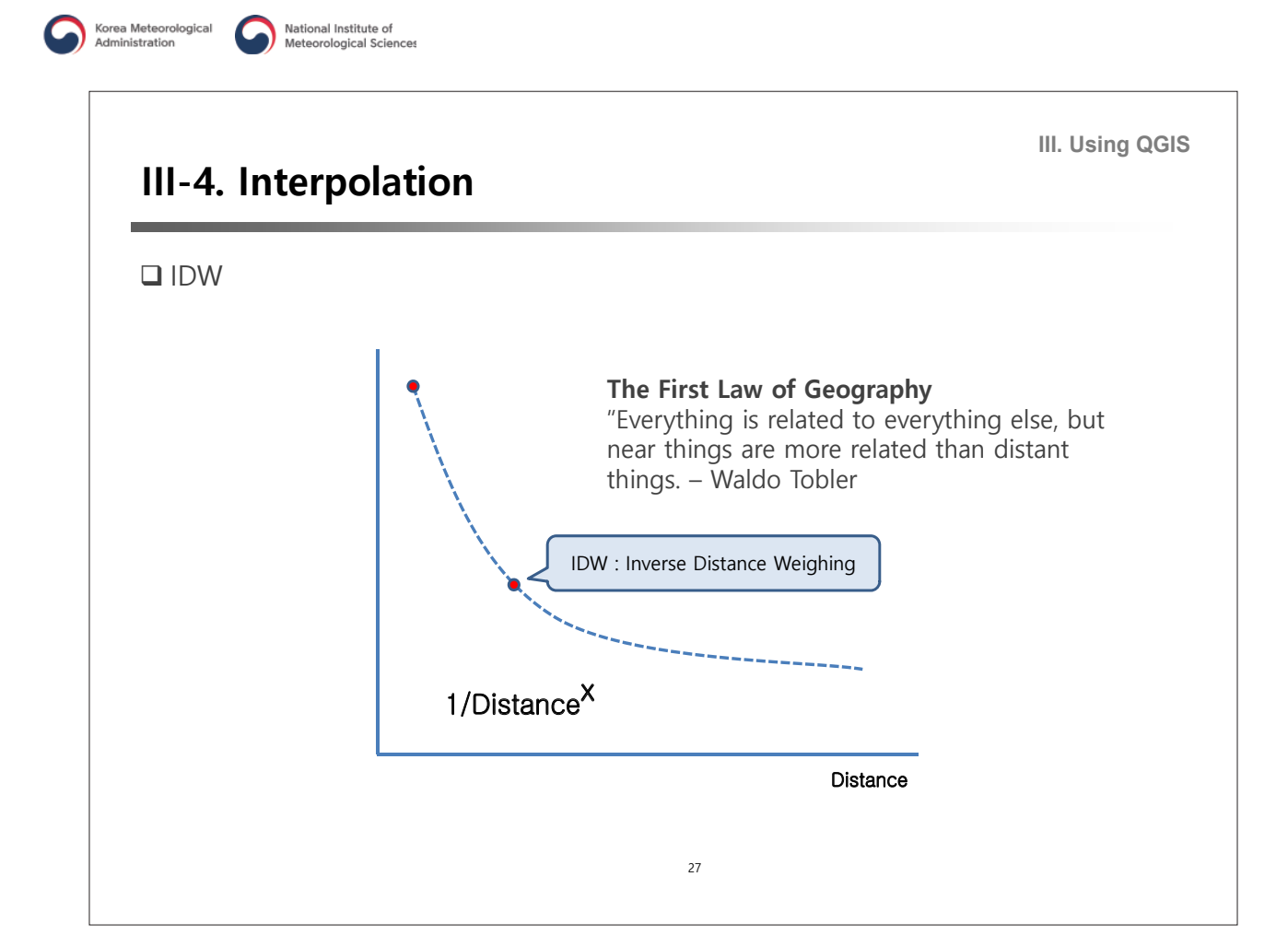

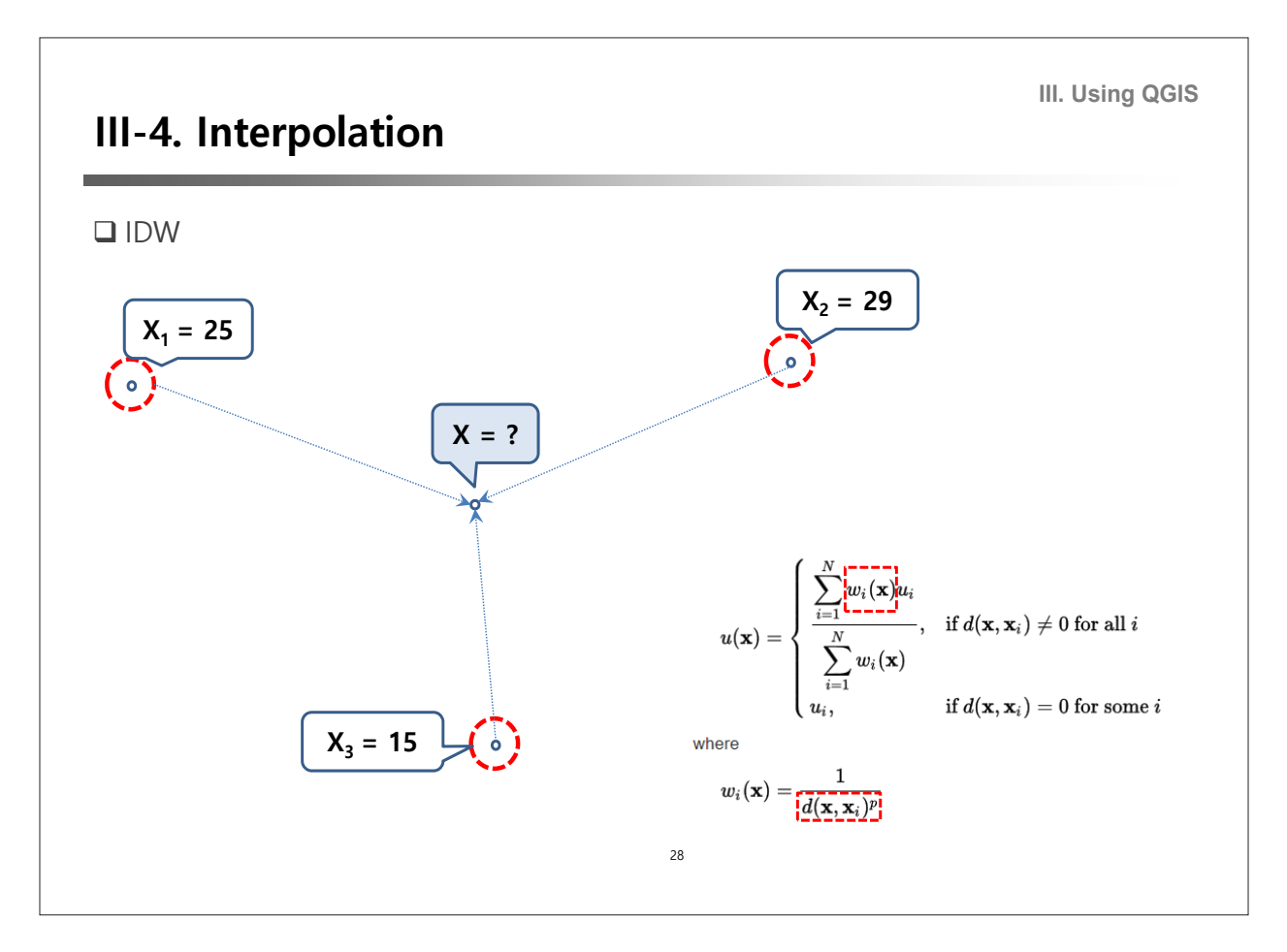

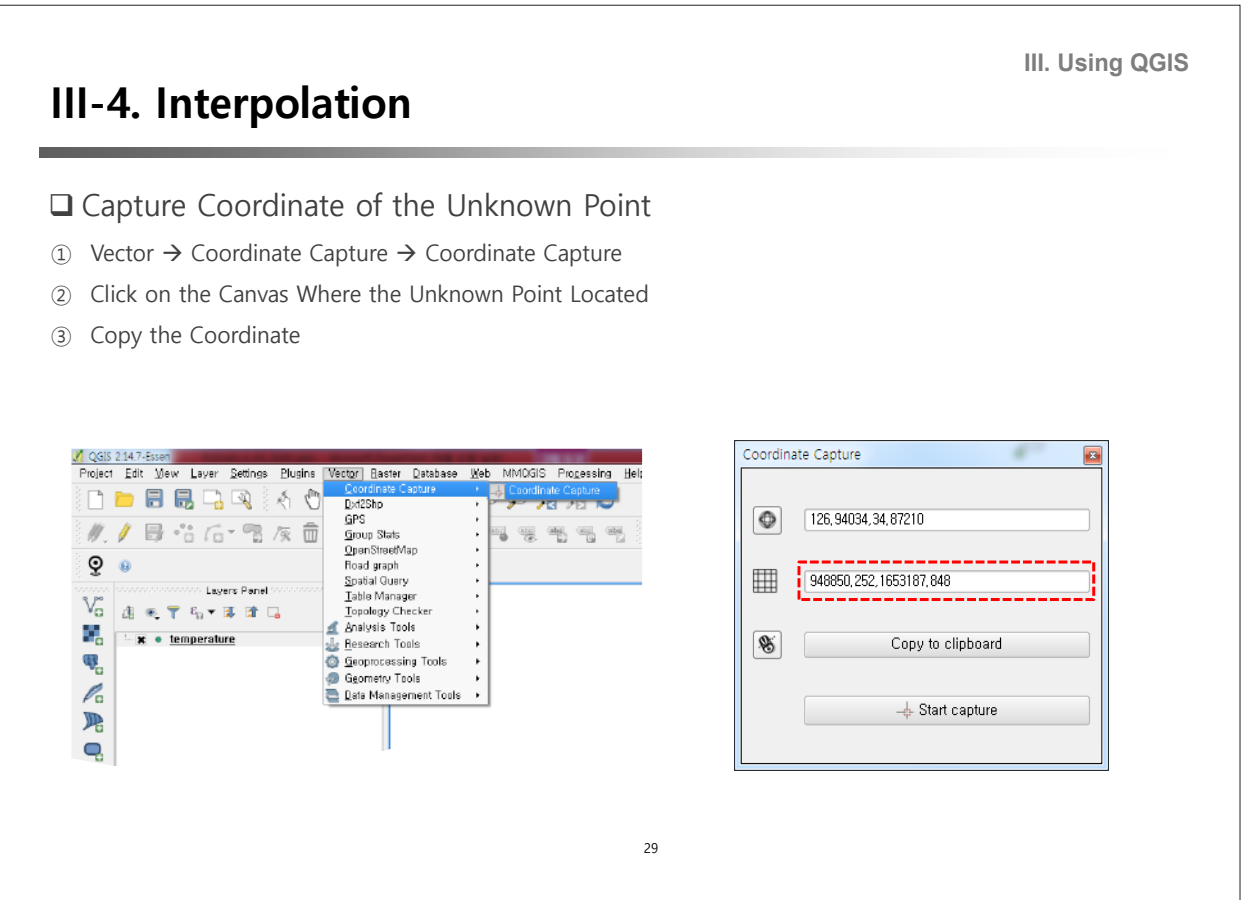

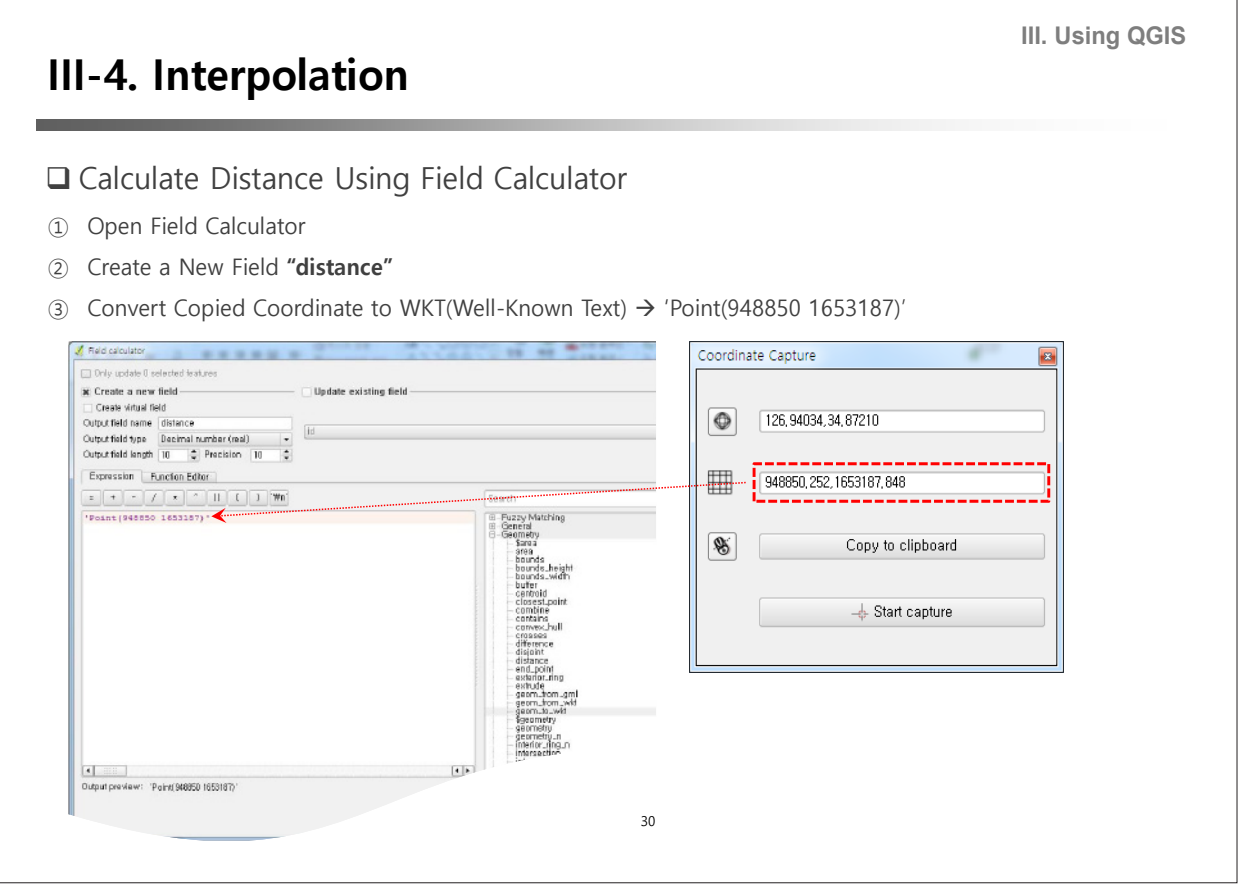

٦

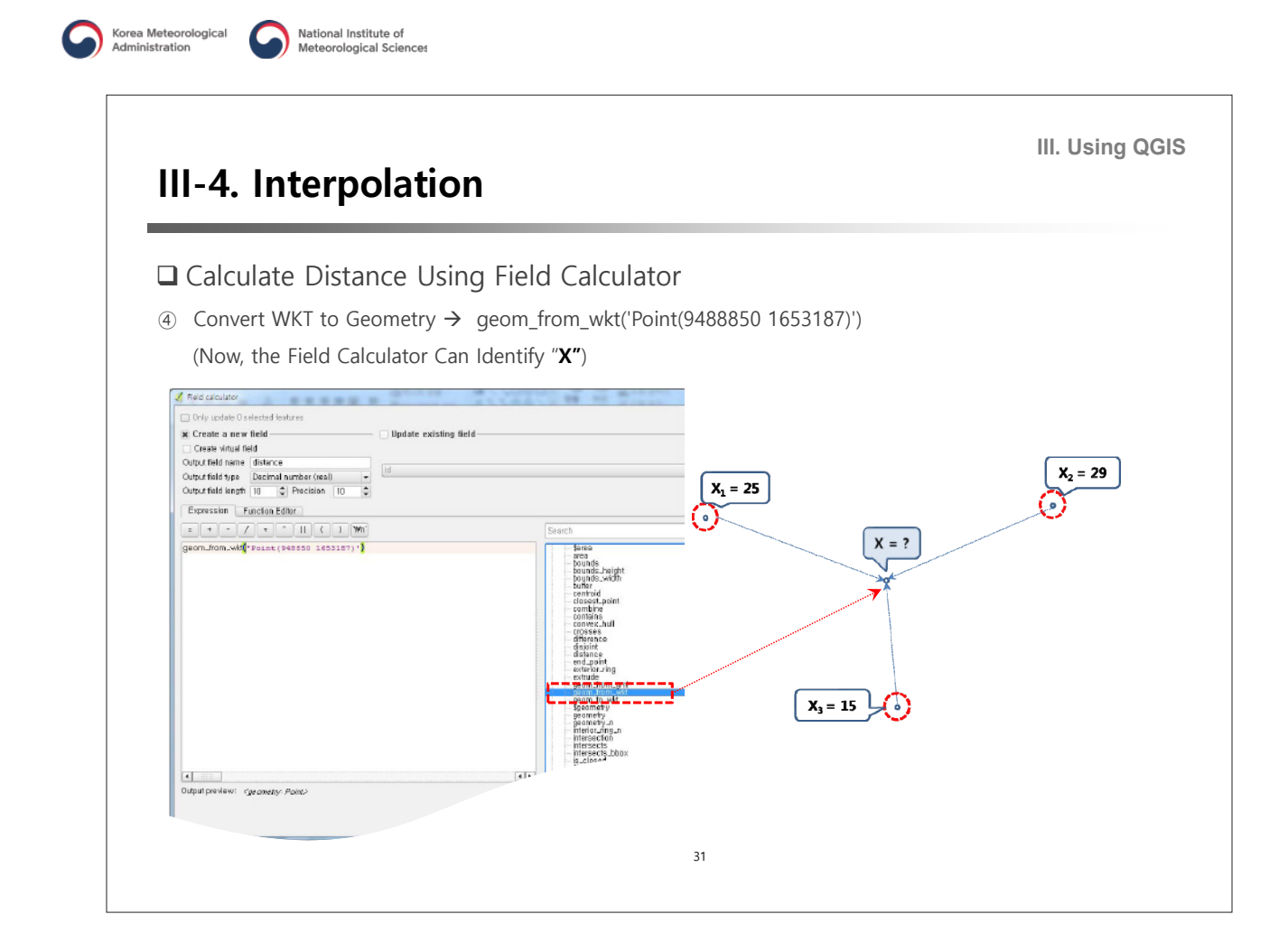

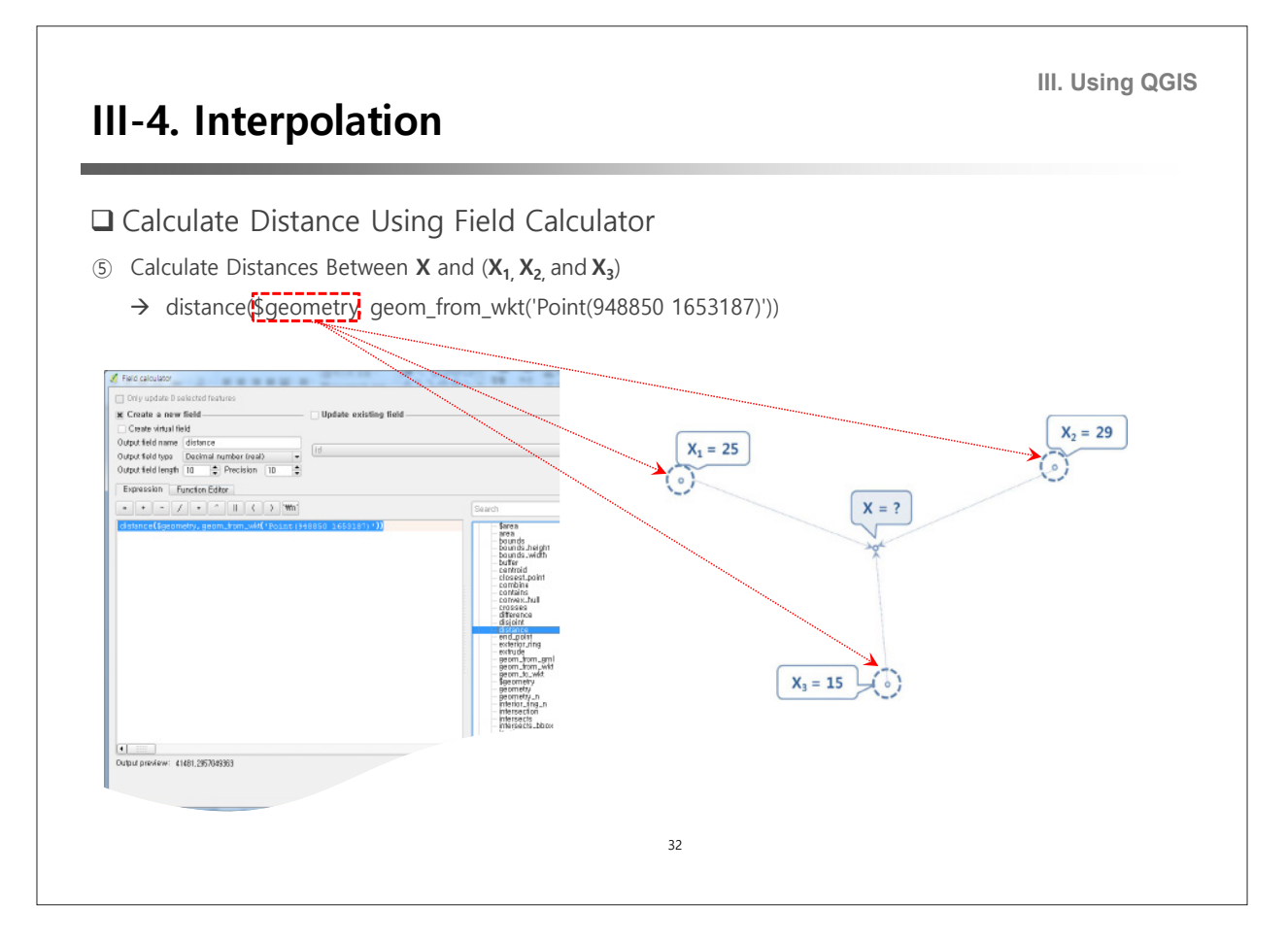

### **III-4. Interpolation**

**III. Using QGIS**

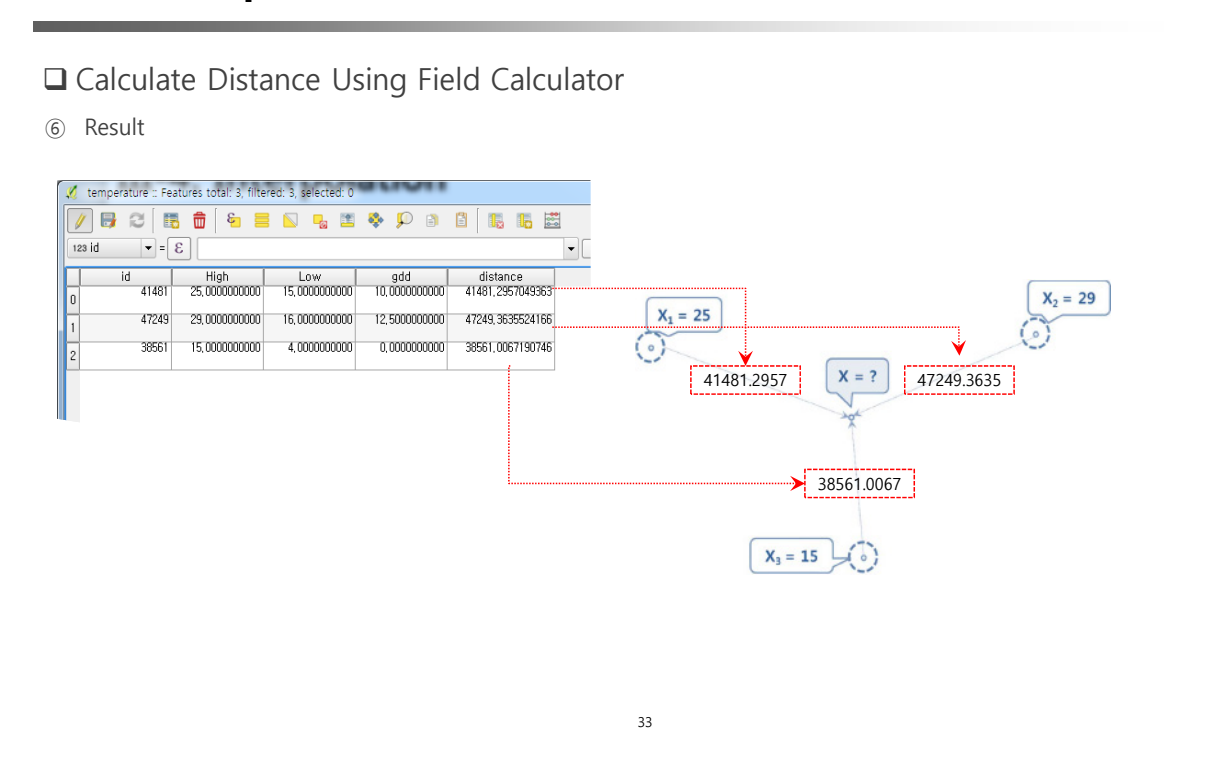

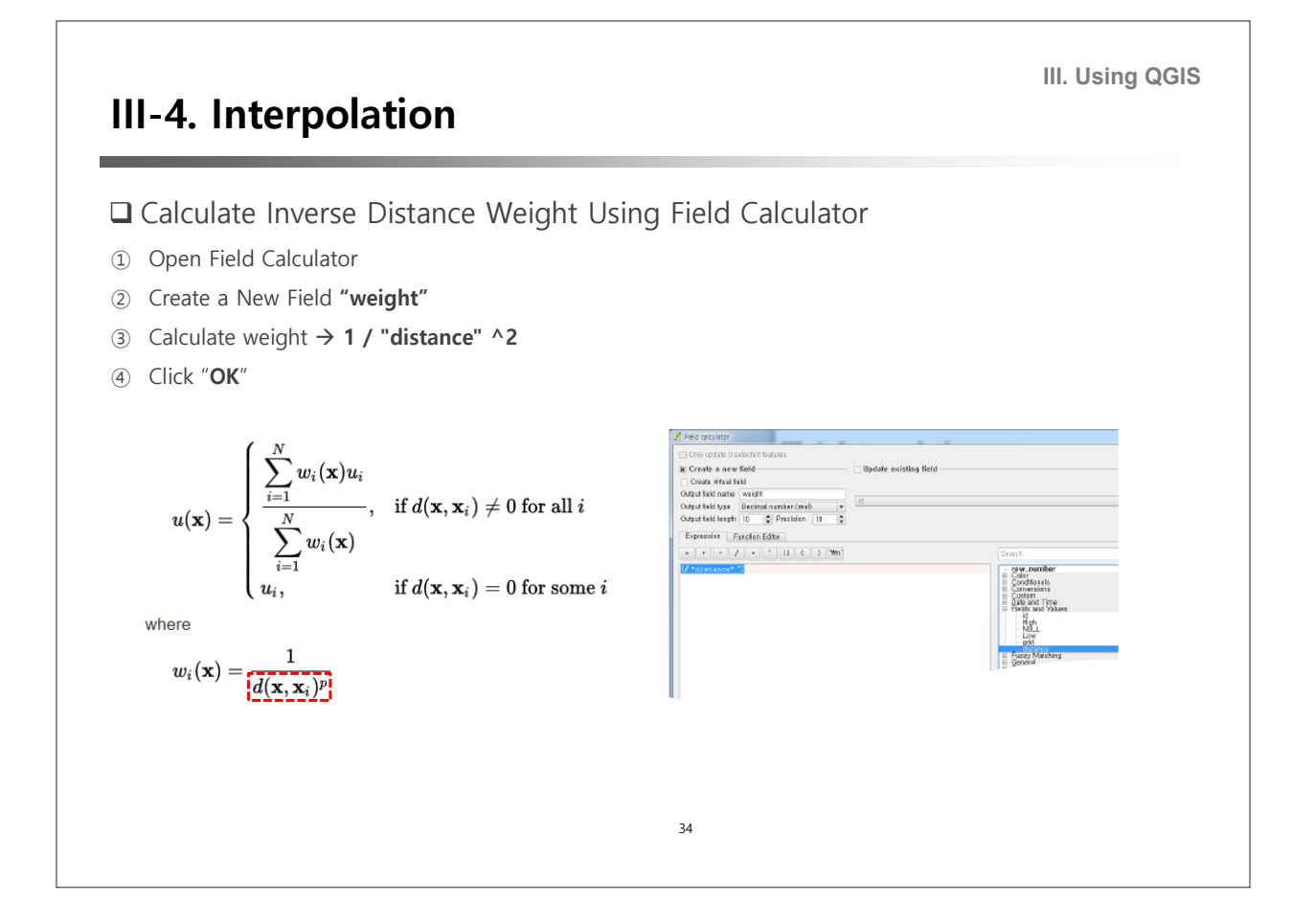

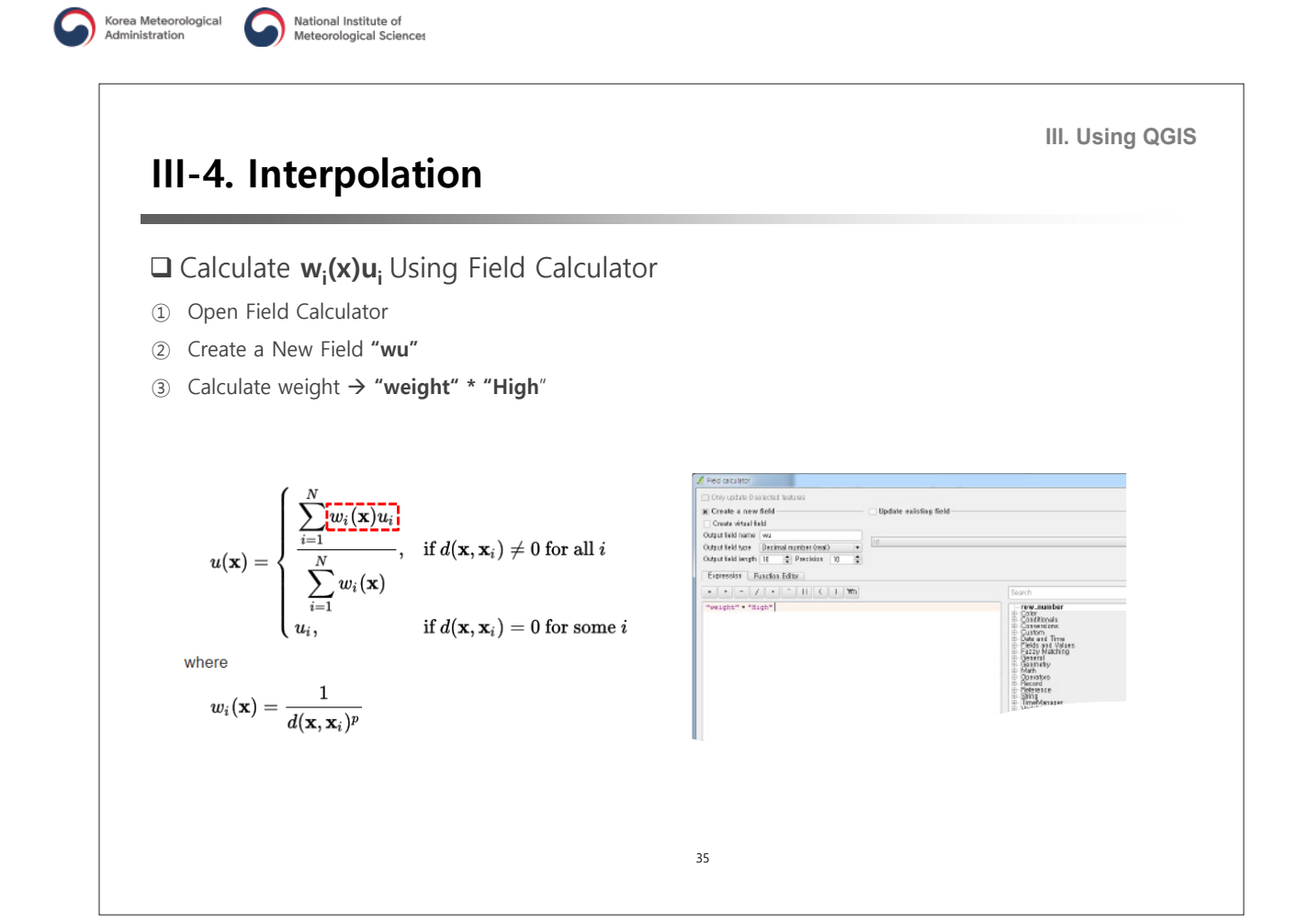

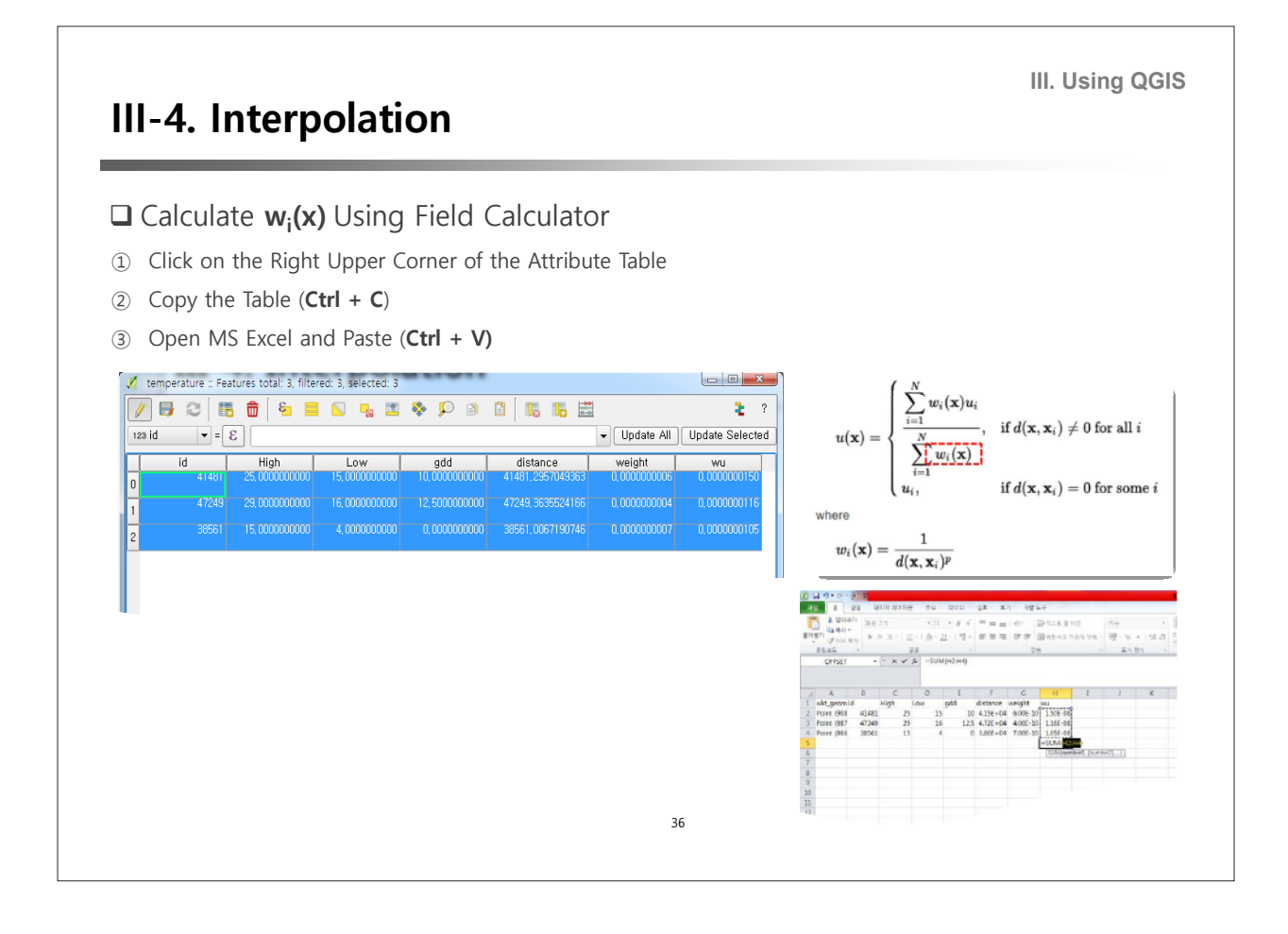

**III. Using QGIS**

### **III-4. Interpolation**

#### Calculate **Interpolated X** Using Excel

- ① Click on the Right Upper Corner of the Attribute Table
- ② Copy the Table (**Ctrl + C**)
- ③ Open MS Excel and Paste (**Ctrl + V)**

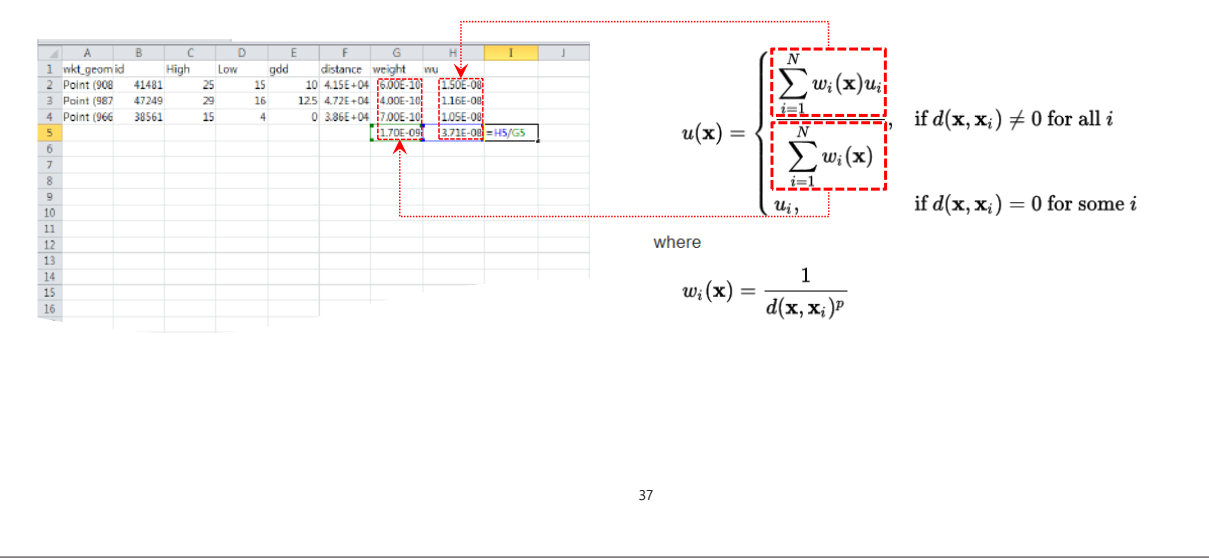

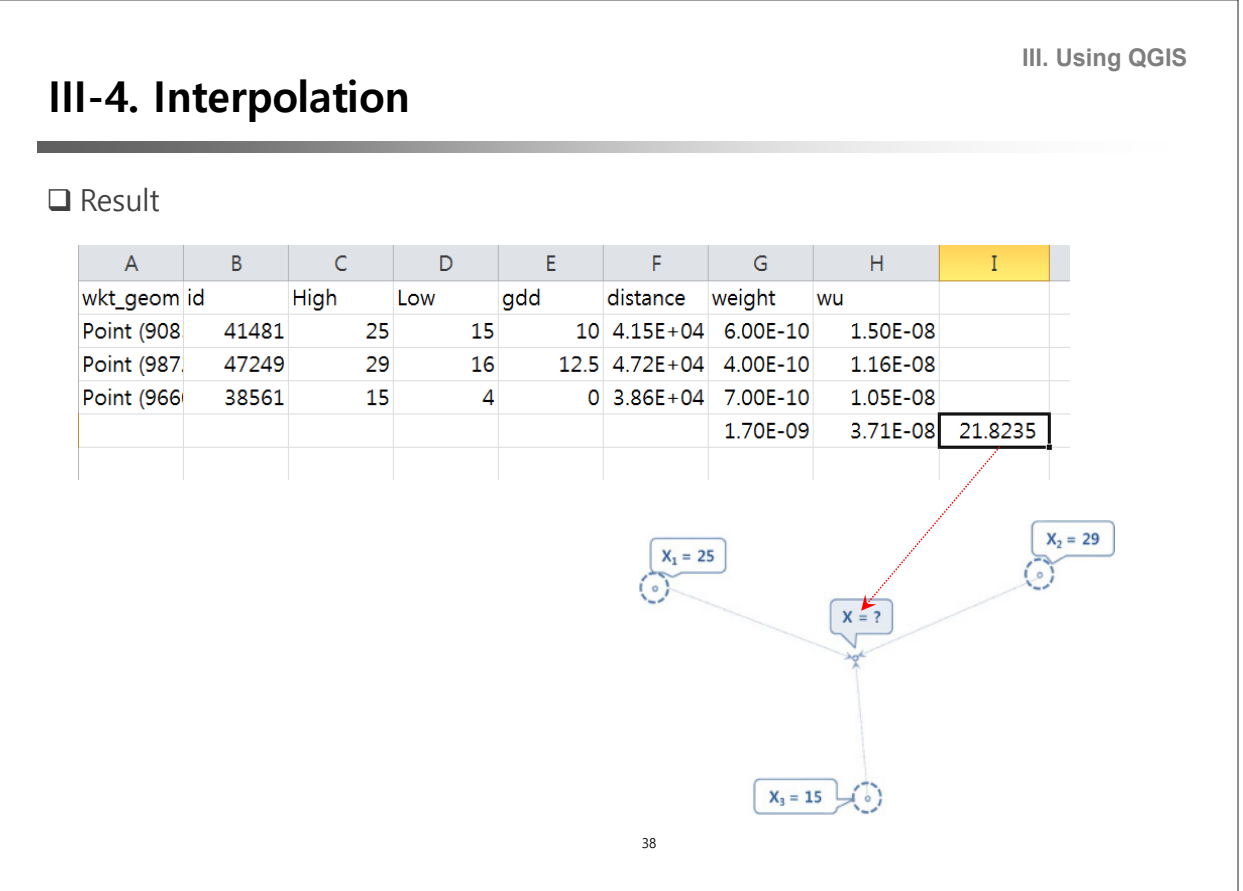

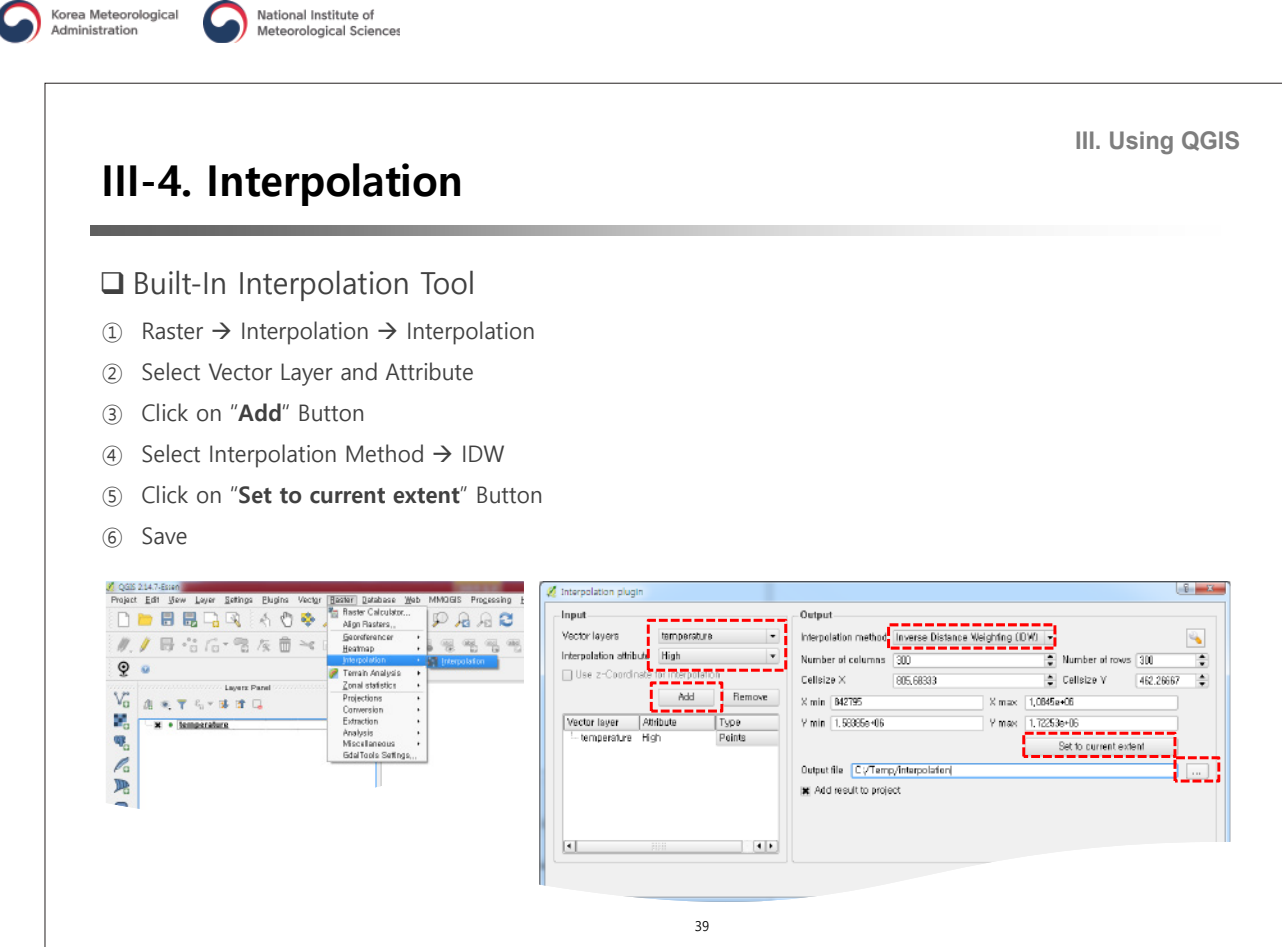

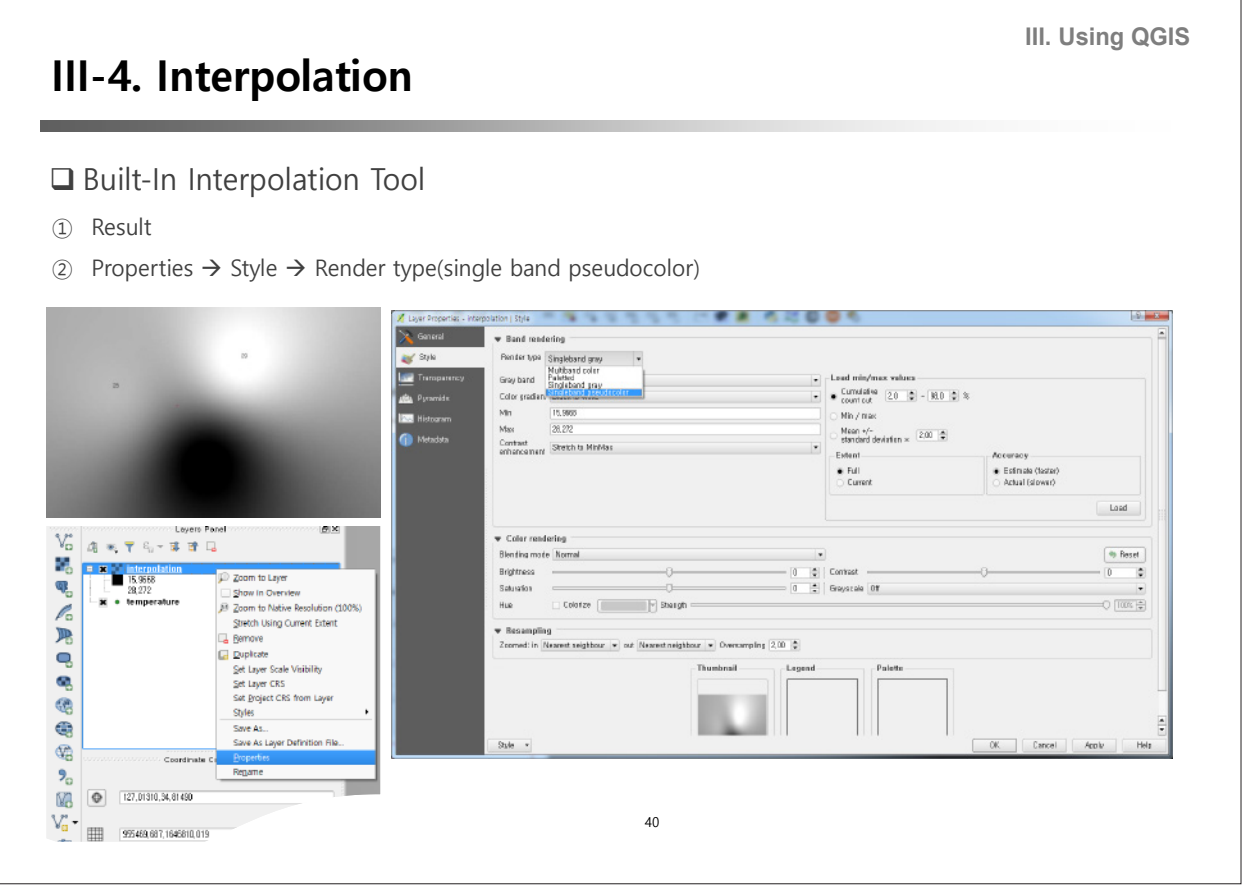

٦

Korea Meteorological

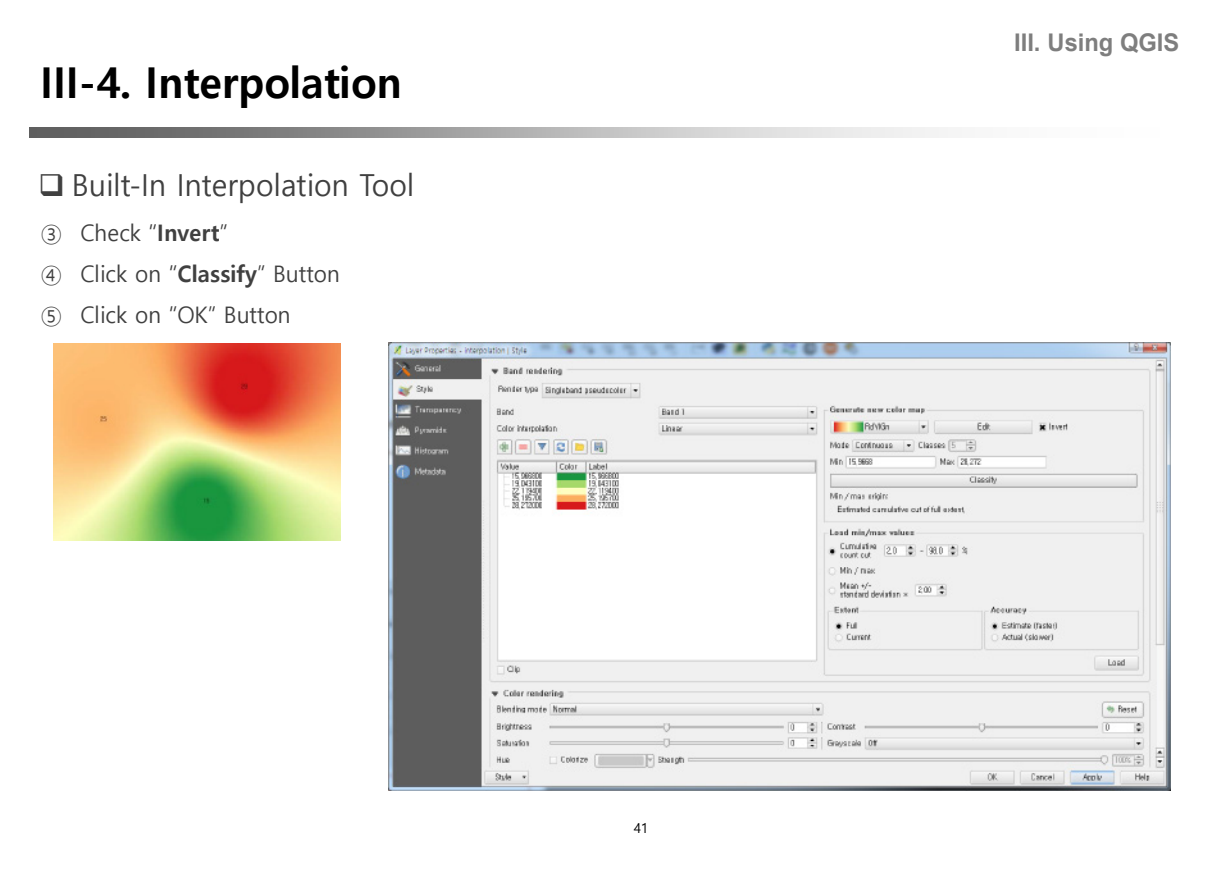

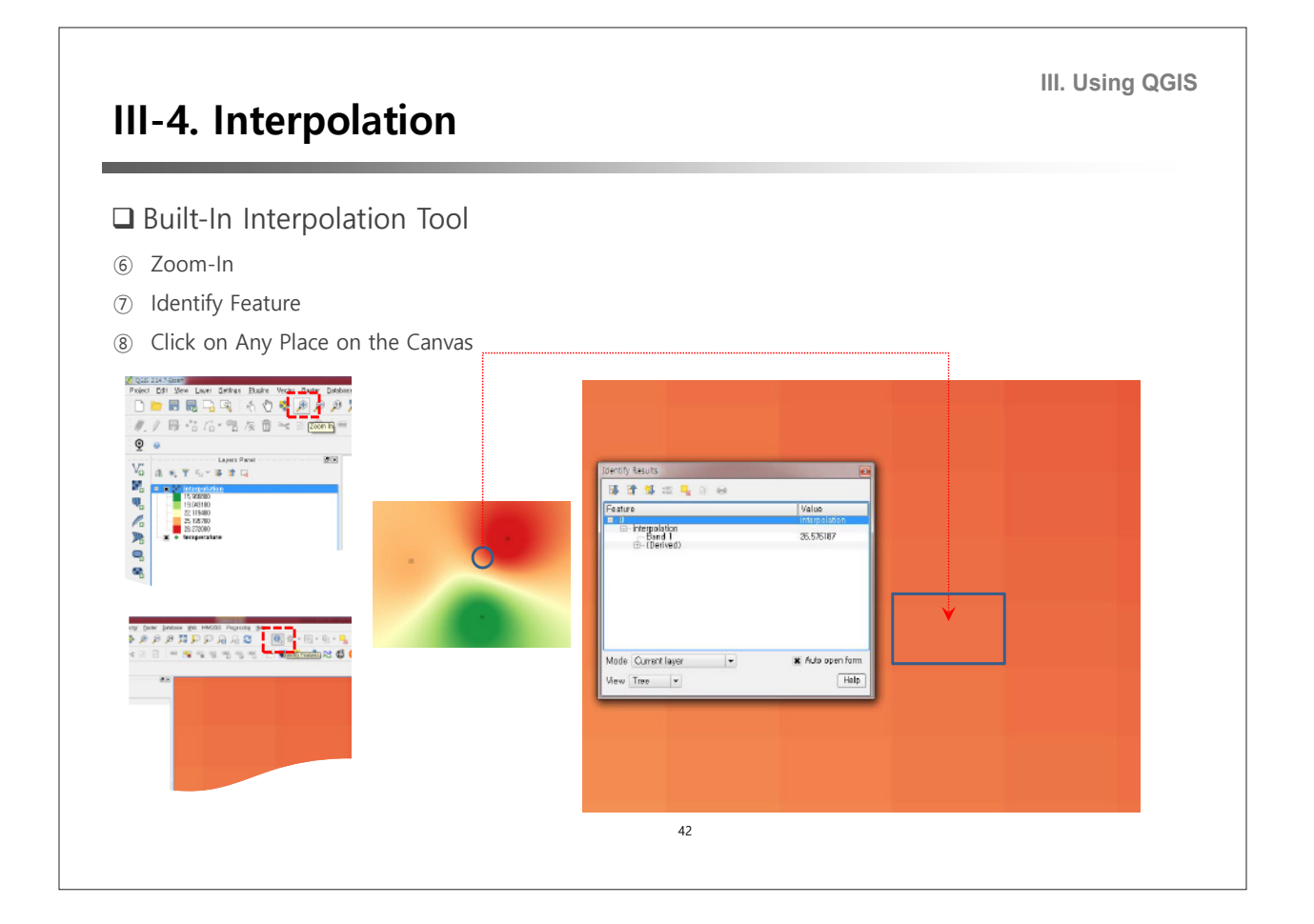

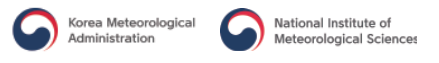

## **III-5. Modeling with Vector Grid**

#### $\square$  Scenario

- $\checkmark$  Chemicals leaked from a special vehicle that was carrying toxic substance.
- $\checkmark$  This chemical is a colorless and odorless that diffuses into the air
- $\checkmark$  It is not a problem if it is exposed to less than 11,900 nanograms, but exposed to more than that, the exposed need to be examined.

**III. Using QGIS**

- $\checkmark$  Thus, the authority made the following request to you.
- $\checkmark$  What is the range of areas exposed above 11,900 nanograms?

This tutorial is inspired by Barry Rowlingson's online R workshop linked below. Barry Rowlingson. 2012. Geospatial Data in R and Beyond. Available at: http://www.maths.lancs.ac.uk/~rowlings/Teaching/UseR 2012/plume.html

43

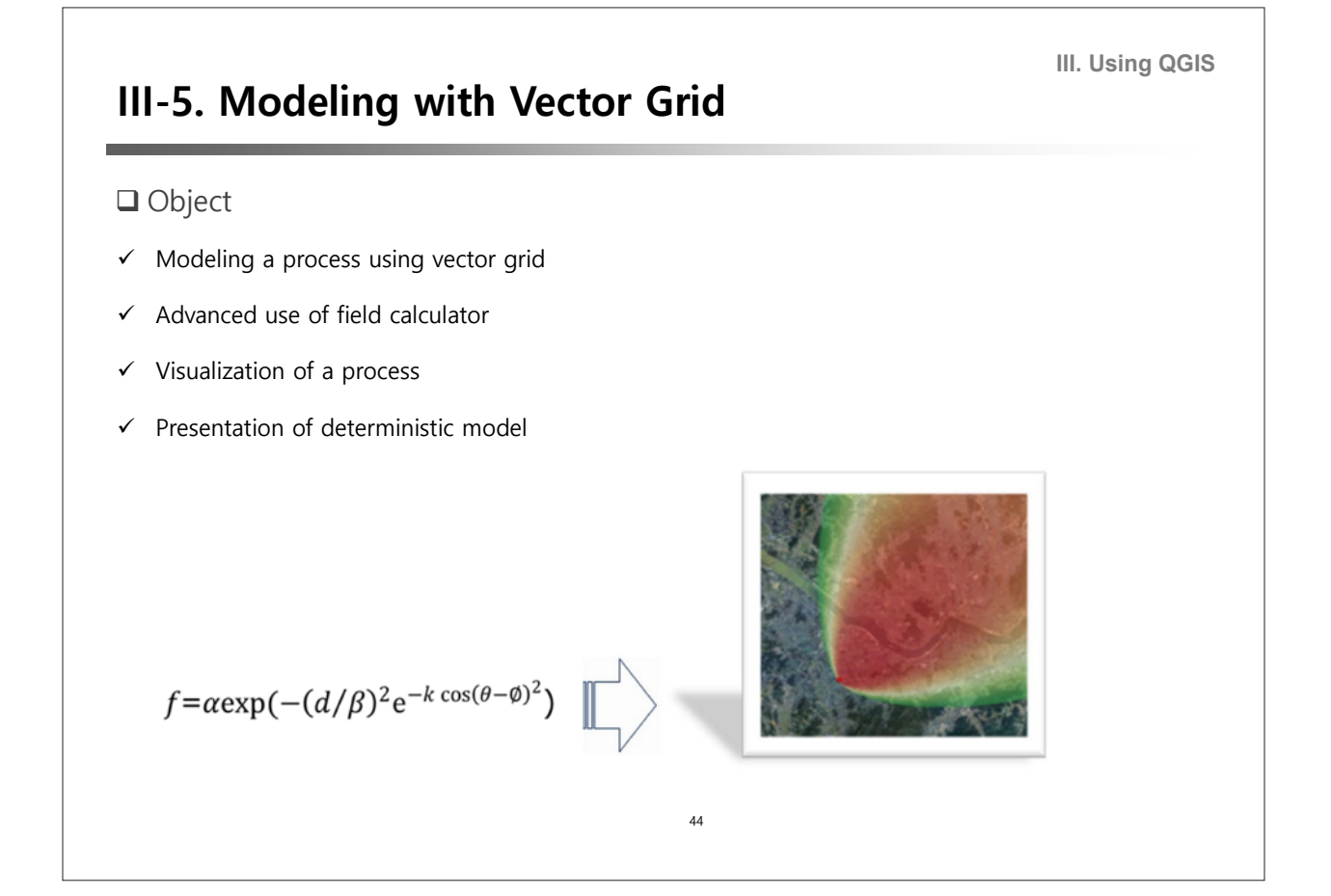

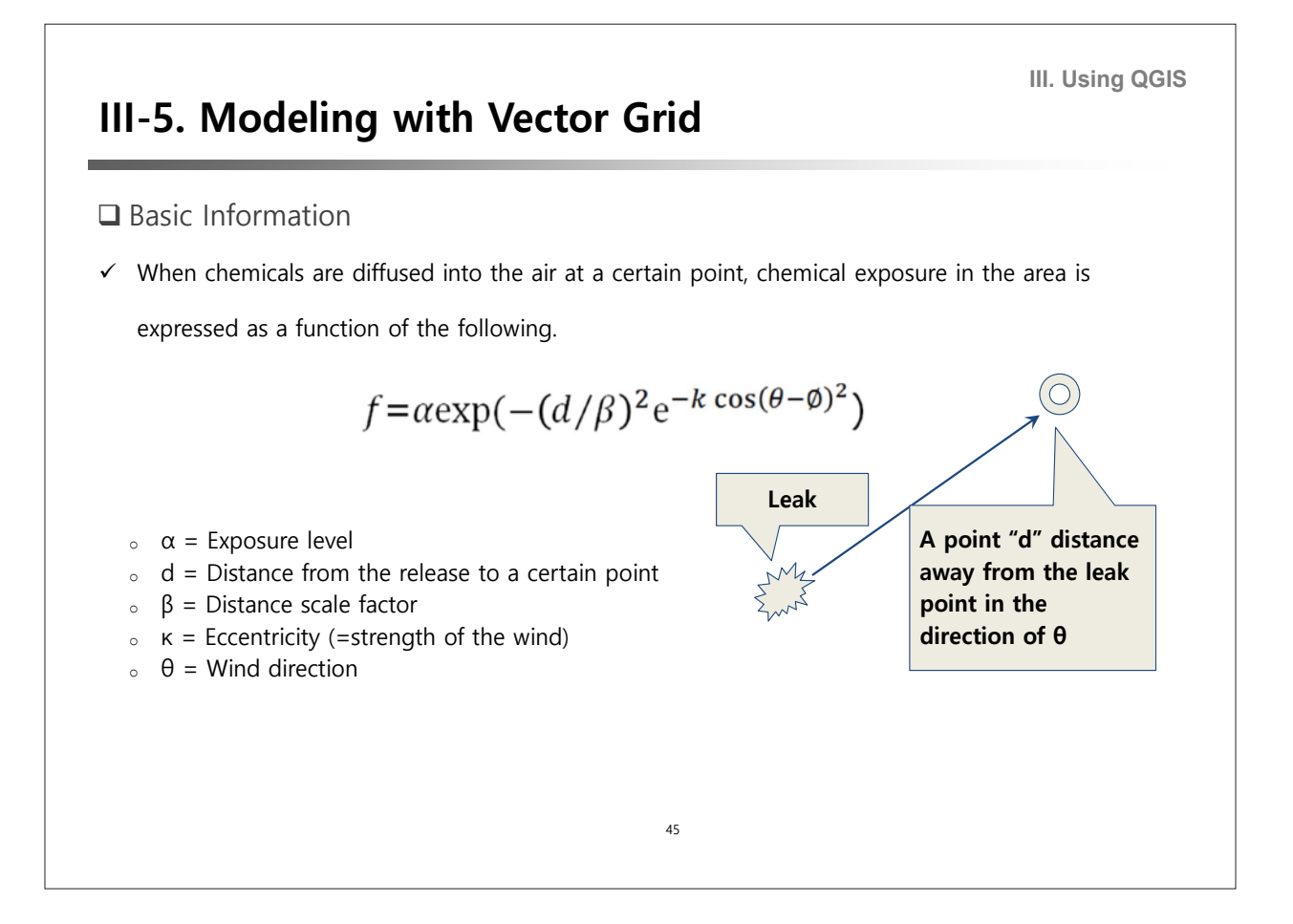

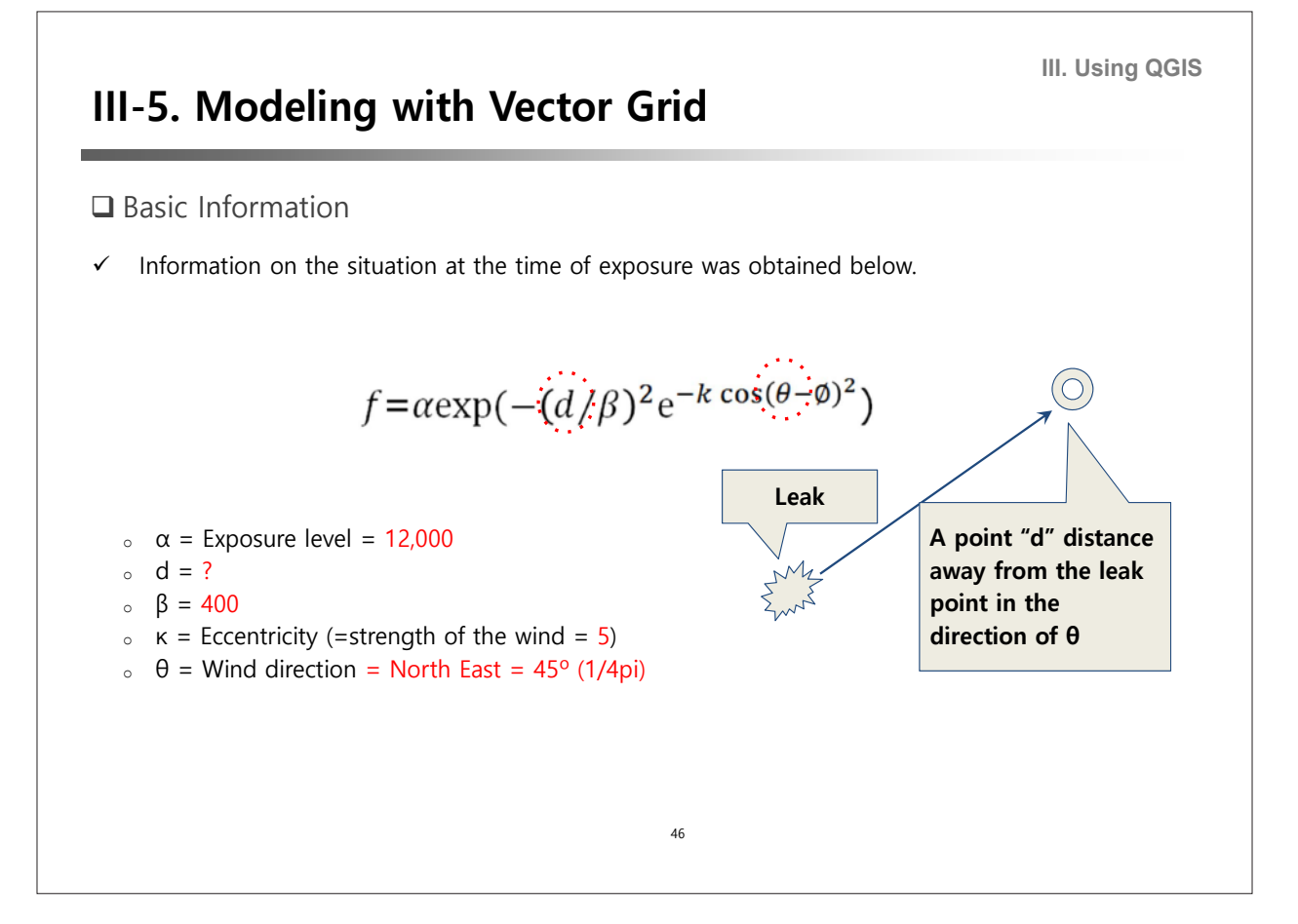

QGIS Tutorial for Agrometeorological Practice | 31

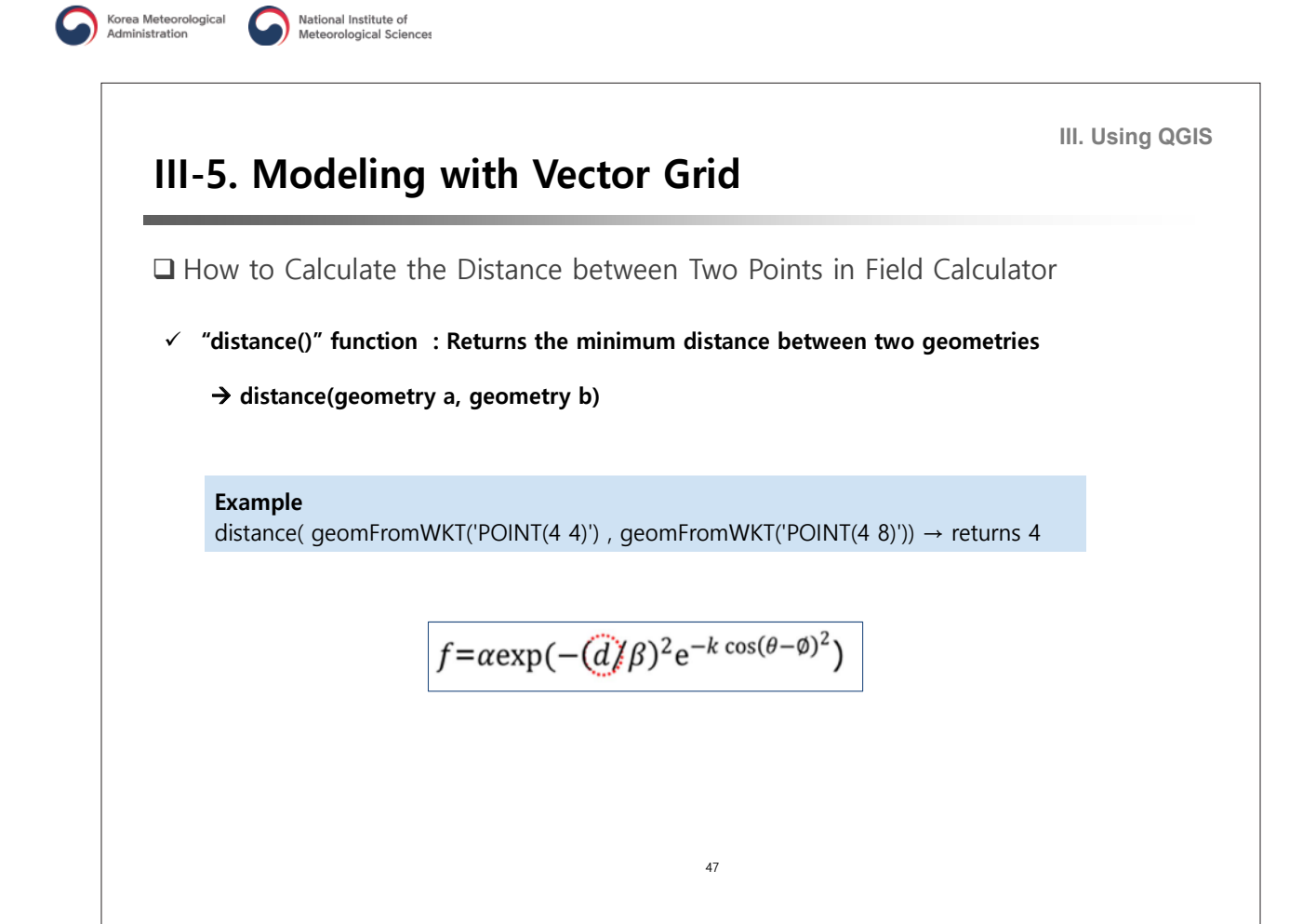

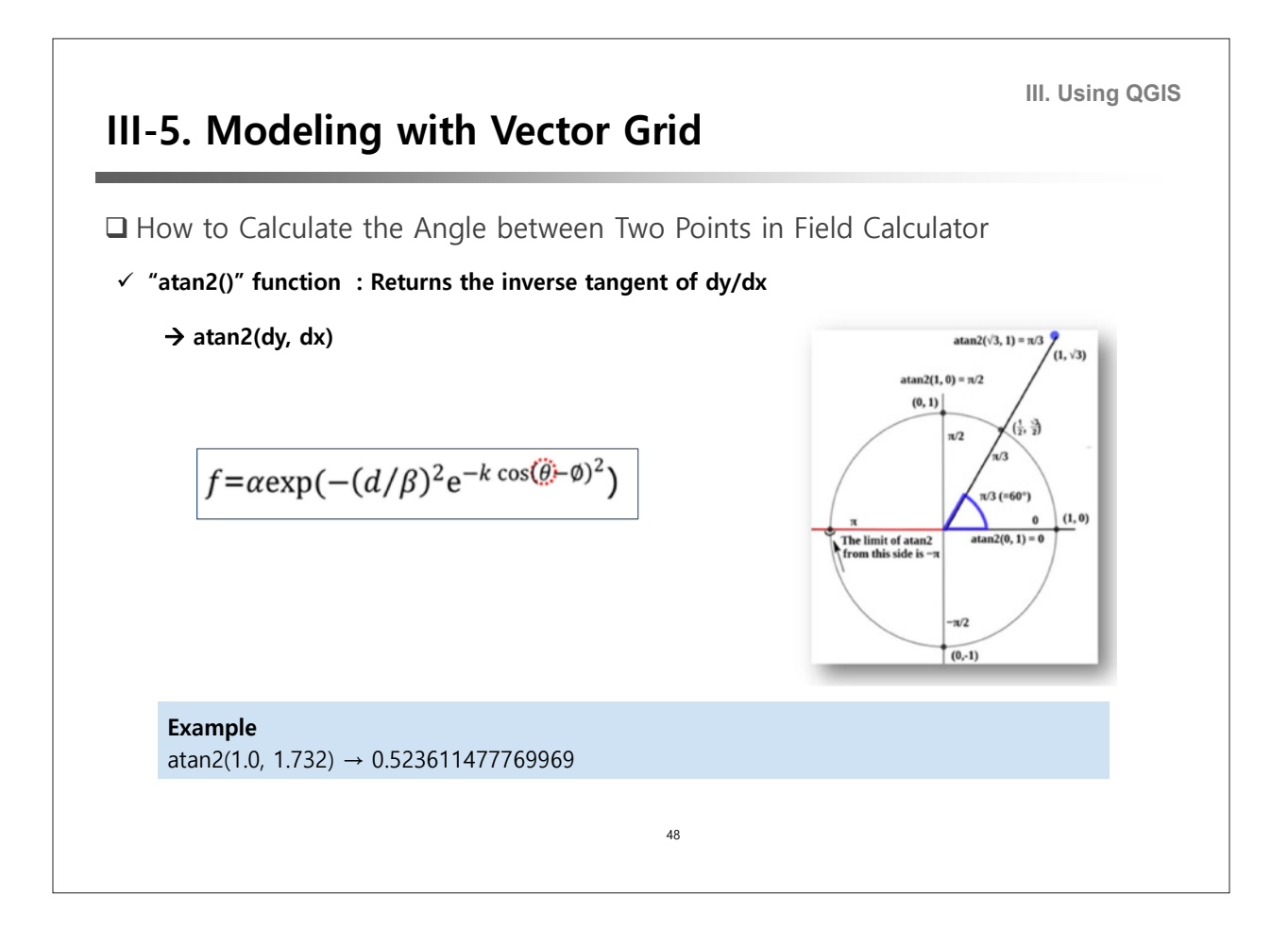

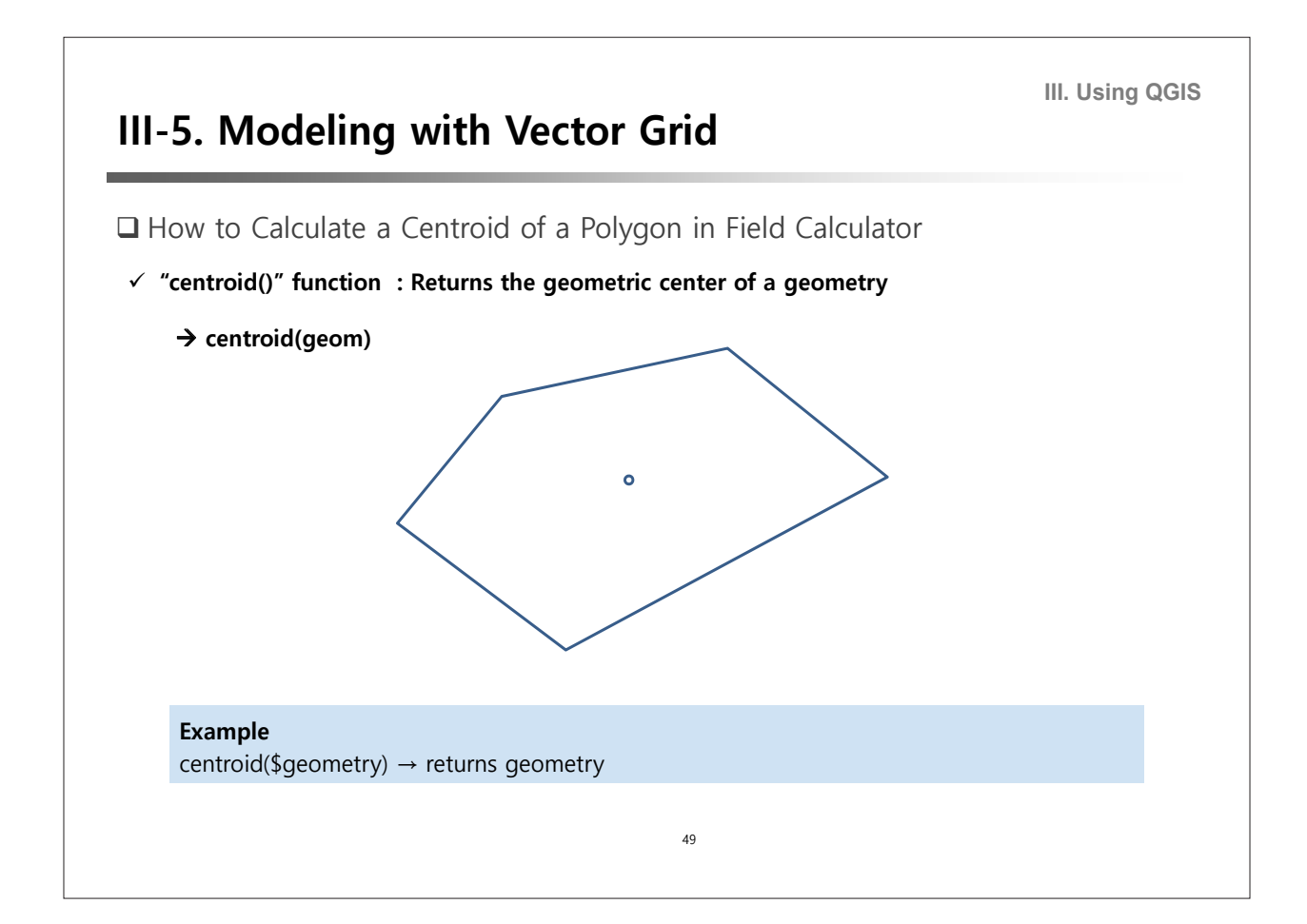

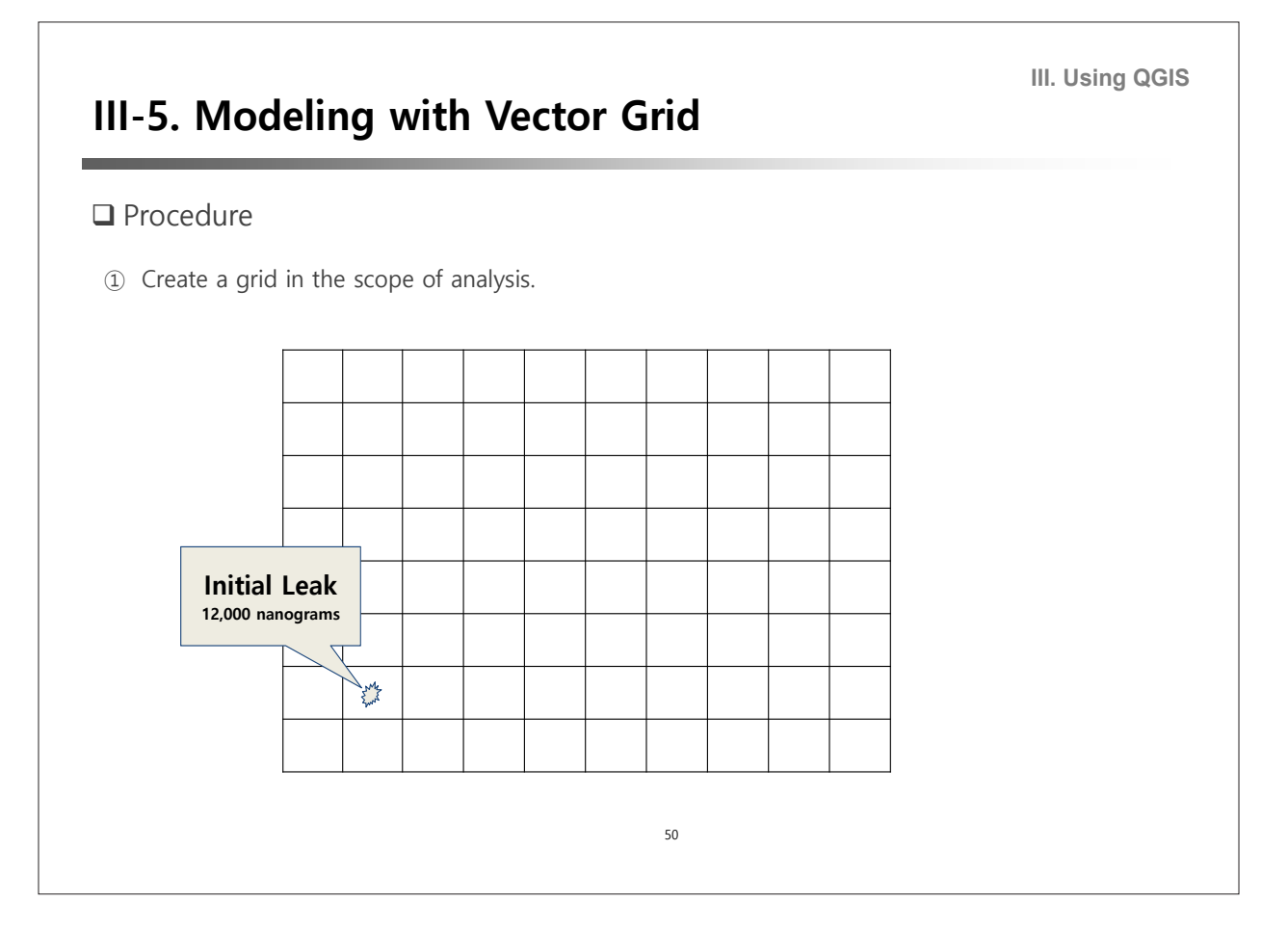

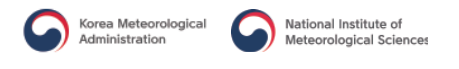

# **III-5. Modeling with Vector Grid**

#### □ Procedure

② Fill each grid with a function result.

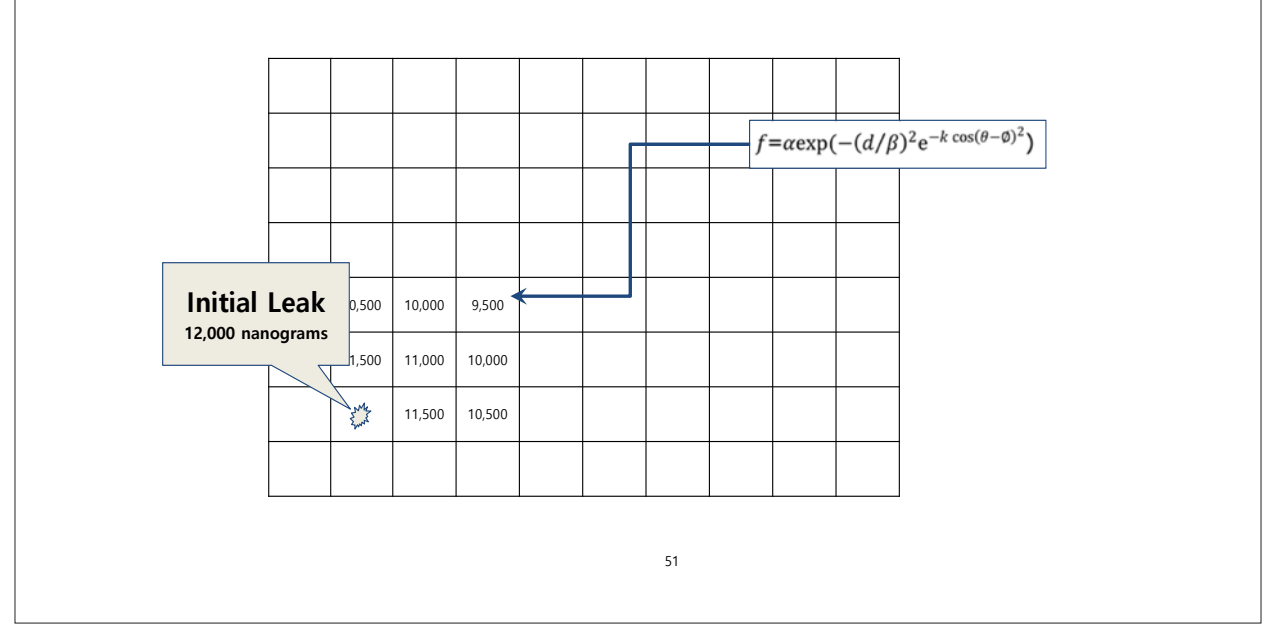

**III. Using QGIS**

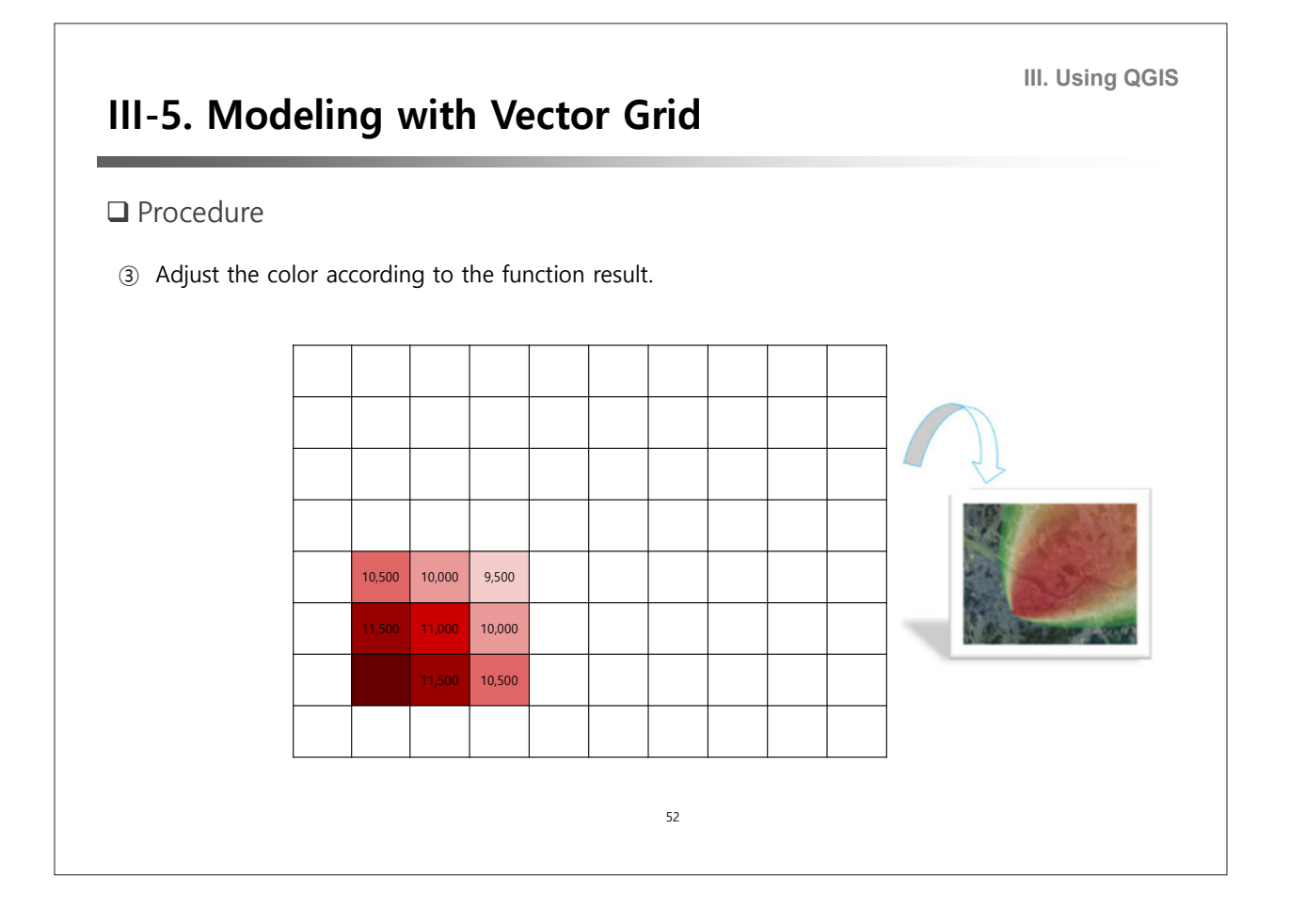

**III. Using QGIS III-5. Modeling with Vector Grid** □ Exercise ① Add a leak point layer (release.shp) and a background map(EPSG=3857) Google Satellite can be imported by **Web → Openlayers Plugin → Google Maps \* 76-384 Google Satellite** x O release<br>x Google Satellite MMOGIS Proges<br>»Cading for Korea QQ . R . L . B MetaSearch DpenLayers Overview<br>Terms of Service / About 3 22 13 13 P OpenSt ale Physical oogw sawa.<br><mark>oogle Hybrid</mark> MapQuest OSM/Stamer Apple Maps Plugins can be installed from **Plugins Manage and Install Plugins** …53

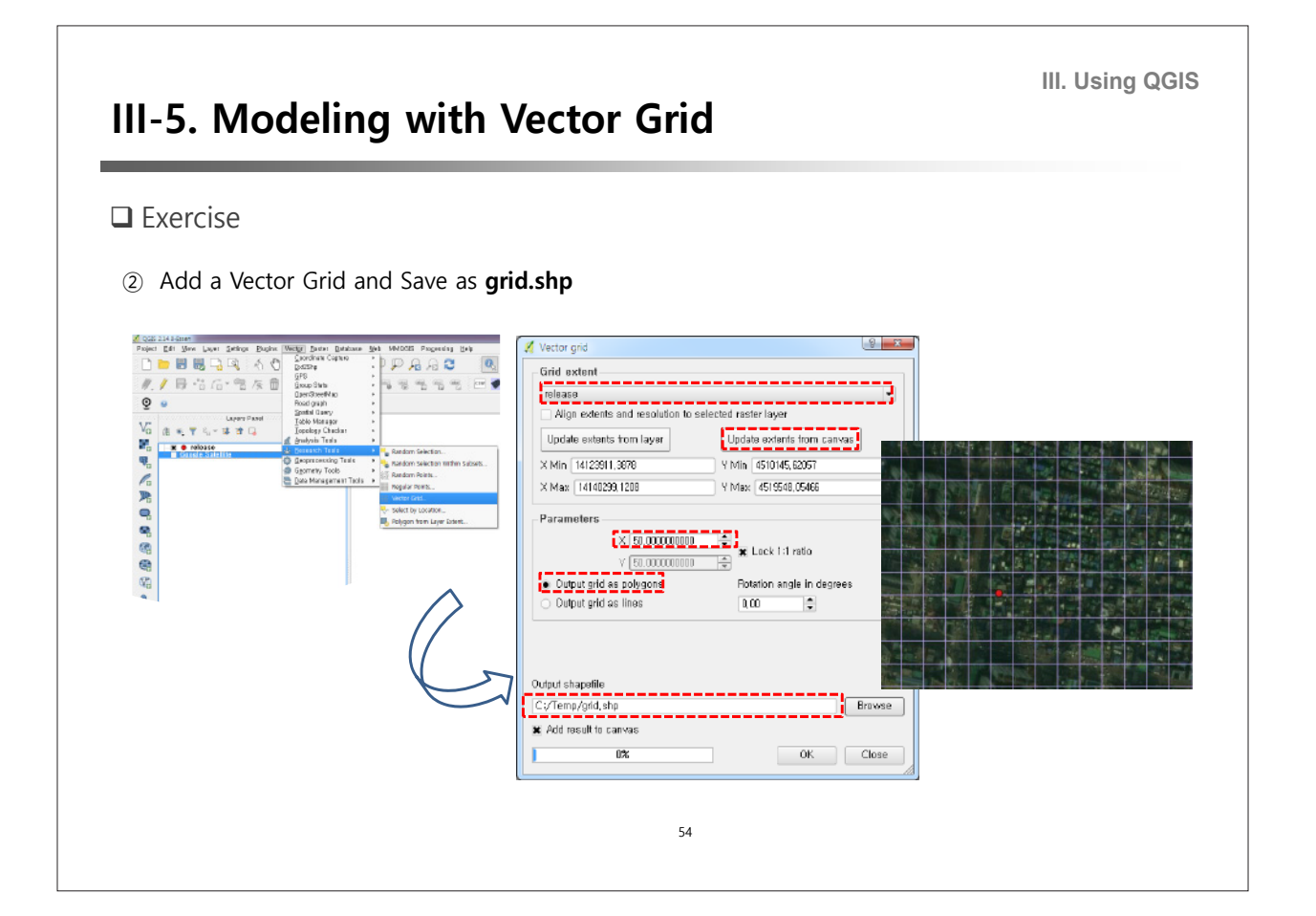

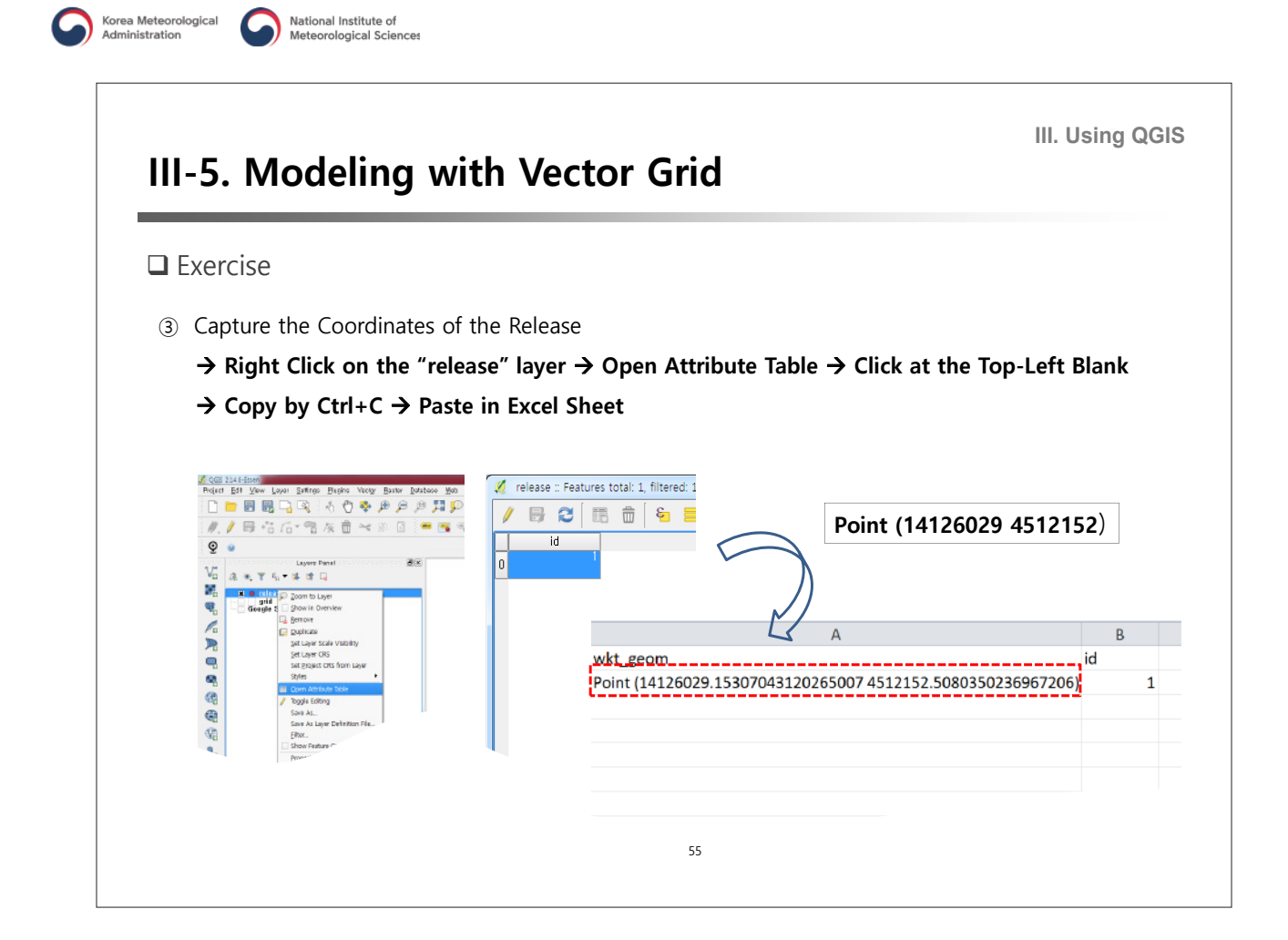

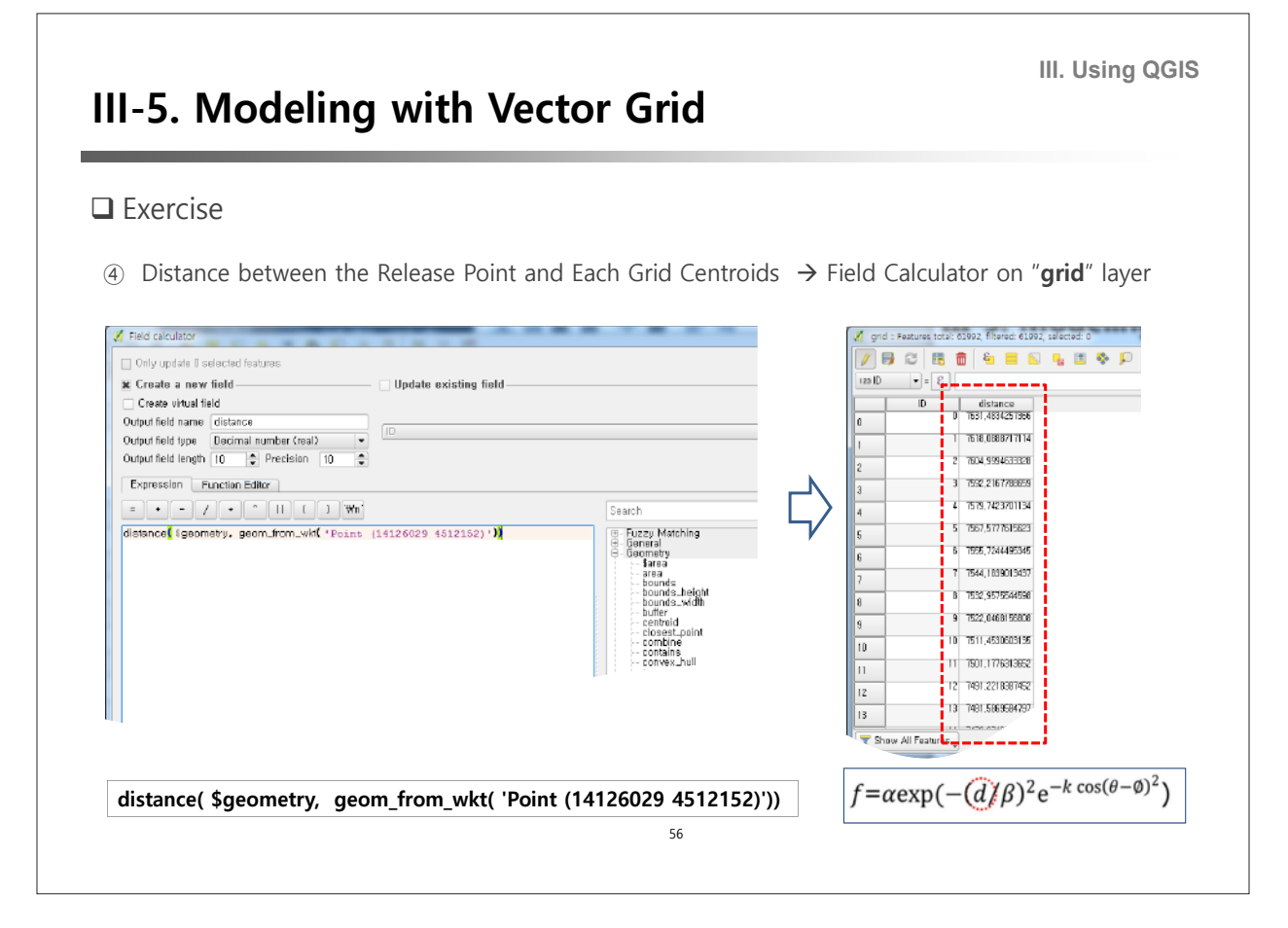

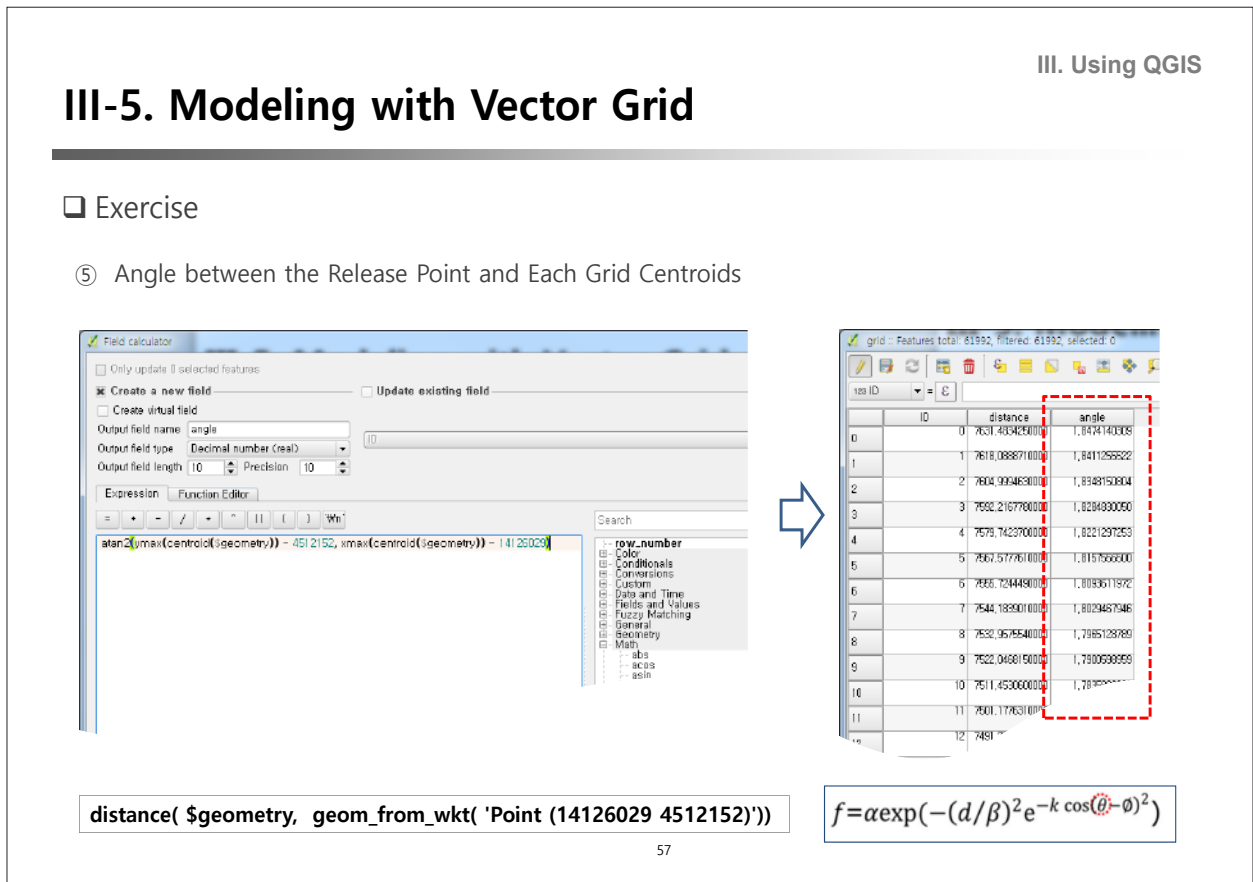

<u> 1989 - Johann Stoff, deutscher Stoff, der Stoff, der Stoff, der Stoff, der Stoff, der Stoff, der Stoff, der S</u>

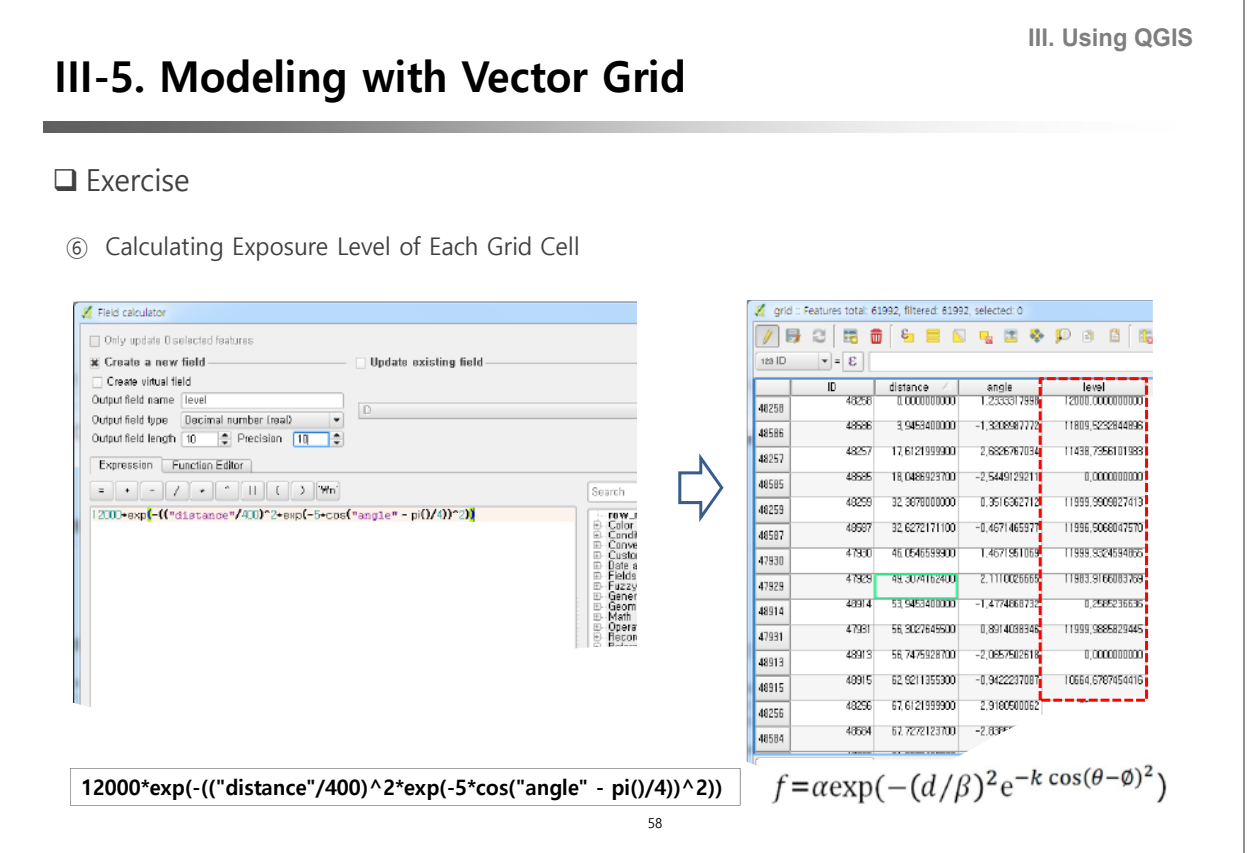

 $\overline{\phantom{0}}$ 

٦

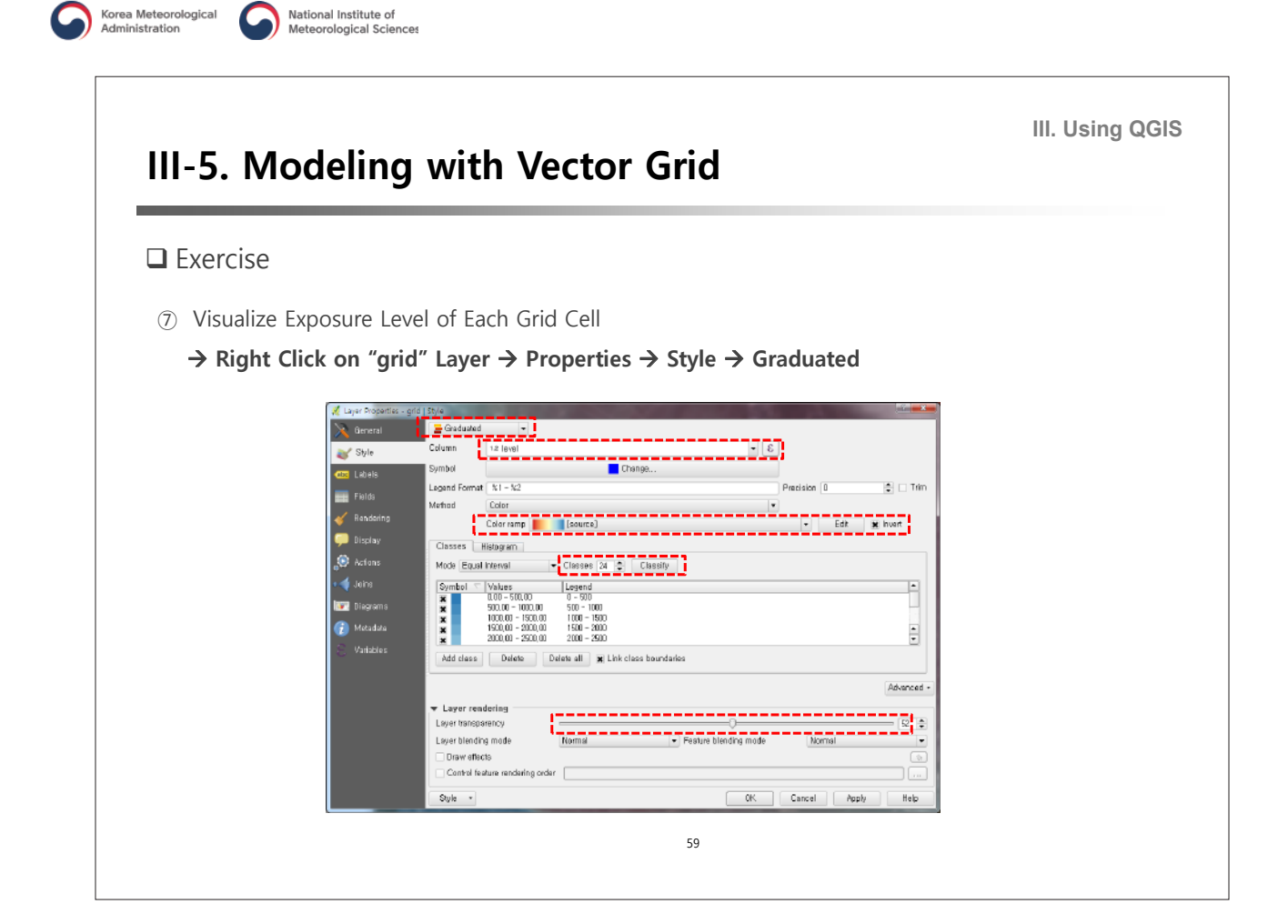

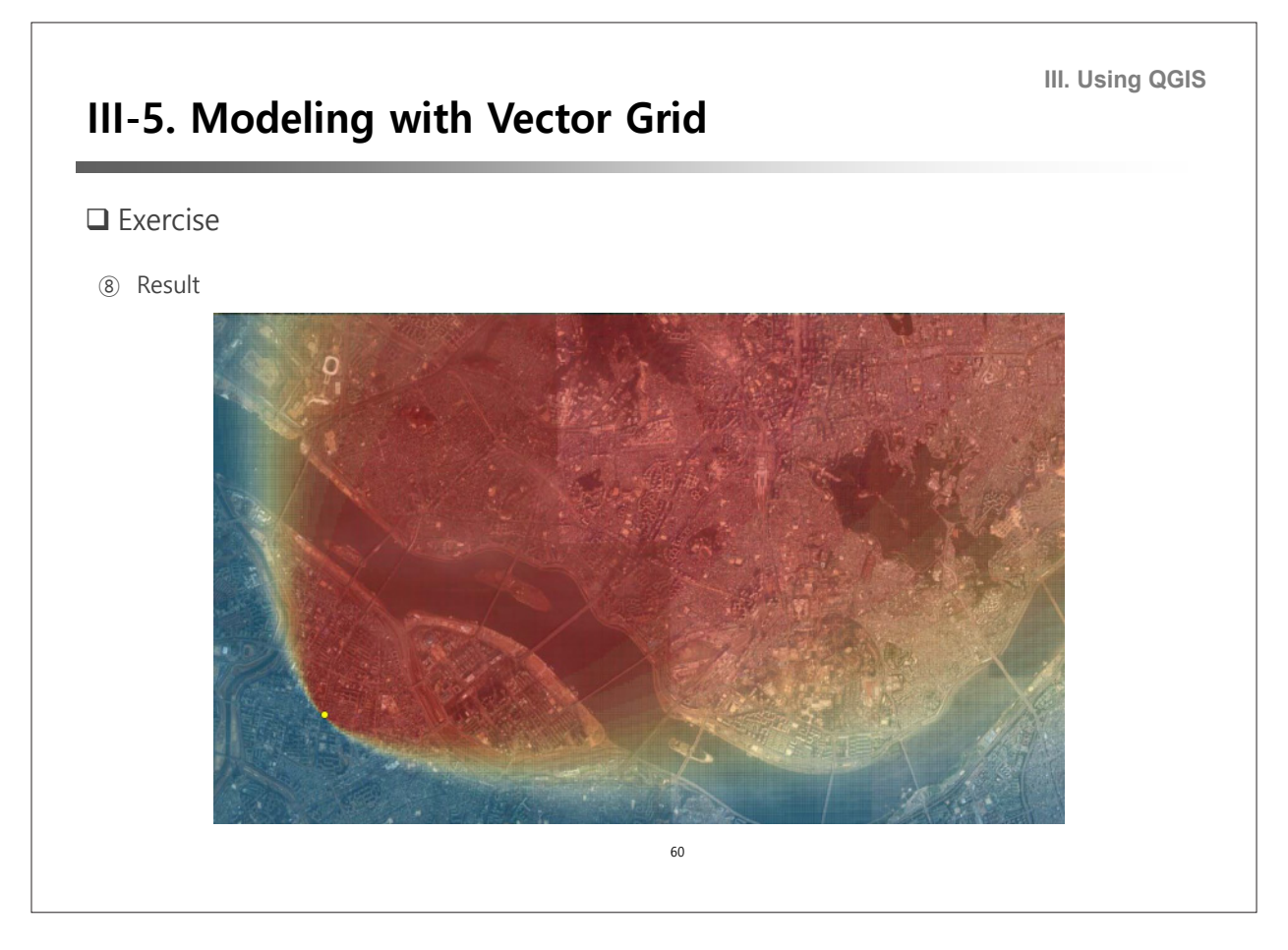

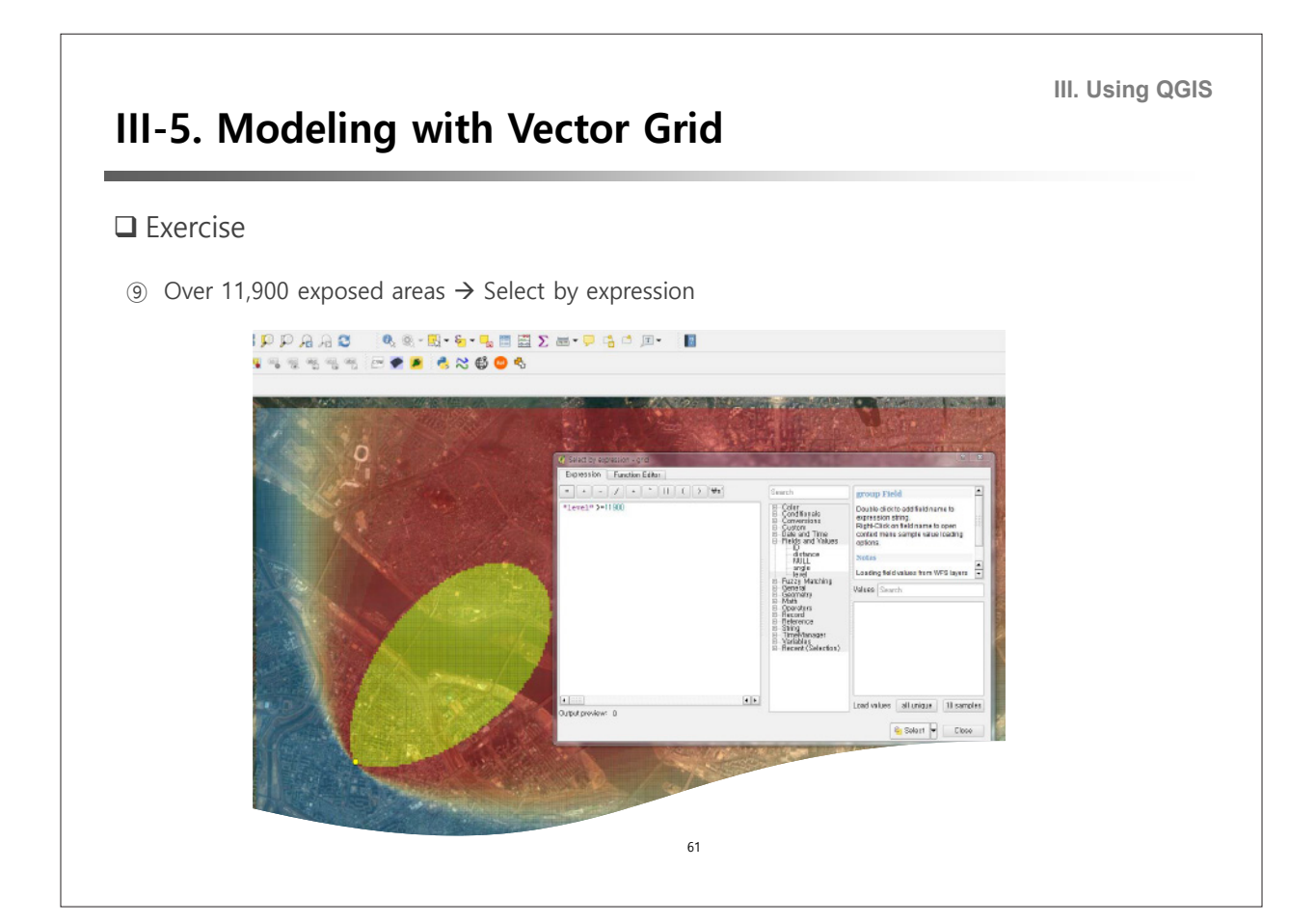

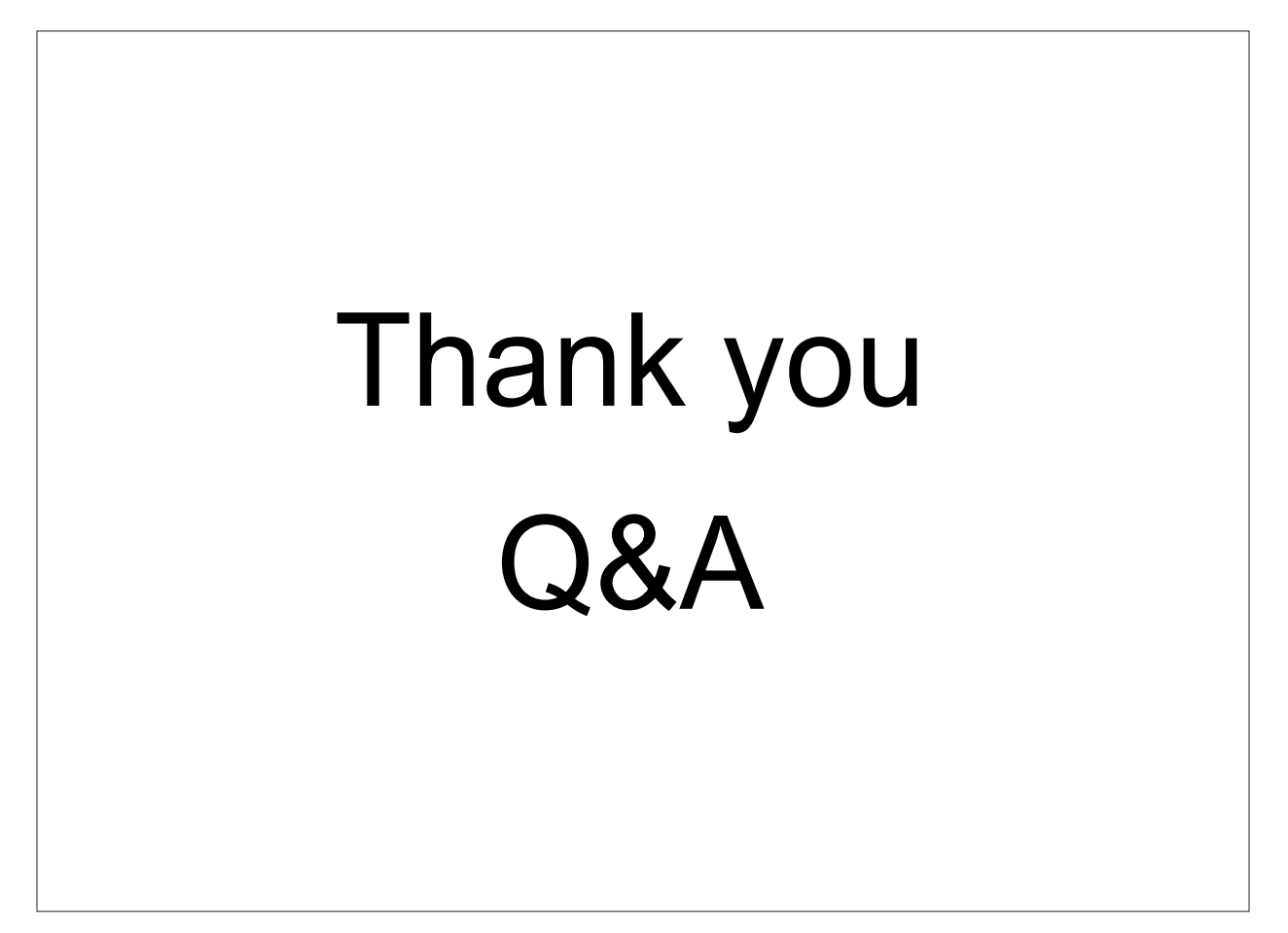

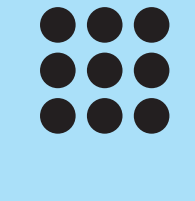

# Exercise 1

# Calculation of GDD from the digital map of temperature

 $40 \mathrm{Gyr}$  ,  $40 \mathrm{Gyr}$  ,  $40 \mathrm{Gyr}$  ,  $40 \mathrm{Gyr}$  ,  $40 \mathrm{Gyr}$  ,  $40 \mathrm{Gyr}$  ,  $40 \mathrm{Gyr}$  ,  $40 \mathrm{Gyr}$ 

#### Exercise 1 **–** Calculation of GDD from the digital map of temperature

**Objectives:** The goal of the first exercise for Agro-meteorology is to generate the digital map of growing degree day (GDD) from the digital map of temperature. In order to create the digital map of temperature, we first need to join CSV/Text file which has temperature information (i.e., maximum temperature or minimum temperature) to vector data (i.e., shape file) having coordination such as latitude and longitudes and interpolate. In particular, we need the base temperature to calculate GDD of crops; in case of rice, a summer crop, it starts growing at 10 Celsius degree.

- 1. Open the weather shape file. You can open the shape file from two ways. First one is using the menu and the other one is just adding layers from "Drag and Drop from Window Explorer" (see Note 1, Fig. 3).
	- go to the file menu "Layer" >> click "Add Layer" >> select "Add Vector Layer" (Fig. 1)
	- click "Browse" button in 'Add vector layer' box and find the shape file: (Fig.2)
	- file location: QGIS Tutorial Data Tutorial Session 2 ASOS Observation: kma\_asos58.shp

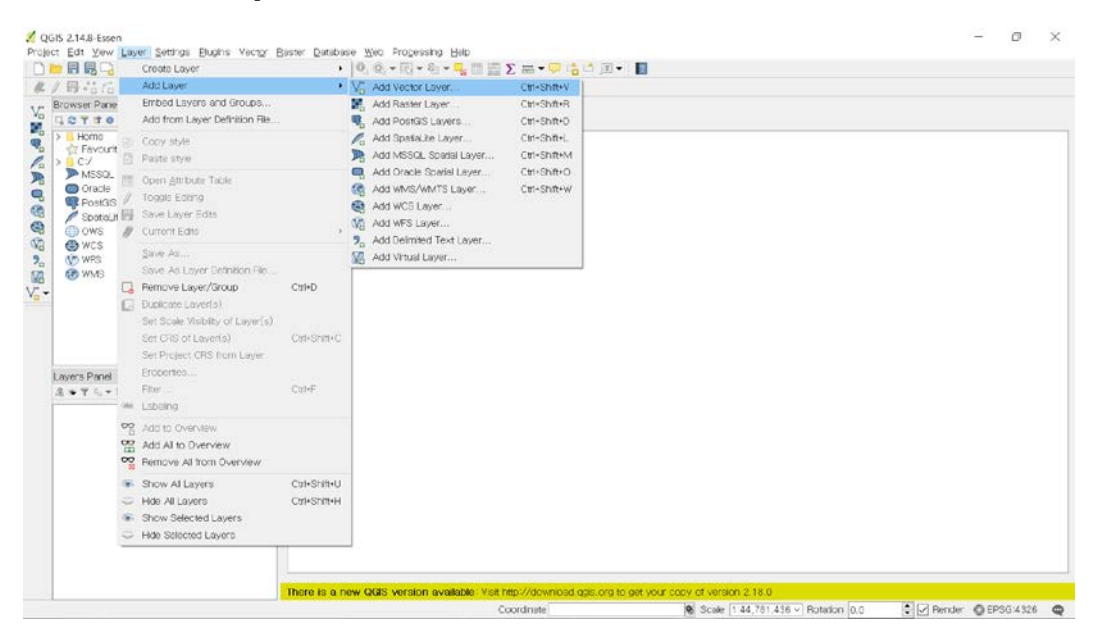

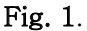

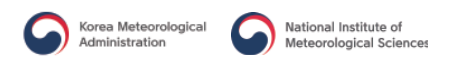

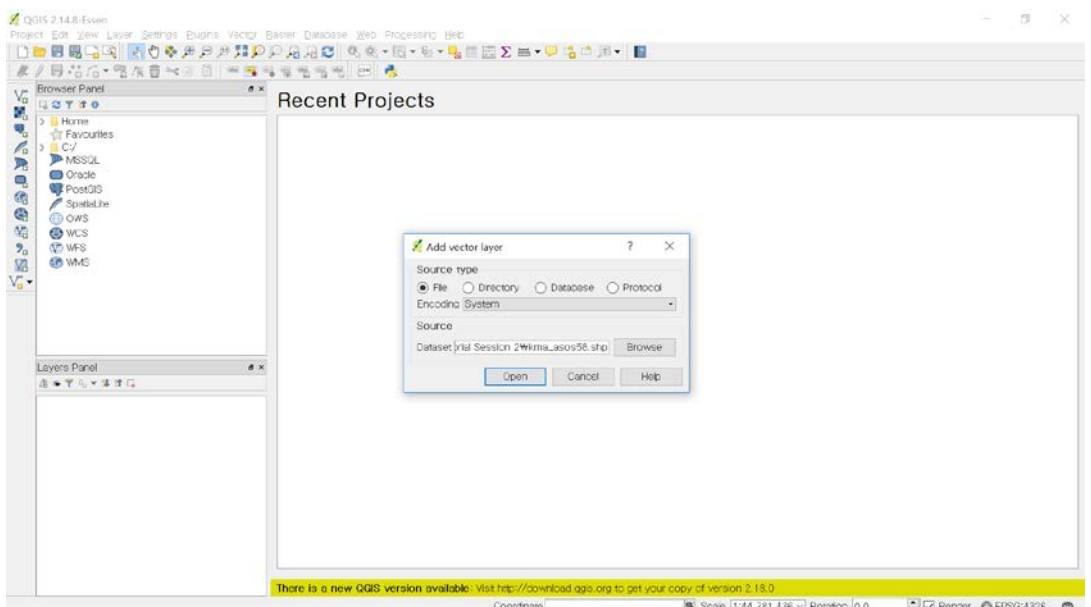

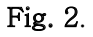

#### Note 1: the way of "Drag and Drop"

Drag a shape file from the Windows Explorer and drop it on the 'Layers Panel'.

| QGIS 214.8-Essen<br>Project Edit Yew Layer Settings Elupins Vector Baster Database Web Progessing Heip<br>$\textbf{B} = 2 \pm \sigma \cdot \sigma \cdot \textbf{E} \cdot \textbf{A} \cdot \textbf{B} \cdot \textbf{B} \cdot \textbf{A} \cdot \textbf{B} \cdot \textbf{B} \cdot \textbf{A} \cdot \textbf{B} \cdot \textbf{B} \cdot \textbf{B} \cdot \textbf{B} \cdot \textbf{B} \cdot \textbf{B} \cdot \textbf{B} \cdot \textbf{B} \cdot \textbf{B} \cdot \textbf{B} \cdot \textbf{B} \cdot \textbf{B} \cdot \textbf{B} \cdot \textbf{B} \cdot \textbf{B} \cdot \textbf{B} \cdot \textbf{B} \cdot \$<br>$\Box$<br>母名后▼电东首×日日 ※■电报电话号 E 6<br>R<br>Browser Panel<br>x | CT.<br>$\times$<br>$\Box$<br>= ASOS Observation<br>파일<br>$\vee$ 0<br>공유<br>58.71<br>北                                                                                                    |
|----------------------------------------------------------------------------------------------------|----------------------------------------------------------------------------------------------------|
| $V_{\alpha}$<br><b>USTTO</b><br>Ø,<br>$> 1$ Home<br>w.<br><b><i><u>Ar</u></i></b> Favouries<br>TC<br>人名尼<br><b>AMSSGL</b><br>C Oracle<br>PostOS<br>G<br>Spatial.ite<br>8258<br><b>O</b> OWS<br><b>O</b> WCS<br><b>MO WFS</b><br><b>CP WMS</b><br>V <sub>a</sub><br>Lavers Panel<br>x <sub>0</sub><br><b>A . T 110</b><br>b.                                                                                                    | - Tutorial Se > ASOS Observation<br>▼ ひ ASOS Observation 검색<br>o<br>$\leftarrow$<br>■ 바탕 화면<br>$x \wedge$<br>수정한 날짜<br>유형<br>0 兵<br>• 다운로드<br>A.<br>kma_asos58.dbf<br>2016-11-21 오후 3:04 DBF 파일<br>8 <del>2</del> A<br>×<br>2015-05-30 오전 8:54 PRI 파일<br>kma_asos\$8.prj<br>과 사진<br>$\mathcal{A}$<br>kma asos58.sbn<br>2016-11-18 오후 2:16 SBN 파일<br>Tutorial Session 2<br>kma asos\$8.sbx<br>2016-11-18 오후 2:16 SBX 파밀<br>kma asos58.shp<br>2016-11-18 오후 2:16 SHP 파일<br>■동영상<br>kma_asos58.shp<br>2016-11-18 오후 2:14 XML 문서<br>389<br>kma asos58.shx<br>2016-11-18 오후 2:16 SHX 파일<br>Samsung Link<br>0 m30avg tn3110<br>2016-11-19 오후 4:20 Microsoft Excel 쉽표<br>4 m30avg tx8110<br>2016-11-19 모후 4:20 Microsoft Excel 월표<br><b>GA</b> OneDrive<br><b>QUIPC</b><br>● 네트워크<br>$-6 = 3$<br>$\checkmark$<br>$\leq$<br>田幸<br>9개 항목 1개 항목 선택함 1.68KB |
| 1 legend entries removed.                                                                                                    | C D Render △USER 100000 ●<br>163643.204619<br>% Scole 1:2,787,193 → Rotation 0.0<br>Coordinate                                                                                                    |

Fig. 3.

- 2. Open the text file which has the monthly maximum temperature of Normal (1981- 2010).
	- go to file menu "Layer" >> click "Add Layer' >> Select "Add Delimited Text Layer" (Fig. 4)
- click "Browse" button in 'Create a Layer from a Delimited Text File' box and find the text file. In addition, should select the options of 'CSV' and 'No geometry' (Fig. 5)
- file location: QGIS Tutorial Data Tutorial Session 2 ASOS Observation: m30avg\_tx8110.csv

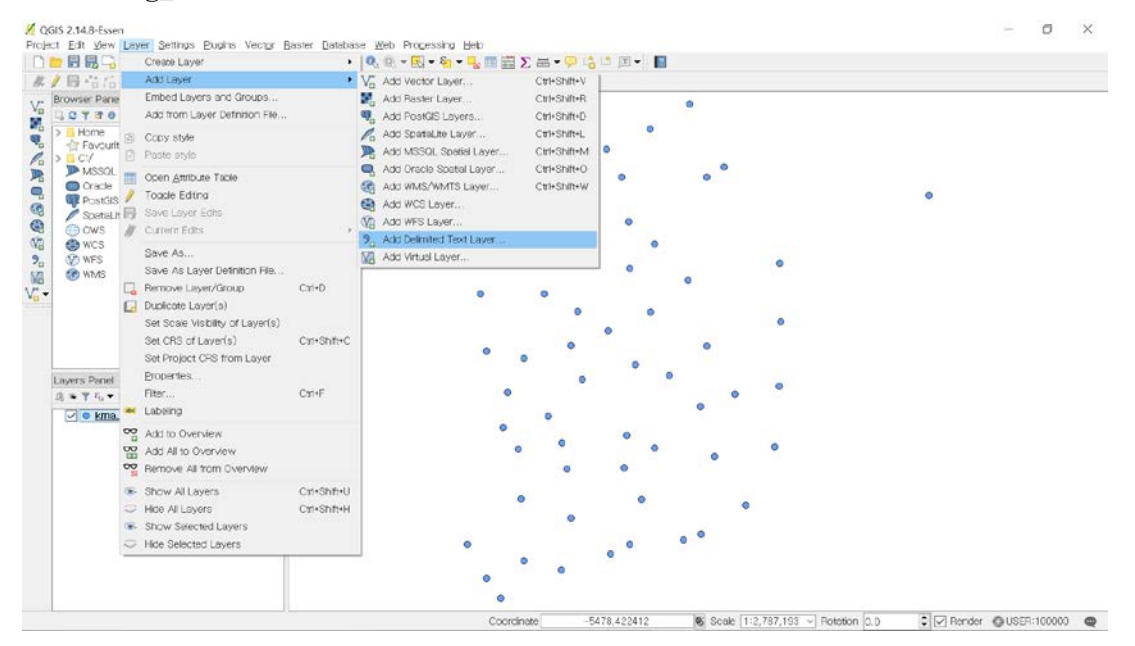

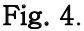

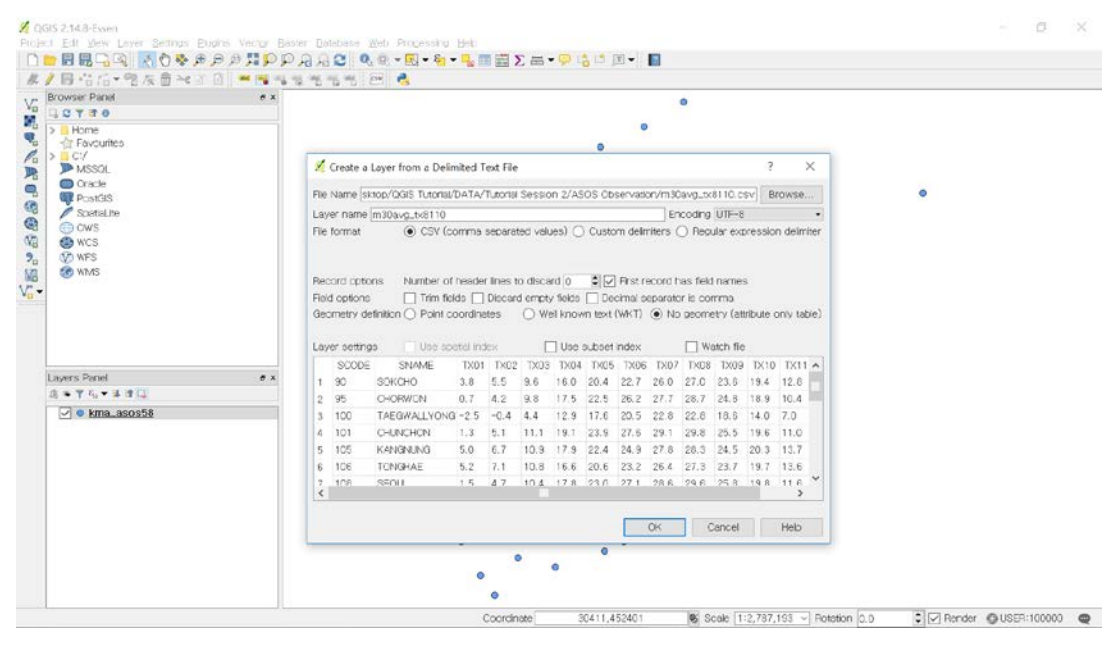

Fig. 5.

3. In order to Join the text file to the vector. First of all, select 'kma\_asos58.shp' on the

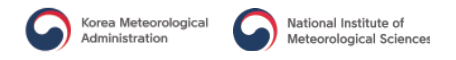

'Layers Panel' and click the right button of Mouse to open properties box.

- click the right button of Mouse and select "Properties" (Fig. 6)
- click the 'Joins' tab in the left contents' list of 'Layer Properties kma\_asos58' box (Fig. 7)

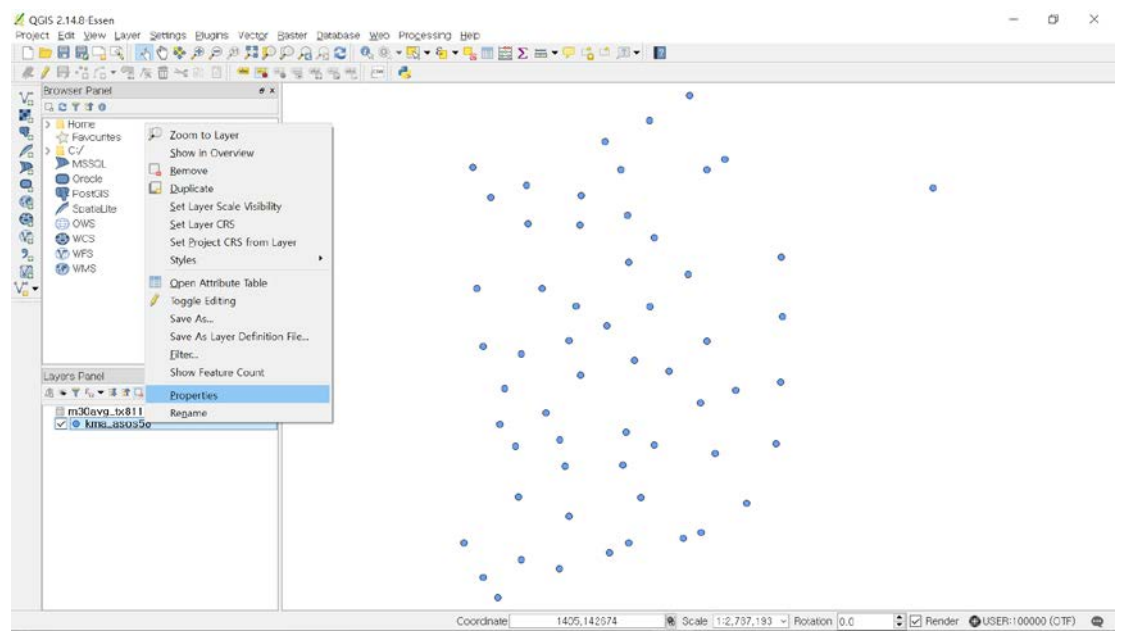

Fig. 6.

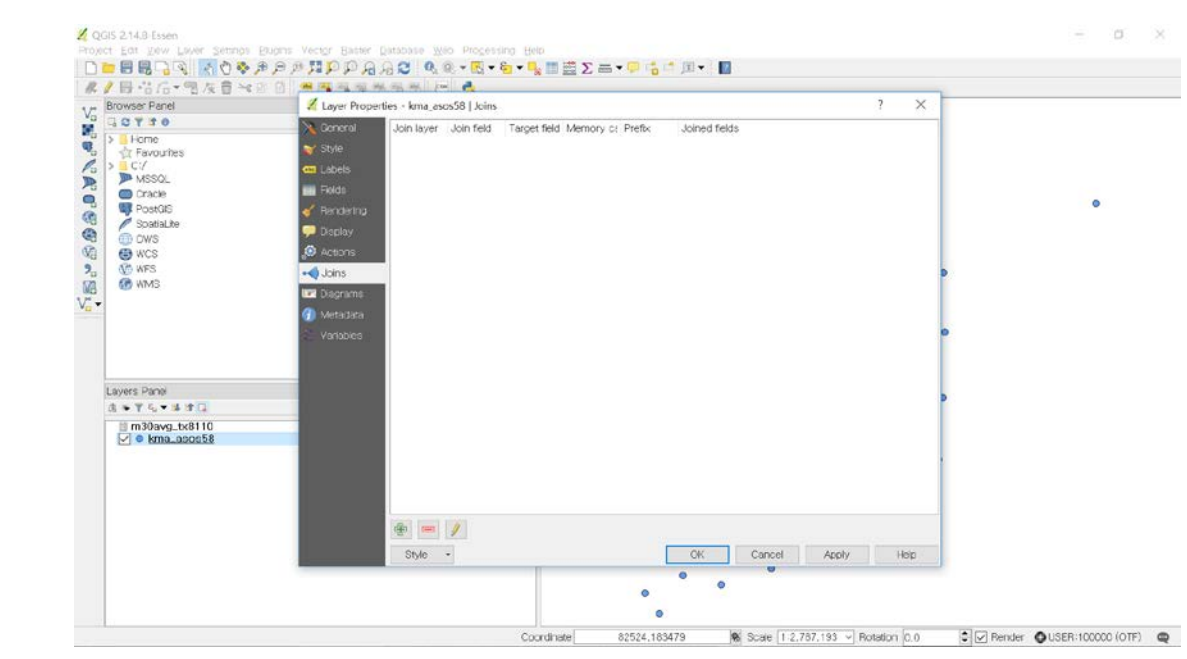

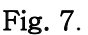

4. Select the icon  $\Box$  (cross symbol) in the 'Lay properties – kma\_asos58' box and

you set up configurations to join the two files in 'Add vector join' box as below (Fig. 8).

- Join layer: m30avg\_tx8110
- Join field: SCODE
- Target field: SCODE
- if you want to choose which fields are joined: you click combo box 'Choose which fields are joined' and you can select fields you want to join
- additionally, we need to make prefix to avoid the long name of field. So, click 'Custom field name prefix' and input the text what you want to be shown for the field. For this exercise, we input the prefix 'M30\_' as figure 8.

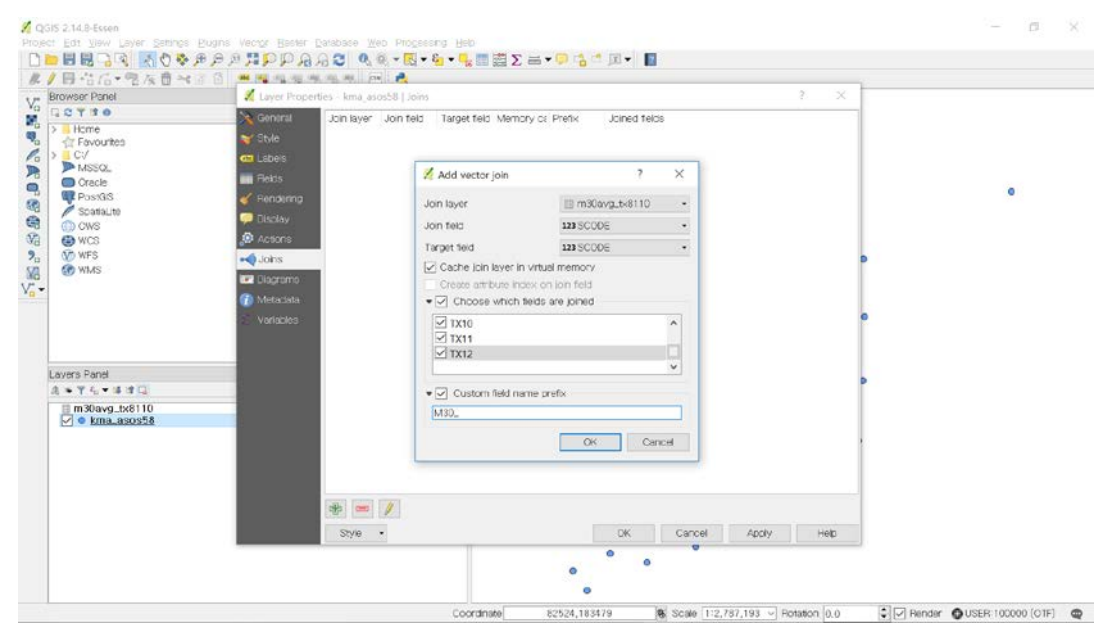

Fig. 8.

- you can check by opening the attribute table: Select 'kma\_asos58.shp' on the 'Layers Panel' and click the right button of Mouse, then click 'Open Attribute Table' (Fig. 9 and Fig. 10).

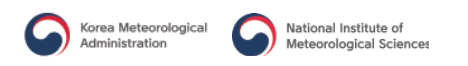

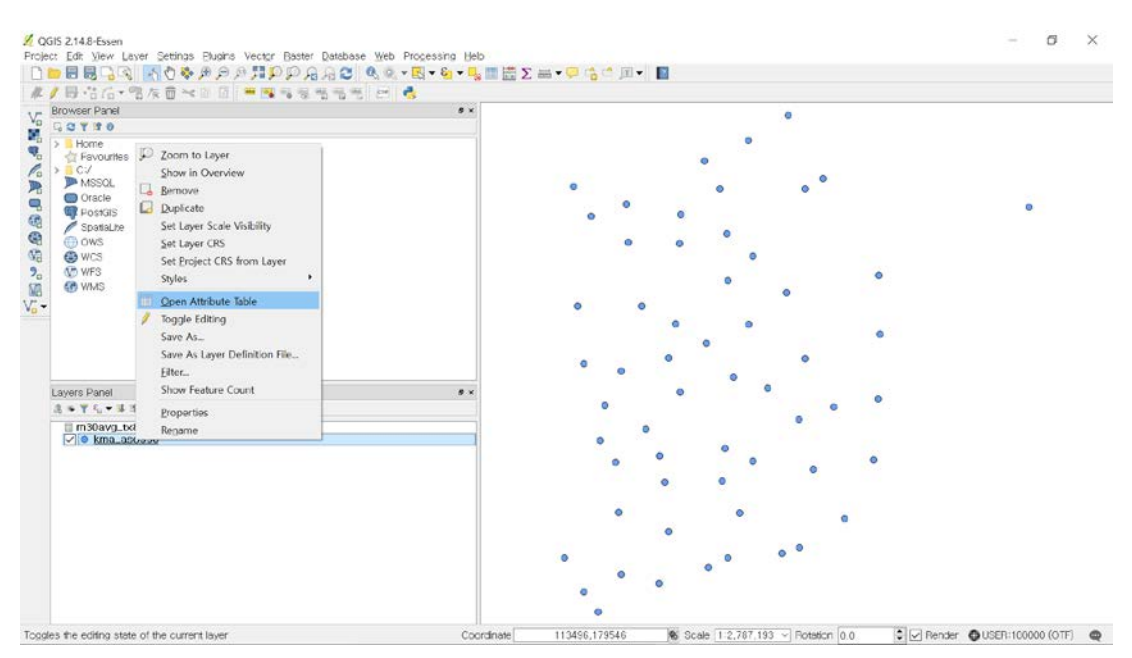

#### Fig. 9.

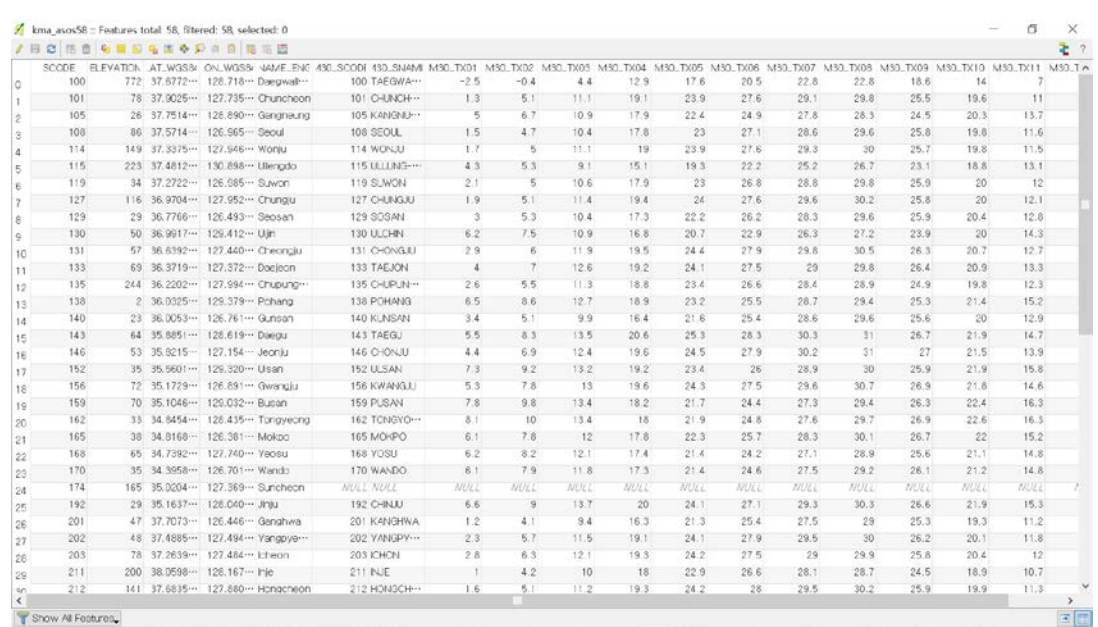

#### Fig. 10.

- 5. Save the vector file which have the temperature information by using 'Save as'.
	- select 'kma\_asos58.shp' and click the right button of Mouse, and then click 'Save as' (Fig. 11)
	- select the button 'Browse' in 'Save vector layer as' and type in the file name. We will type in 'm30\_tx8100' to the folder 'exercise' (Fig. 12)
	- file location: QGIS Tutorial exercise
- $\sigma$  $\times$ OGIS 2.14.8-Essen à. **X** QGIS Z148-Essen<br>Project Edit View Laver Sentros Busins Vector Basner Detabase Web Processing telp<br>|① 20 日号국외||지수추가요트||우리아스크 GIS - 전 - 전 - 20 |<br>|- Browder Panel<br>|- Browder Panel DEE 2 3 3 4 5 0 \$ # 5 2<br> *F* B + 3 for a method in the series of the series of the series of the series of the series of the series of the series of the series of the series of the series of the series of the series of t てあるお母様ないだ。 Show in Overview Set Layer Scale Visibility<br>Set Layer CRS Set Project CRS from Layer Den Attribute Table Seve As...<br>Seve As Layer Definition File...<br>Elter... Show Feature Count Properties ll m30avg\_b≀t<br>⊘ <mark>o kma\_asosoo</mark> Repame  $\bullet \text{Scaie} \ \, \fbox{1:2,787,193 } \ \text{~} \text{~} \text{{} Poisson} \ \, \fbox{0.0} \qquad \qquad \bullet \ \, \big\updownarrow \ \text{{} \text{}} \text{~} \text{Pender} \quad \bullet \ \text{ } \text{OUSEP:100000 (OTF)} \quad \bullet \ \bullet$ Toggles the editing state of the current layer 71216,157423 Coordinate
- You do not need to change any other configurations and just click the button 'OK'.

Fig. 11.

| Browser Panel                         | $N \times$     | 水/日治后*兔灰白2010 ■周围性性性性 四 名                                   |               |           | ۰       |  |   |
|---------------------------------------|----------------|-------------------------------------------------------------|---------------|-----------|---------|--|---|
| V <sub>o</sub><br><b>UCTTO</b>        |                |                                                             |               |           |         |  |   |
| 風电<br>> Home                          |                |                                                             |               |           |         |  |   |
| - Favourites<br>$>$ $C$ $/$           |                | Save vector layer as                                        |               | ×         |         |  |   |
| <b>ID</b> MSSOL                       |                |                                                             |               |           |         |  |   |
| <b>O</b> Cracle                       |                | Format ESRI Shapefie                                        |               |           |         |  | ۰ |
| 人たちのの<br><b>PostOS</b><br>Spetial.ite |                | Save as il Session 2WexerciseWm30_tx8110.shp<br>Browse      |               |           |         |  |   |
| <b>OWS</b>                            |                | Selected CRS (USER:100000, · Generated CRS ( · · · p<br>CRS |               |           |         |  |   |
| <b>CO</b> WCS                         |                |                                                             |               |           |         |  |   |
| <b>DO</b> WFS                         |                | Encoding                                                    | System        | $\star$   |         |  |   |
| 「いいの<br><b>CR WIMS</b>                |                | Save only selected factures                                 |               |           |         |  |   |
|                                       |                | Skip attribute creation                                     |               |           |         |  |   |
|                                       |                | Add saved file to mep<br>$\bullet$                          |               |           |         |  |   |
|                                       |                | Symbology export                                            | No symbology  | ×         |         |  |   |
|                                       |                | Scale                                                       | E:50000       | ÷         |         |  |   |
| Lawers Panel                          | x <sub>0</sub> | * Geometry                                                  |               |           |         |  |   |
| 店を甲毛でまま口                              |                | Geometry type                                               | Automatic     | $\bullet$ |         |  |   |
| □ m30avg_tx8110                       |                | Force multi-type                                            |               |           |         |  |   |
| $\vee$ e kma_asos58                   |                | Include z-dimension                                         |               |           |         |  |   |
|                                       |                | > Extent (current: layer)                                   |               |           | $\circ$ |  |   |
|                                       |                | · Laver Options                                             |               |           |         |  |   |
|                                       |                |                                                             |               |           |         |  |   |
|                                       |                |                                                             |               |           |         |  |   |
|                                       |                |                                                             |               |           |         |  |   |
|                                       |                |                                                             |               |           |         |  |   |
|                                       |                |                                                             |               |           |         |  |   |
|                                       |                |                                                             | CK.<br>Cancel | Help      |         |  |   |

Fig. 12.

6. Open the saved vector file at the step 5.

- go to the file menu "Layer" >> click "Add Layer" >> select "Add Vector Layer"
- file location: QGIS Tutorial Data Tutorial Session 2 exercise: m30\_tx8110.shp

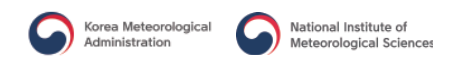

- this shape file would be that you saved at the step 5. (Fig. 13)

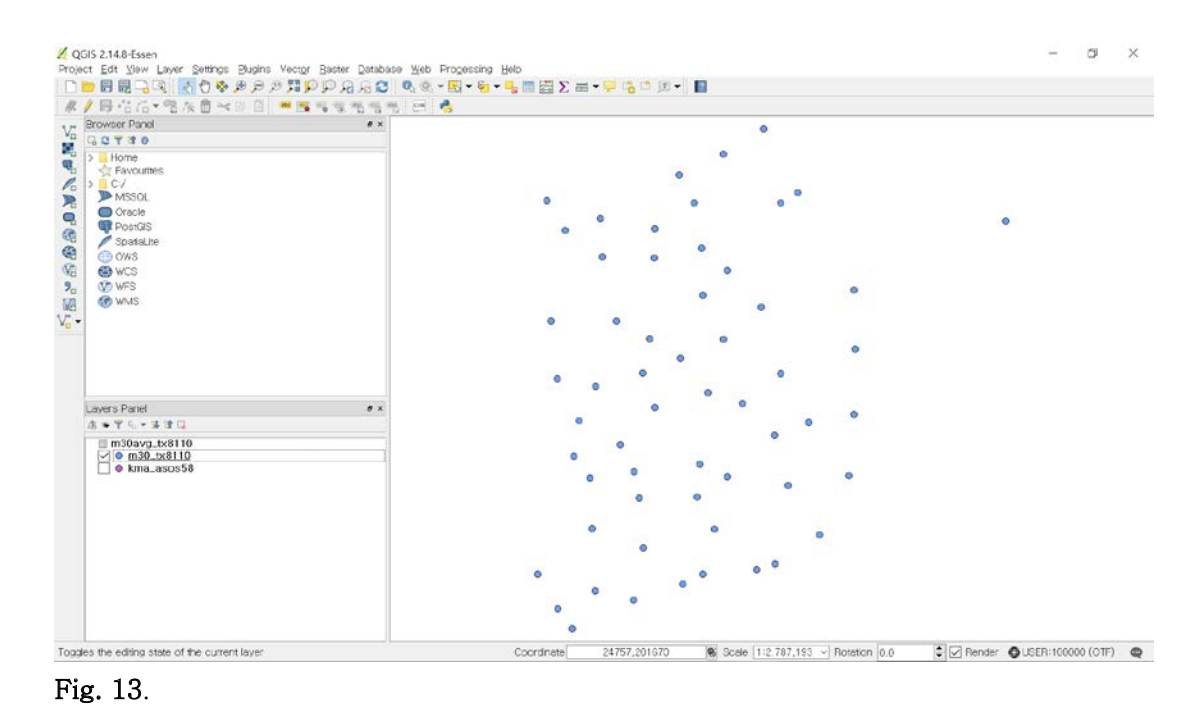

7. We will interpolate with the temperature information. First, go to the menu 'Raster' and click 'Interpolation' and then click again "Interpolation" at the extended pulldown menu (Fig. 14).

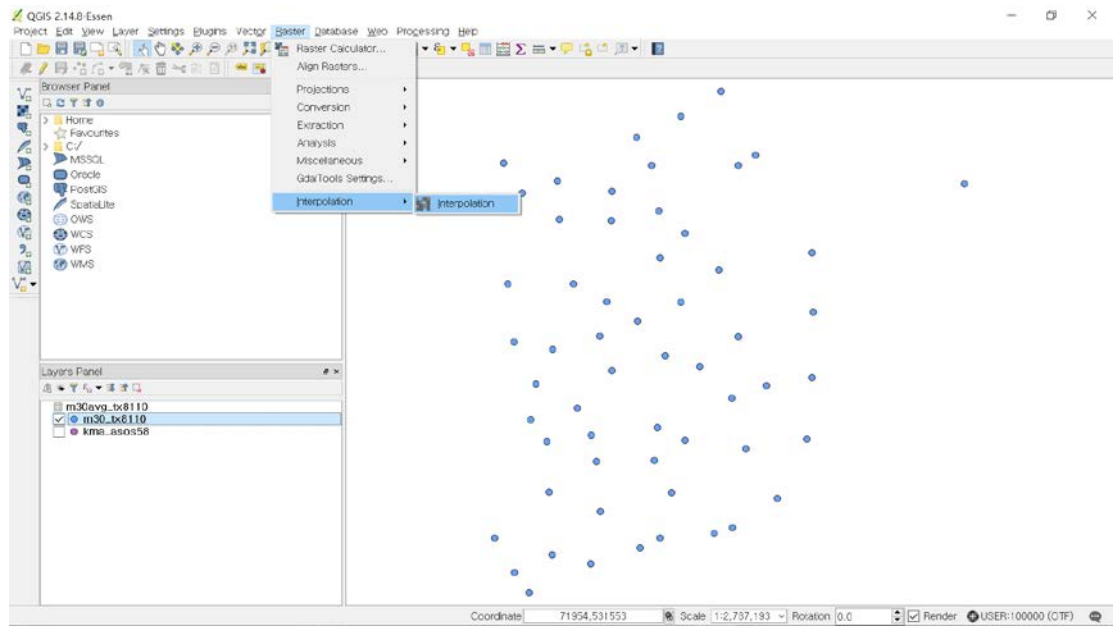

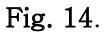

8. Set up the configurations as below (Fig. 15):

- first, look at 'Input' panel in the left of 'Interpolation plugin' box, then
- click the combo box at 'Vector layers' and choose 'm30\_tx8110'
- again click the combo box at 'Interpolation attribute' and choose 'M30\_TX01'
- click the button 'Add' to input the selected field to the text box
- look at 'Output' panel in the right of 'Interpolation plugin' box,
- select 'Inverse Distance Weighting (IDW)' in 'Interpolation method'
- type in '400' for 'Number of columns' and '427' for 'Number of rows', respectively.
- we need to setup extent of map, type in X min and Y min, respectively: 51832.3 for X min,-33145 for Y min
- additionally,  $546767.24$  for X max,  $569052.49$  for Y max (see Extent\_Interpolation.txt file in DATA – Tutorial Session 2 folder)
- type in 'm30\_tx01' in the folder 'exercise' to save the interpolation.
- file location: QGIS Tutorial Data Tutorial Session 2 exercise (Fig. 15)

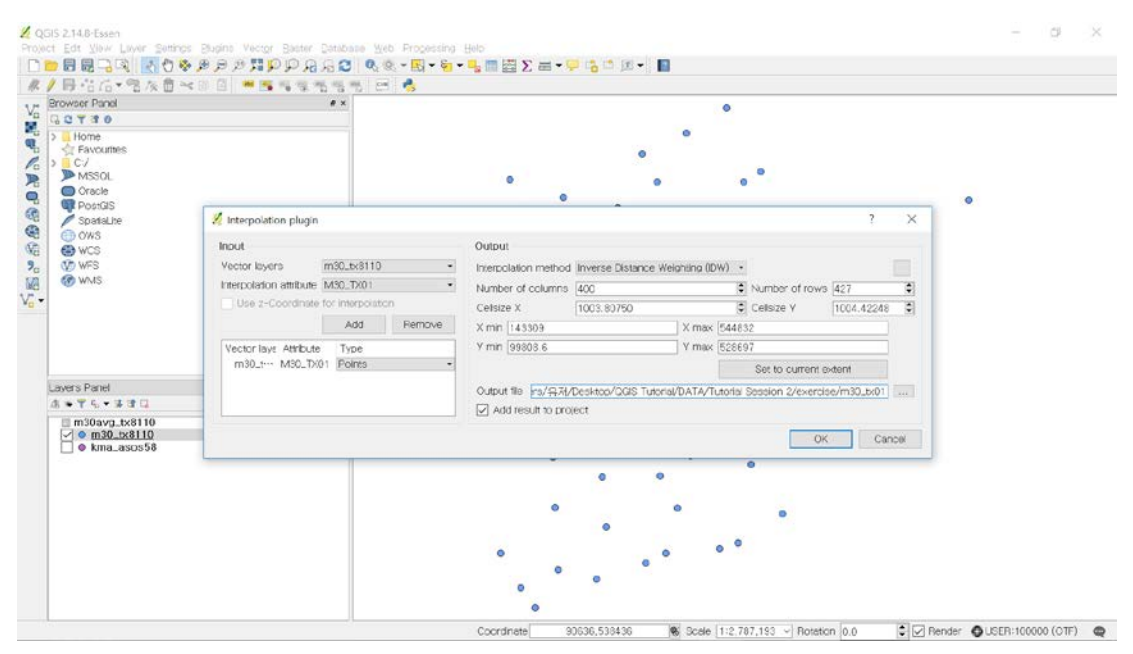

Fig. 15.

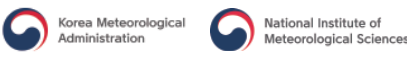

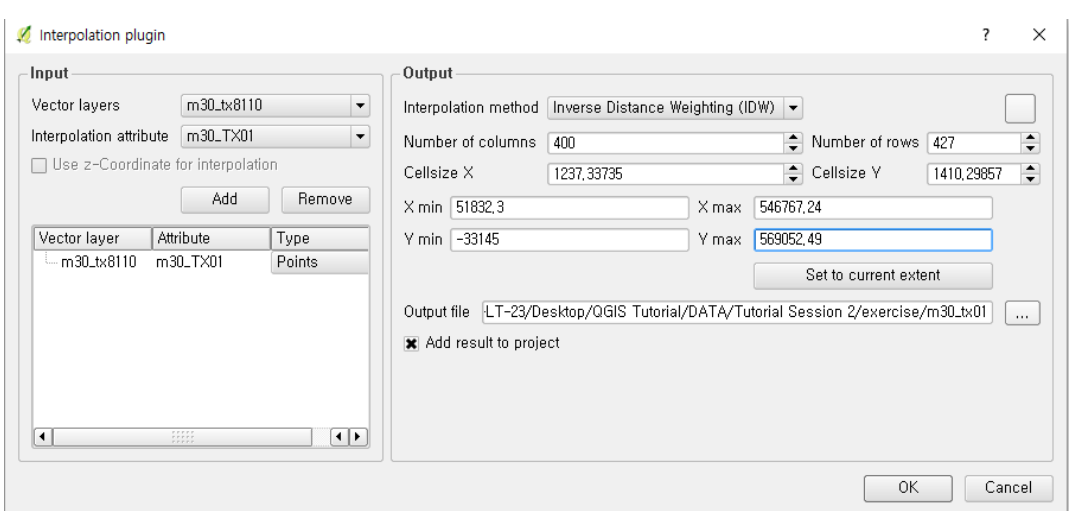

#### Fig. 16.

- 9. You can make interpolation from February to December
	- file names for saving:  $m30$ \_tx $02 \sim m30$ \_tx $12$
- 10. Likewise, you open the text file which has the minimum temperature and the shape file. You interpolate then them. Remember from the step 2 to 9. So, you can have 24 digital temperature maps to calculate GDD of crop.
	- file location to open the text file: QGIS Tutorial Data Tutorial Session 2 ASOS Observation: m30avg\_tn8110.csv
	- file location to open the shape file: QGIS Tutorial Data Tutorial Session  $2$  ASOS Observation: kma\_asos58.shp
	- file location and file name to save the vector file joined with the minimum temperature: QGIS Tutorial – Data – Tutorial Session 2 – exercise: m30\_tn8110.shp
	- then, save the interpolations as those filenames:  $m30_tn01 \sim m30_tn12$
- 11. Now, you can calculate GDD by using 'Raster calculator' if you have 24 digital temperature maps. Go to the menu 'Raster Calculation" and open 'Raster calculator' box. (Fig. 17 and Fig. 18)

We will GDD equation as below (Kim *et al.*, 2008):

GDD = N 
$$
\times \left[ \left( \frac{(T_x - T_n)}{2} \right) - T_b + L \times \sigma \times \sqrt{N} \right]
$$

N: the number of month,  $T_x$ : the maximum temperature,  $T_{n}$ : the minimum

temperature,  $T_b$ : the base temperature of crop, L: constant, o: the standard deviation of the average temperature

You can refer Thom (1954) since the constant L was calculated from that.

- should open the raster, constant L and standard deviation: file location to open the raster, constant L: QGIS Tutorial – GDD – Constant L:  $m30\_L01 \sim m30\_L12$ file location to open the raster, standard deviation of the average temperature: QGIS Tutorial – GDD – SD Tavg: m30\_ta\_sd01 ~ m30\_ta\_sd12
- type in equitation for January GDD as below, click operators as well (Fig. 17),  $31 * ( ( "m30_t x01@1" + "m30_t n01@1" ) / 2 ) - 10 + "m30_t l@1" *$ "m30\_ta\_sd01@1" \* sqrt ( 31 )
- click the button '…' of 'Output layer' in 'Result layer'
- file location and file name to save the calculated GDD: QGIS Tutorial Data Tutorial Session 2 – exercise: m30\_gdd01
- just check 'GeoTIFF' of 'Output format'

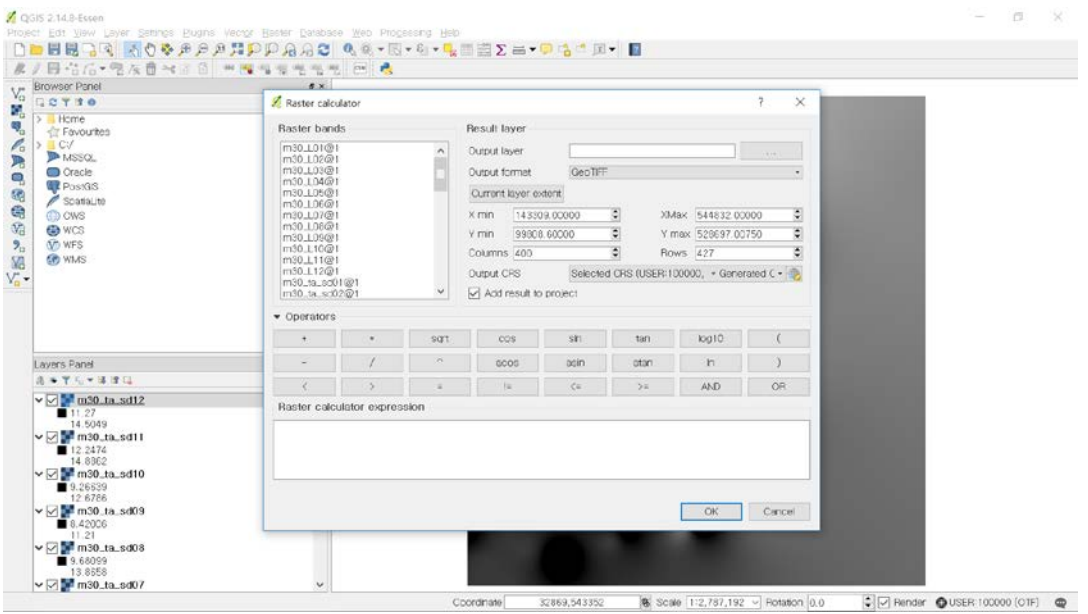

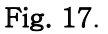

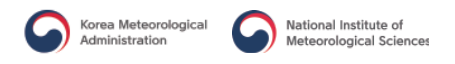

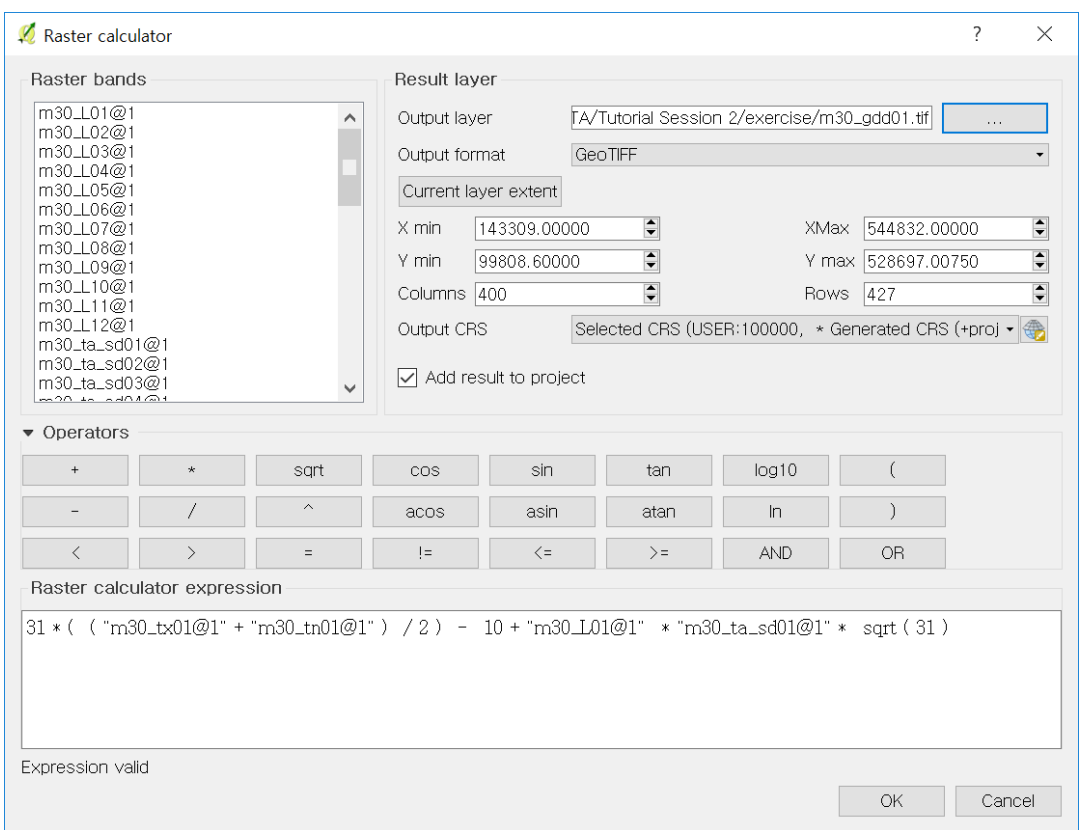

#### Fig. 18.

- 12. You calculate the rest of GDDs from February to December
	- file location and file names to save the results from February to December: QGIS Tutorial – Data – Tutorial Session  $2$  – exercise: m30\_gdd02  $\sim$  m30\_gdd12
- 13. Then, accumulate 12 GDDs from January to December, or 10 GDDs from January to October.
	- type in equation: "m30\_gdd01@1" + "m30\_gdd02@1" + "m30\_gdd03@1" + "m30\_gdd04@1" + "m30\_gdd05@1" + "m30\_gdd07@1" + "m30\_gdd08@1" + "m30\_gdd09@1" + "m30\_gdd10@1" + "m30\_gdd11@1" + "m30\_gdd12@1"
	- click the button '…' of 'Output layer' in 'Result layer'
	- file location and file name to save the accumulated all GDDs: QGIS Tutorial Data – Tutorial Session 2 – exercise: m30\_tb10\_gdd\_tiff
- 14. Convert the GeoTIFF to ASCII
	- go to the menu "Raster" >> click "Conversion" >> click "Translate (Convert Format…)" (Fig. 19)
- if you want to translate the files are not in 'Layers Panel', can click the button 'Select' in 'Translate (Convert format)' box.
- but, we will translate the file which already opened in 'Layers Panel', so just click the combo box and click 'm30\_tb10\_gdd\_tiff' (Fig. 20).
- select the format 'Arc/Info ASCII Grid (\*.asc \*.ASC)' in the list and type in the file name to save (Fig. 20).
- if finish type in the file name, do not change any options, and click 'OK'.

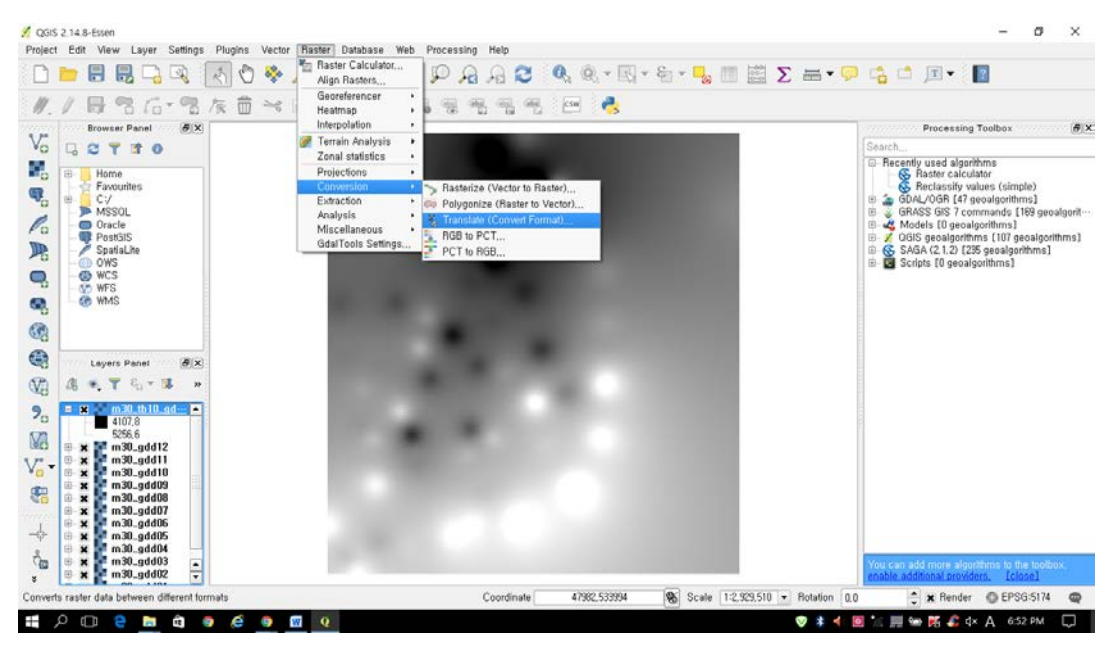

Fig. 19.

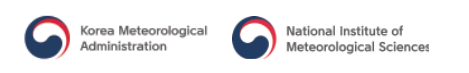

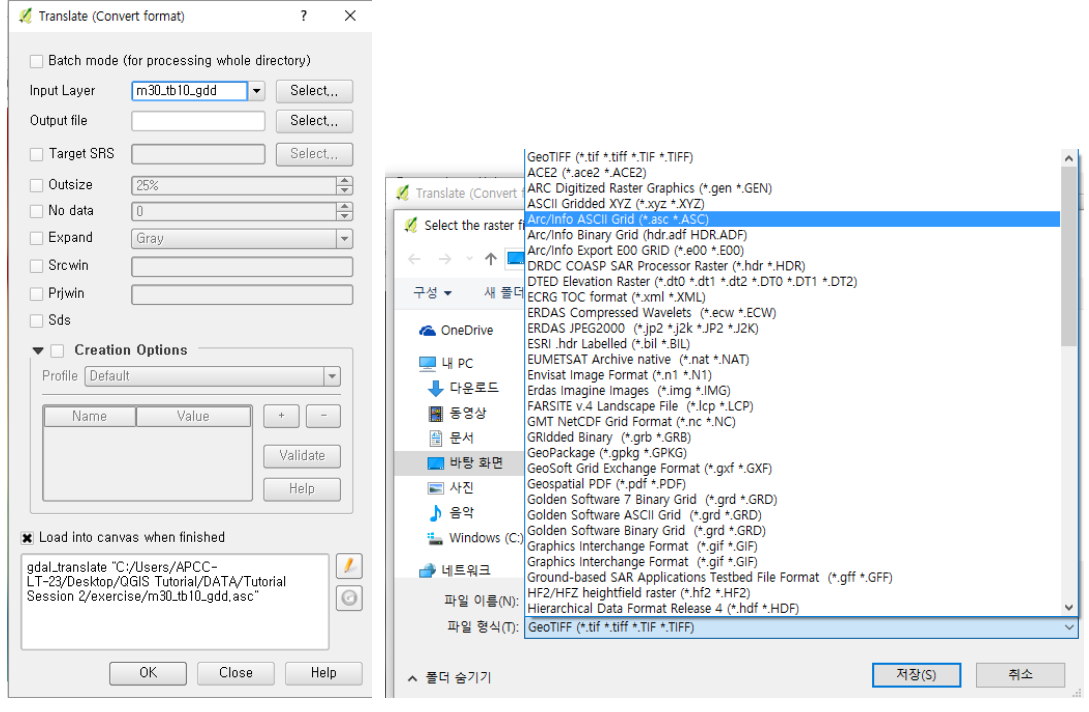

Fig. 20.

- when finish conversion, the popup boxes 'Finished' and 'qgis-ltr-bin' will be shown, click 'OK' and 'OK' in order, and just click 'Close' (Fig. 21).

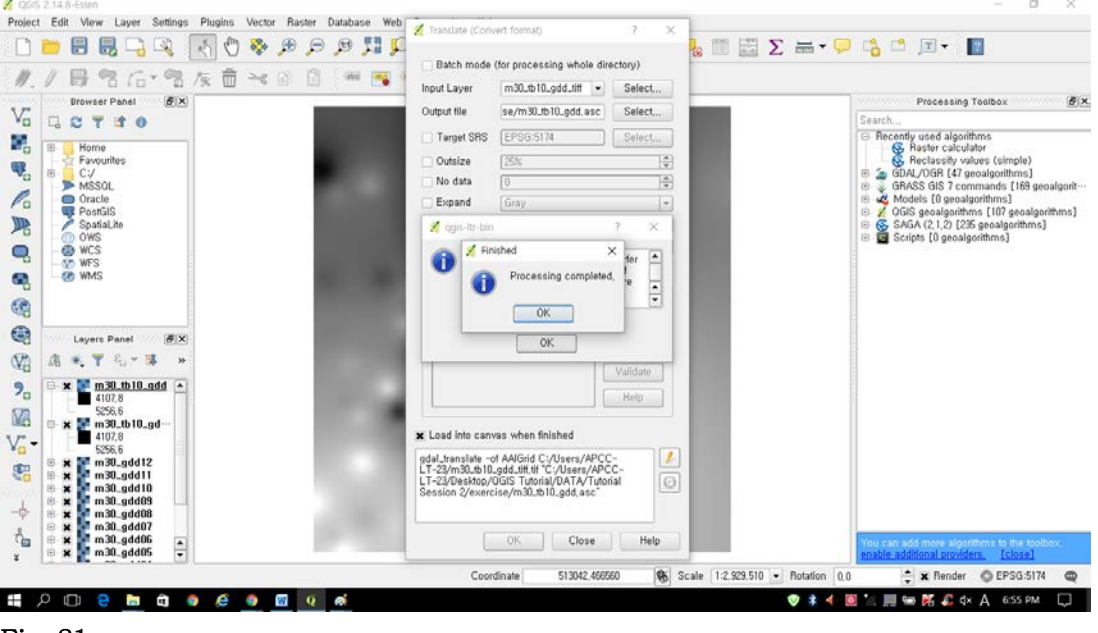

Fig. 21.

#### Reference:

Thom, H. C. S., 1954: The relationship between heating degree-days and temperature. Monthly Weather Review, 82(9), 1-6.

Kim, J. H., J. I. Yun, 2008: On mapping growing degree-Days (GDD) from monthly digital climatic surfaces for South Korea. Korean Journal of Agricultural and Forest Meteorology, 10 (1), 1~8.

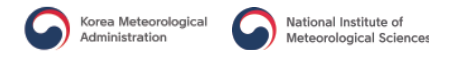

#### Exercise 2 **–** Exploration of the areas which reach to the effective GDD

**Objectives**: In the second exercise for Agrometeorology, we will explore the effective GDD of the crop. For example, we can find the pixels which reach to the flowering or the maturity time from the effective GDD of the crop. We already calculated the GDD of rice. When the growth of rice reaches the maturity, the range of the effective GDD at the base temperature  $10^{\circ}$ C is known as from  $3800^{\circ}$ C to  $4800^{\circ}$ C. Find the pixels that reach to the effective GDD of crop 'Rice'.

- 1. Open the accumulated GDD 'm30\_tb10\_gdd'and open 'Raster calculator' as well.
	- file location to open raster file: QGIS Tutorial Data Tutorial Session 2 exercise: m30\_tb10\_gdd
	- this raster file, m30\_tb10\_gdd would be that you saved at the step 14 in excise I.
- 2. Go to the menu 'Raster calculator" and type in the equation.
	- type in the box as below: (Fig. 22)
	- $("m30_tb10_gdd@1" > = 3800.0$  AND  $'m30_tb10_gdd@1" < = 4800.0)$  \* "m30\_tb10\_gdd@1"
	- file location to save the result:  $QGIS$  Tutorial Data Tutorial Session 2 exercise: rice\_gdd

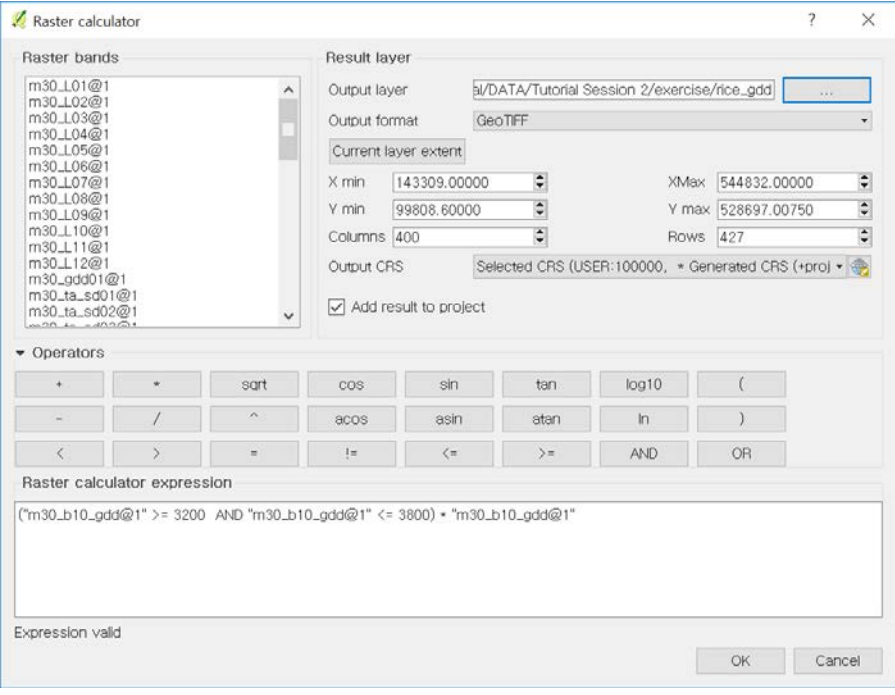

Fig. 22.

#### Exercise 3 **–** Presentation of layout GDD

Objectives: We will make presentation with your results in the last exercise. First, change legend and color scheme using 'Style layer' in properties of the raster, and then make layout from "Map composer" (you already practiced at Introduction part of QGIS **–** day I (7 December)).

- 1. Select the raster file, 'm30\_tb10\_gdd' in 'Layers Panel', click the right button of Mouse and 'Properties' (Fig. 23).
	- click 'Style' in 'Layer Properties m30\_tb10\_gdd' box.
	- click 'Singleband pseudocolor' of 'Render type' in the combo box.
	- select 'Classify' of 'Generate new color map' in the right.
	- if you change mode of classification, there two modes 'Continuous' and 'Equal Interval'.
	- let's change 'Continuous' to 'Equal Interval', then change 5 to 8 in Classes.
	- lastly, select 'Apply' and 'OK'.

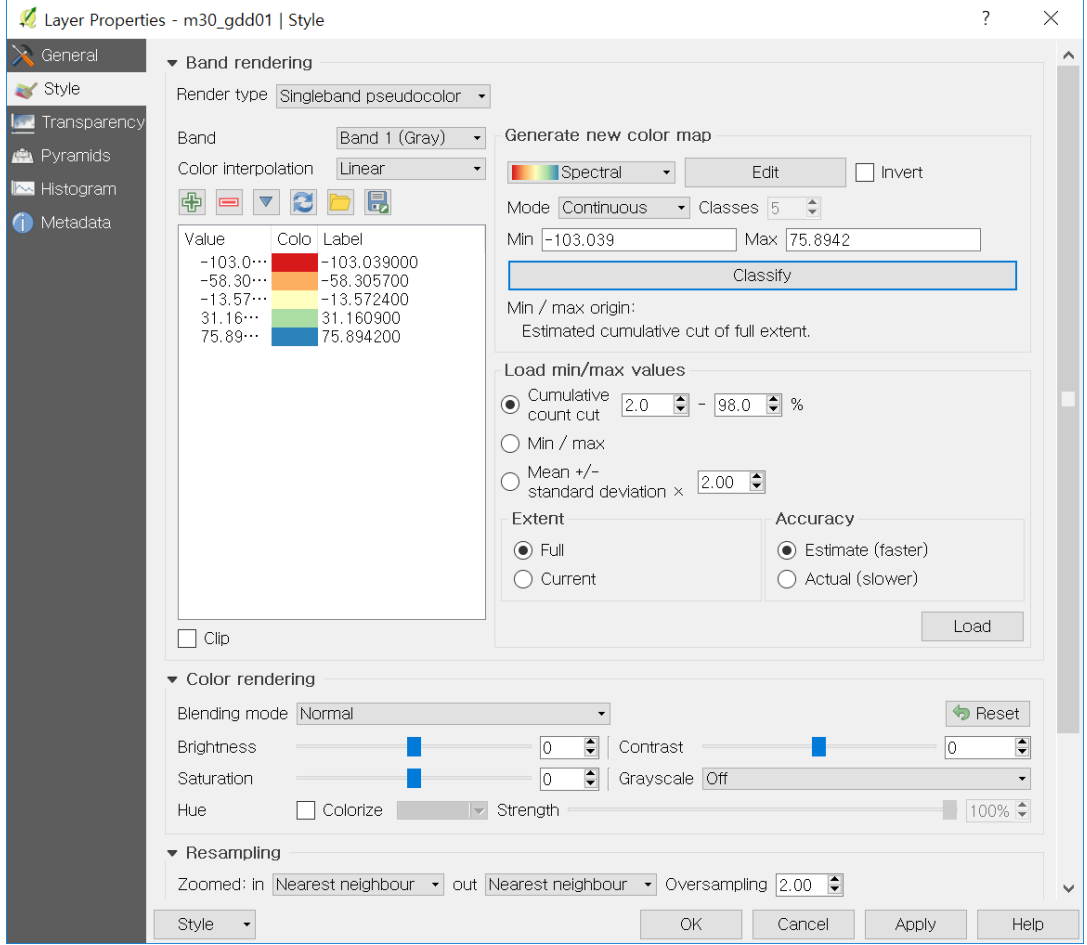

Fig. 23.

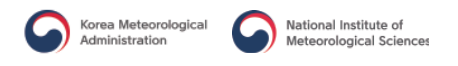

- you can see the color legend of the raster, 'm30\_t b10\_gdd' in 'Layers Panel' (Fig. 24).
- if you want to overlap a vector has the administration boundary, open the vector, 'Ws\_Sido.shp' (Fig. 25).
- file location: QGIS Tutorial Data Tutorial Session 2 ASOS Observation: WS\_sido.shp

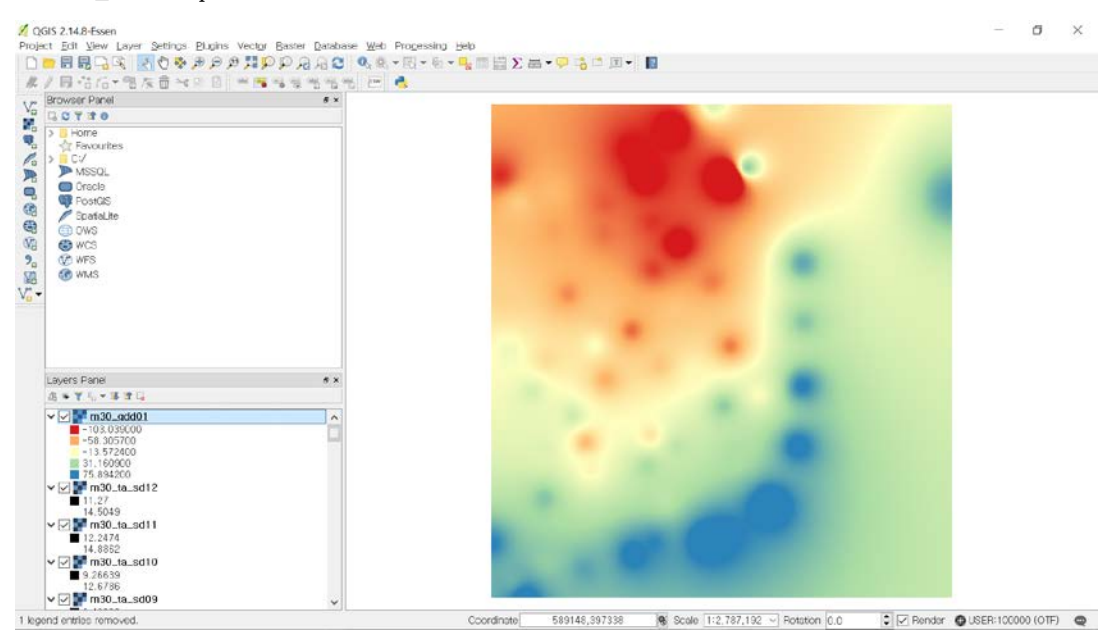

Fig. 24.

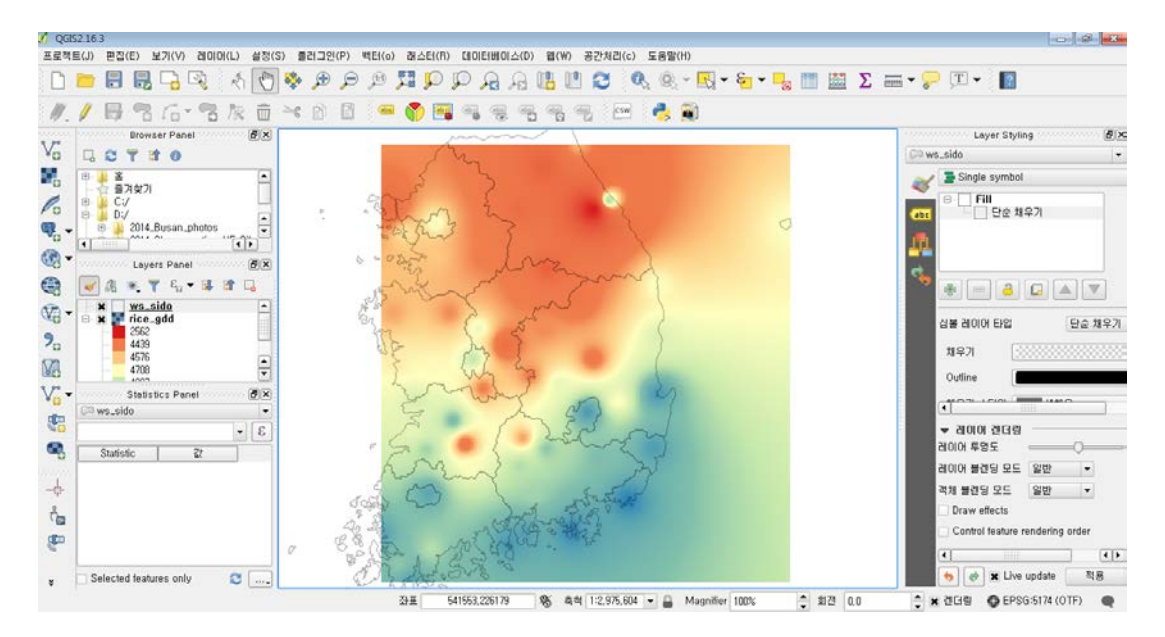

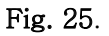

- 2. Go to the menu 'Project' and select 'Composer manager' (Fig. 26).
	- Click 'ADD' button in 'Composer manager', and in order to create map, type in the name of map: Rice\_GDD in 'Composer title' box and click 'OK' (Fig. 27 and Fig. 28)

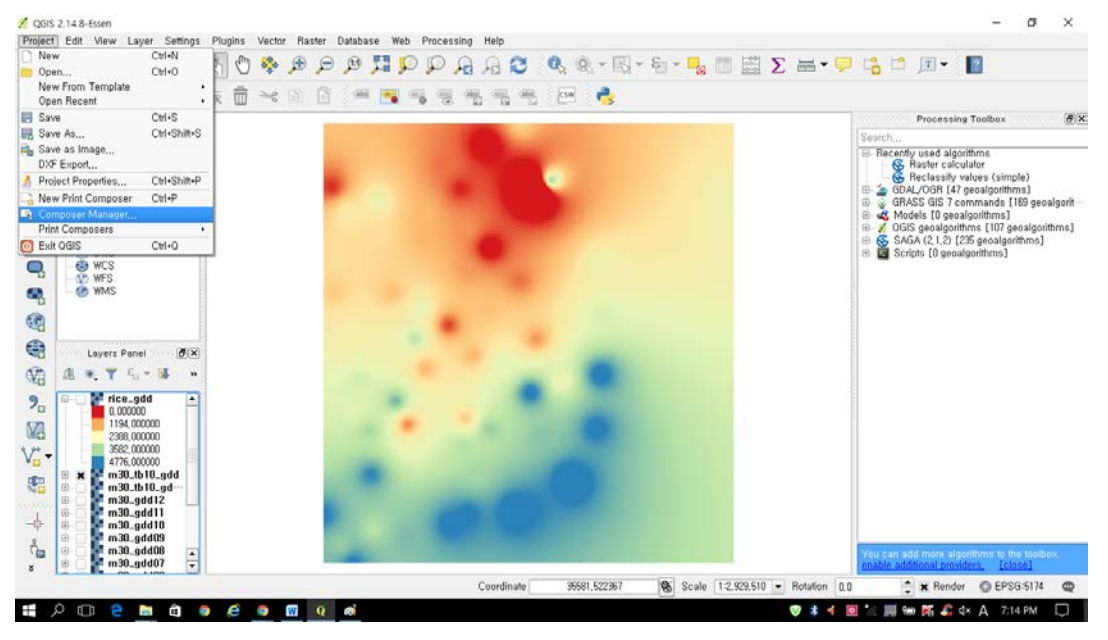

Fig. 26.

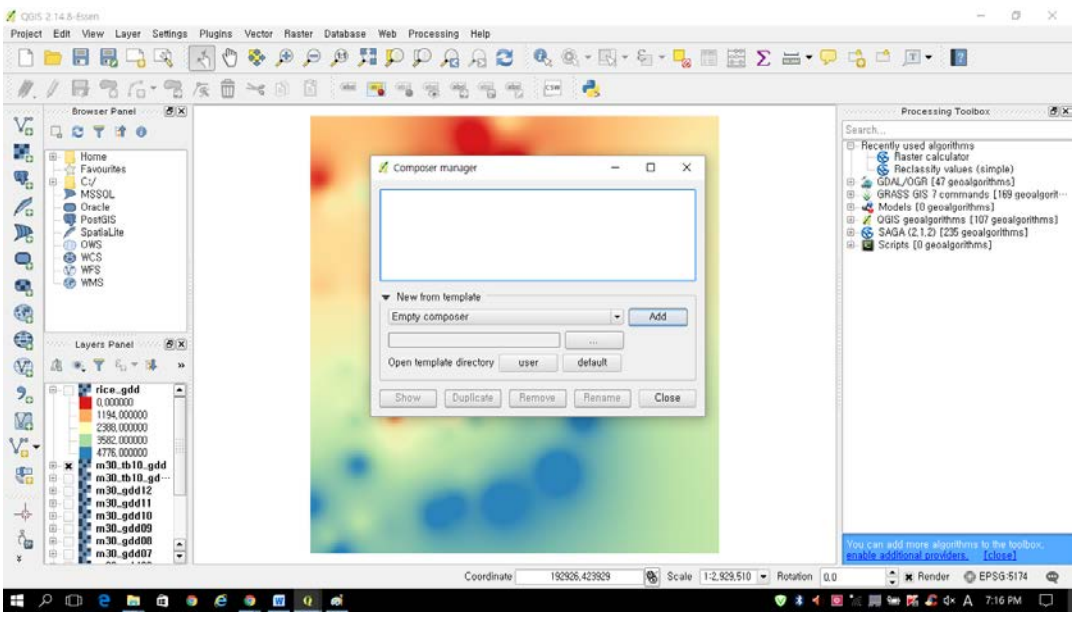

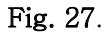

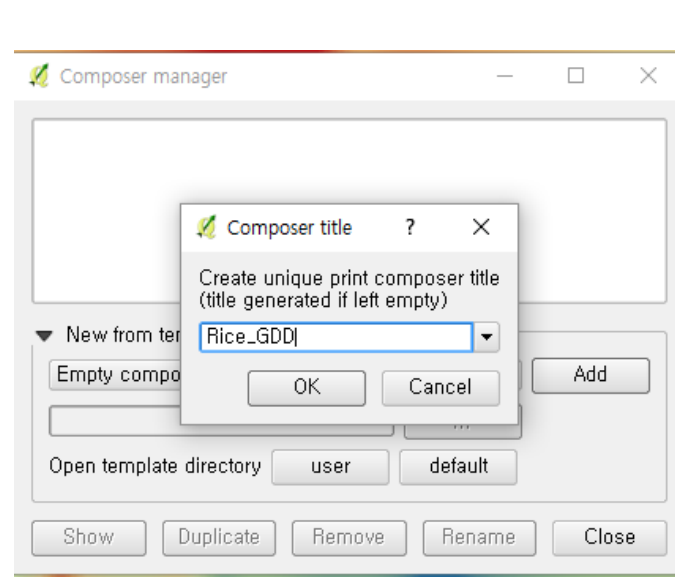

National Institute of<br>Meteorological Sciences

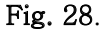

Korea Meteorological<br>Administration

- You can see a new window 'Rice\_GDD' (Fig. 29).

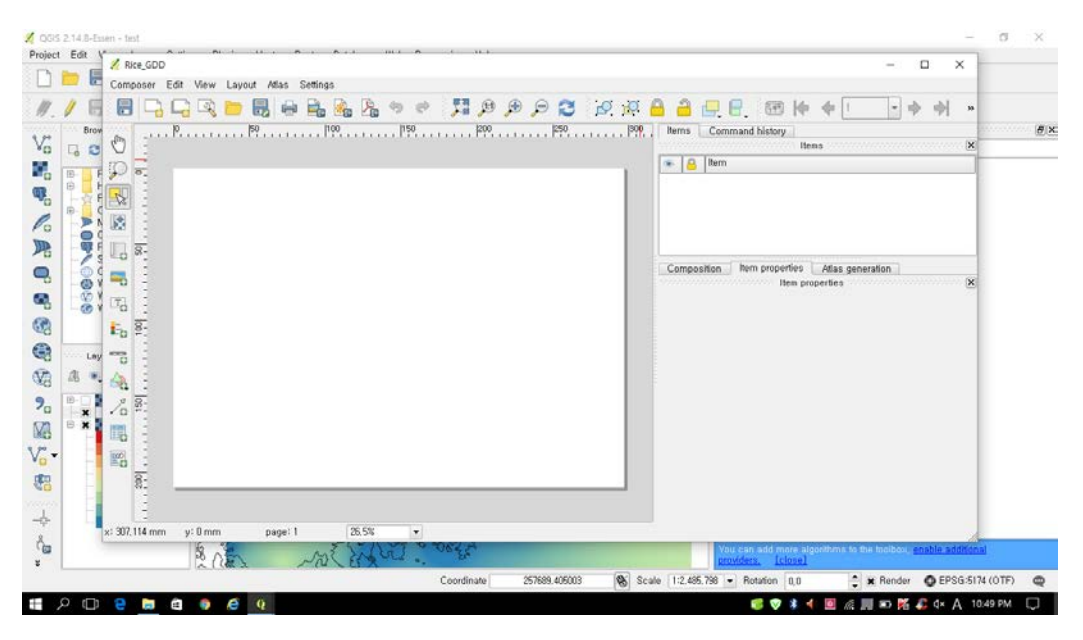

#### Fig. 29.

- go to the menu 'Layout' and click 'Add Map' in the pull-down menu (Fig. 30).
- you can check the figure of mouse pointer '+' (cross). So, you drag the box in the white box, then the map will be shown (Fig. 31).
- in addition, you can make other components of map, in instance legend, scale-bar, and labels such as text (Fig. 32).
- click 'Add Scalebar' and drag the box to make scalebar.
- click 'Add Legend' and drag the box to make legend.

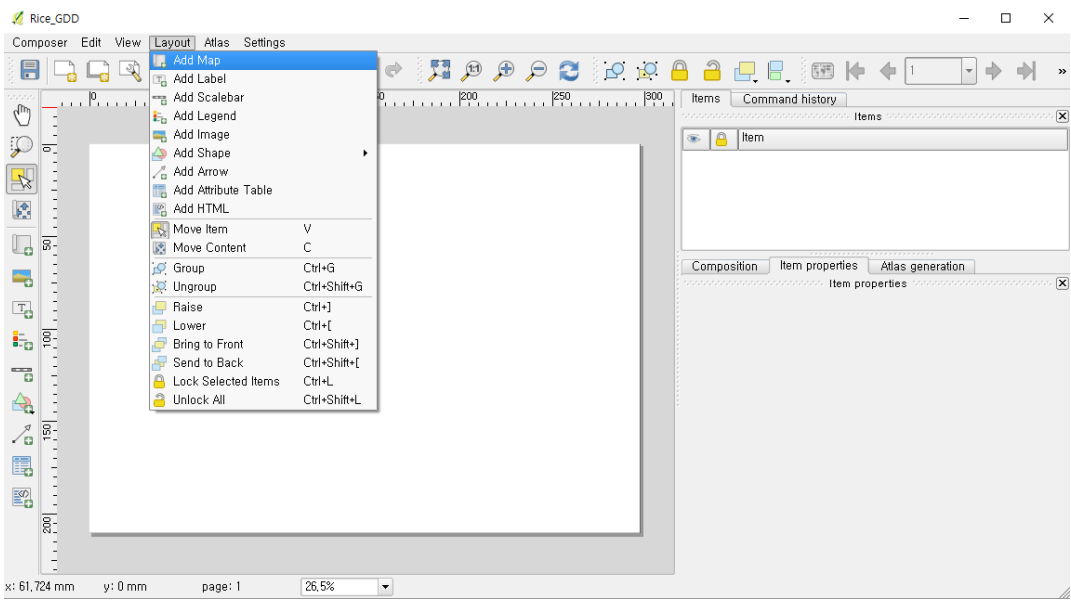

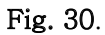

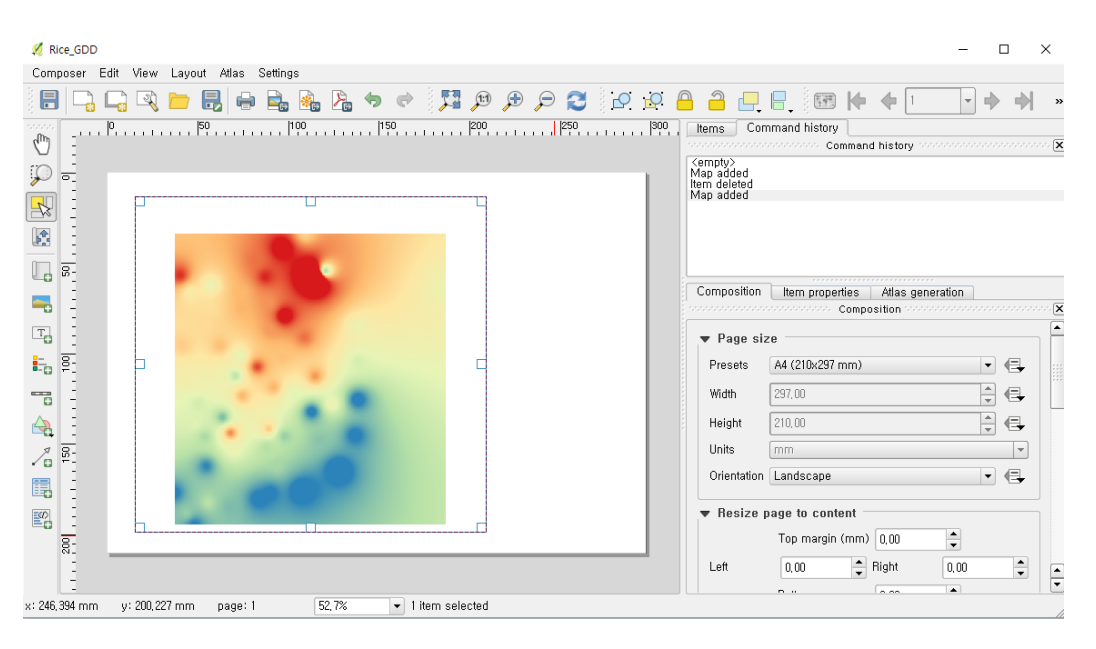

Fig. 31.

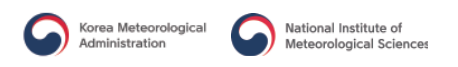

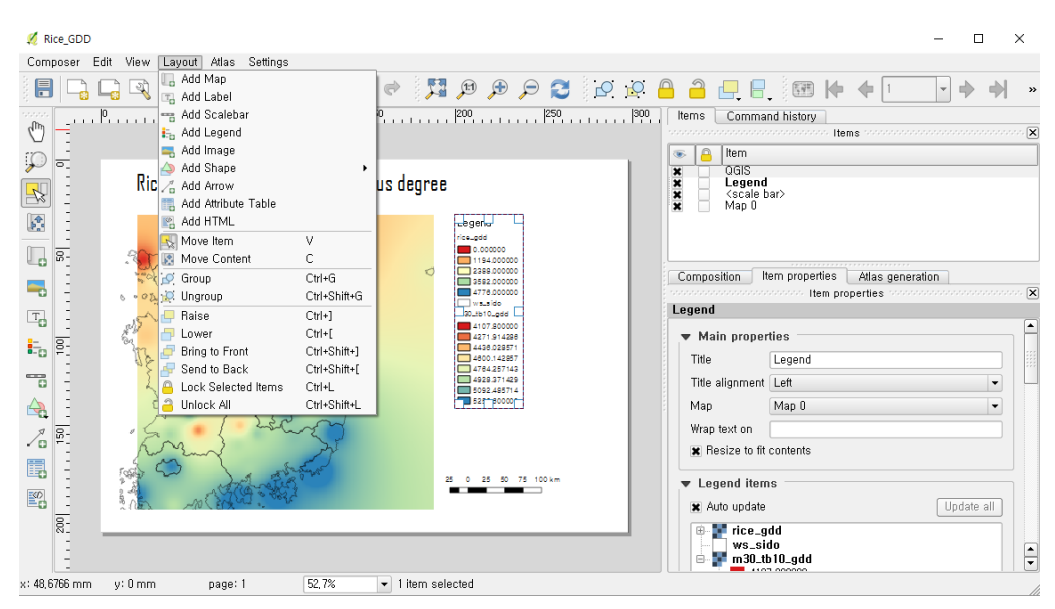

Fig. 32.

- let's make the title of map. Go to the menu 'Layout' and click 'Add Label', then drag the box at top of the layout (Fig. 33).

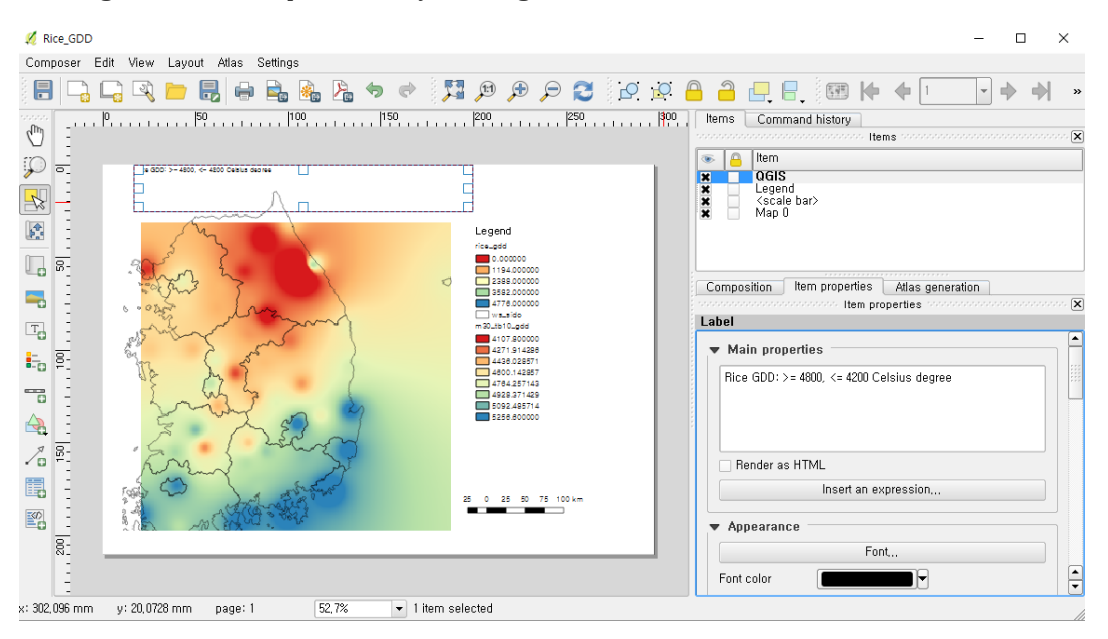

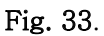

- click the tab 'Items' in the right panel and click 'QGIS' (Fig. 34).
- click the tab 'Items properties' and the black triangle toggle symbol of 'Label' to spread 'Main properties' box and type in the title: Rice GDD:  $\ge$  = 4800,  $\le$  4200 Celsius degree (Fig. 34).
- click the toggle to expand of 'Appearance' and click the button 'Font' (Fig. 35).
- change the size of font as 36 in 'Select Font' box (Fig. 36).
- click the option 'Center' for 'Horizontal alignment' and click the option 'Middle' for 'Vertical alignment' (Fig. 37).
- now, finish making the map layout (Fig. 38). If you want to make image, or PDF etc, go to the menu 'Composer' and click 'Export as Image…' or 'Export as PDF…' (Fig. 39).

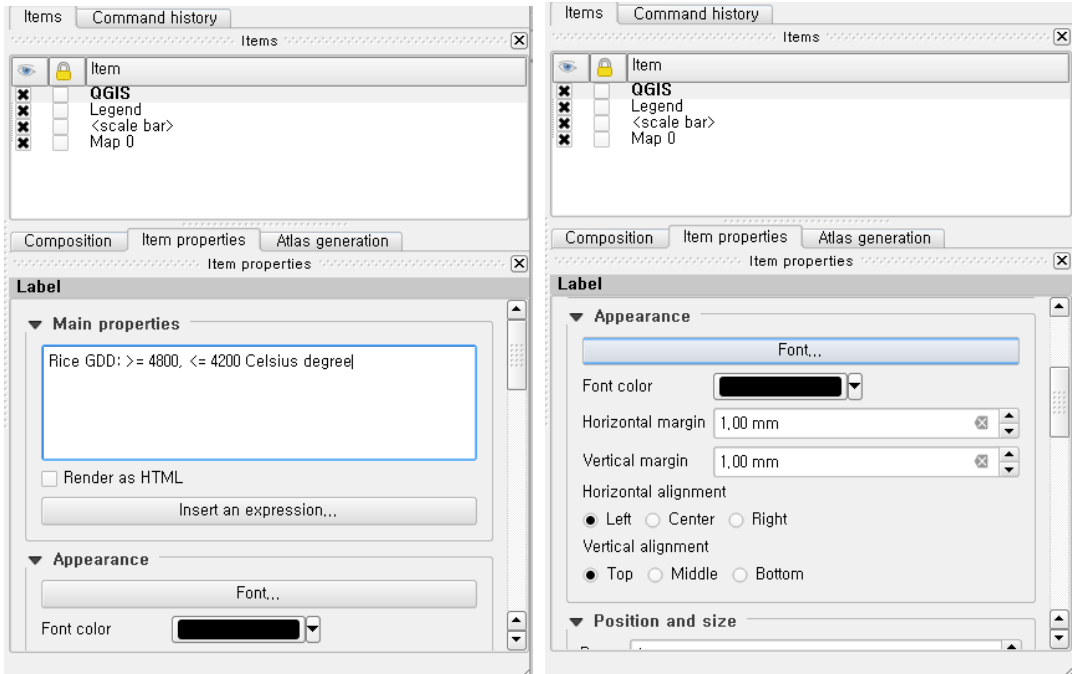

Fig. 34. Fig. 35.

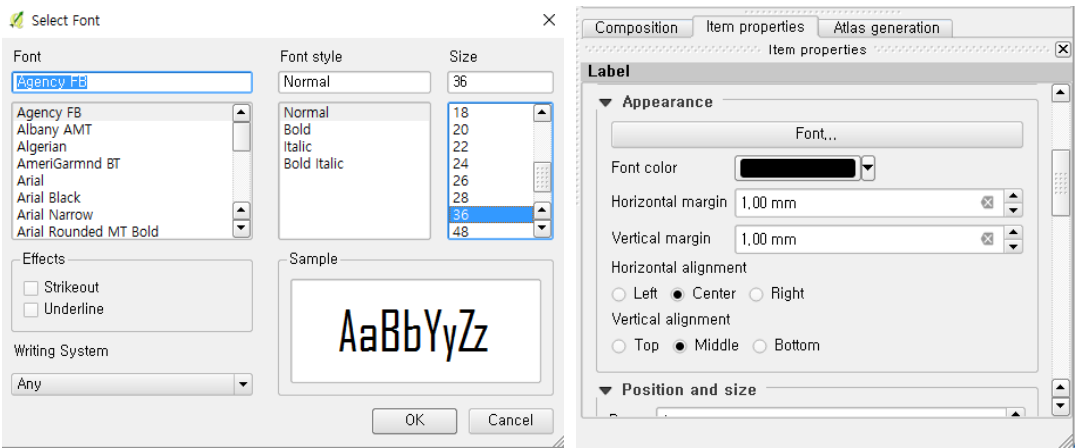

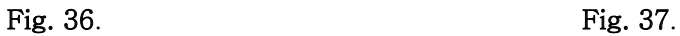

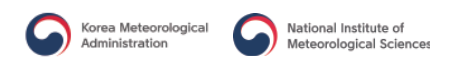

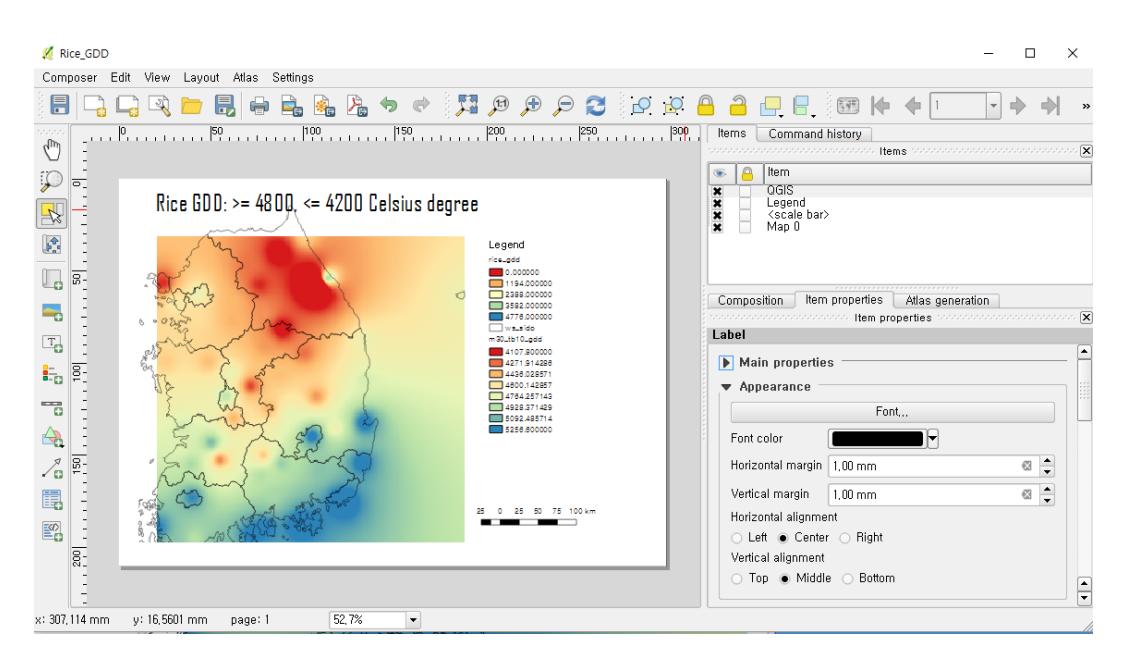

Fig. 38.

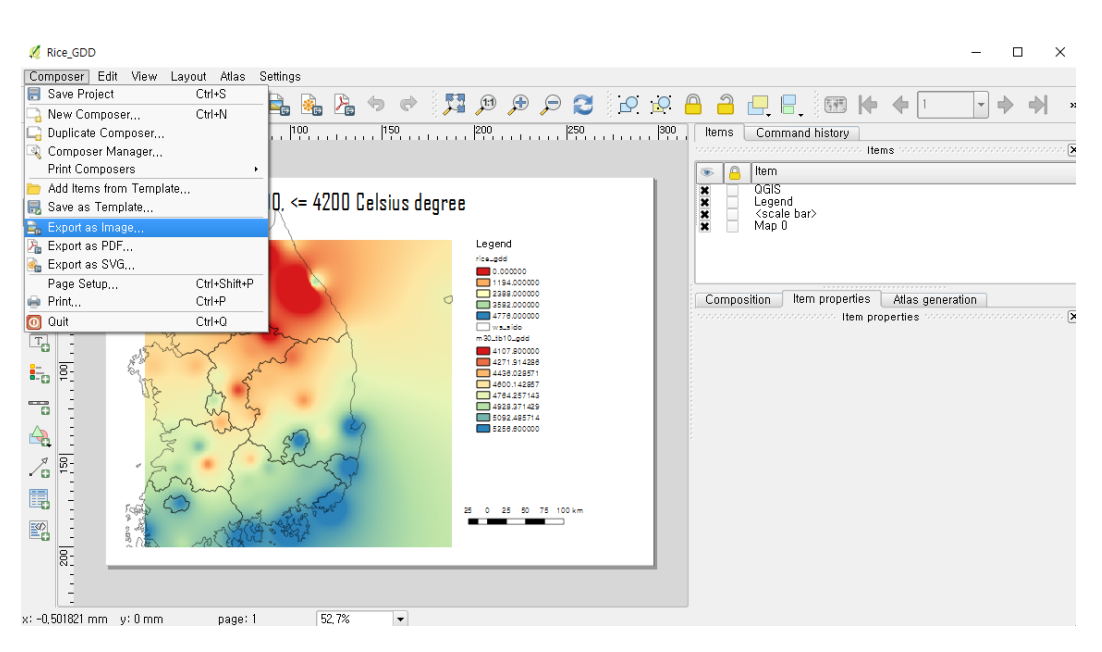

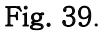

#### Note 2:

TM coordination in QGIS: EPSG:5174 WGS 84 in QGIS: EPSG:4326